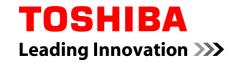

# **User's Manual**

TOSHIBA DX730/DX735 Qosmio DX730

**Series** 

# **Table of Contents**

**Preface General Precautions** Chapter 1 **Getting Started** Equipment checklist ......1-1 Getting Started ...... 1-2 Chapter 2 The Grand Tour Computer ...... 2-1 Wireless Keyboard ......2-9 Wireless Mouse 2-10 Remote Controller ...... 2-12 Internal Hardware Components ......2-18 Chapter 3 **Operating Basics** Wireless communications 3-26 Additional memory module .......3-35 Optional TOSHIBA Accessories .......3-43 Sound System ...... 3-44 

Computer Handling ...... 3-46

|            | Heat dispersal                     | 3-47 |
|------------|------------------------------------|------|
| Chapter 4  | Utilities & Advanced Usage         |      |
|            | Utilities and Applications         | 4-1  |
|            | Special features                   | 4-7  |
|            | Using the TOSHIBA Sleep Utility    | 4-8  |
|            | Using the TOSHIBA Face Recognition |      |
|            | TOSHIBA Password Utility           |      |
|            | HW Setup                           | 4-16 |
|            | TOSHIBA PC Health Monitor          | 4-19 |
|            | System Recovery                    | 4-20 |
| Chapter 5  | Power and Power-Up Modes           |      |
|            | Monitoring of power condition      | 5-1  |
|            | Battery                            | 5-1  |
|            | Power-up modes                     | 5-2  |
|            | System automatic Sleep/Hibernation | 5-2  |
| Chapter 6  | Troubleshooting                    |      |
|            | Problem solving process            | 6-1  |
|            | Hardware and system checklist      | 6-4  |
|            | TOSHIBA support                    | 6-13 |
| Appendix A | Specifications                     |      |
| Appendix B | AC Power Cord and Connectors       |      |
| Appendix C | Legal Footnotes                    |      |
| Appendix D | Information for Wireless Devices   |      |
|            | Index                              |      |
|            | Glossary                           |      |

User's Manual iii

## Copyright

© 2011 by TOSHIBA Corporation. All rights reserved. Under the copyright laws, this manual cannot be reproduced in any form without the prior written permission of TOSHIBA. No patent liability is assumed, with respect to the use of the information contained herein.

First edition August 2011

Copyright authority for music, movies, computer programs, databases and other intellectual property covered by copyright laws belongs to the author or to the copyright owner. Copyrighted material can be reproduced only for personal use or use within the home. Any other use beyond that stipulated above (including conversion to digital format, alteration, transfer of copied material and distribution on a network) without the permission of the copyright owner is a violation of copyright or author's rights and is subject to civil damages or criminal action. Please comply with copyright laws in making any reproduction from this manual.

#### **Disclaimer**

This manual has been validated and reviewed for accuracy. The instructions and descriptions it contains are accurate for your computer at the time of this manual's production. However, succeeding computers and manuals are subject to change without notice. TOSHIBA assumes no liability for damages incurred directly or indirectly from errors, omissions or discrepancies between the computer and the manual.

#### **Trademarks**

Intel, Intel SpeedStep, Intel Core and Centrino are trademarks or registered trademarks of Intel Corporation.

Windows, Microsoft and Windows logo are registered trademarks of Microsoft Corporation.

Bluetooth is a trademark owned by its proprietor and used by TOSHIBA under license.

HDMI, the HDMI logo and High-Definition Multimedia Interface are trademarks or registered trademarks of HDMI Licensing LLC.

Manufactured under license from Dolby Laboratories. Dolby and the double-D symbol are trademarks of Dolby Laboratories.

Corel Digital Studio is a trademark or registered trademark of Corel Corporation.

Labelflash is a trademark of YAMAHA CORPORATION.

Photo CD is a trademark of Eastman Kodak Company.

ConfigFree is a trademark of TOSHIBA Corporation.

Wi-Fi is a registered trademark of the Wi-Fi Alliance.

Secure Digital and SD are trademarks of SD Card Association.

User's Manual

Memory Stick and Memory Stick PRO are trademarks or registered trademarks of Sony Corporation.

MultiMediaCard and MMC are trademarks of MultiMediaCard Association.

Blu-ray Disc™, Blu-ray™, BDXL™, Blu-ray 3D™ and the logos are trademarks of the Blu-ray Disc Association.

QUALCOMM is a trademark of Qualcomm Incorporated, registered in the United States and other countries. ATHEROS is a trademark of Qualcomm Atheros, Inc., registered in the United States and other countries.

Realtek is a registered trademark of Realtek Semiconductor Corporation.

Other trademarks and registered trademarks not listed above may be used in this manual.

## **FCC** information

FCC notice "Declaration of Conformity Information"

This equipment has been tested and found to comply with the limits for a Class B digital device, pursuant to part 15 of the FCC rules. These limits are designed to provide reasonable protection against harmful interference in a residential installation. This equipment generates, uses and can radiate radio frequency energy and, if not installed and used in accordance with the instructions, may cause harmful interference to radio communications. However, there is no guarantee that interference will not occur in a particular installation. If this equipment does cause harmful interference to radio or television reception, which can be determined by turning the equipment off and on, the user is encouraged to try to correct the interference by one or more of the following measures:

- Reorient or relocate the receiving antenna.
- Increase the separation between the equipment and receiver.
- Connect the equipment into an outlet on a circuit different from that to which the receiver is connected.
- Consult the dealer or an experienced radio/TV technician for help.

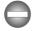

Only peripherals complying with the FCC class B limits may be attached to this equipment. Operation with non-compliant peripherals or peripherals not recommended by TOSHIBA is likely to result in interference to radio and TV reception. Shielded cables must be used between the external devices and the computer's Universal Serial Bus (USB 2.0 and 3.0) ports, HDMI port and microphone jack. Changes or modifications made to this equipment, not expressly approved by TOSHIBA or parties authorized by TOSHIBA could void the user's authority to operate the equipment.

#### **FCC** conditions

This device complies with part 15 of the FCC Rules. Operation is subject to the following two conditions:

1. This device may not cause harmful interference.

User's Manual

2. This device must accept any interference received, including interference that may cause undesired operation.

#### Contact

**Address:** TOSHIBA America Information Systems, Inc.

9740 Irvine Boulevard

Irvine, California 92618-1697

**Telephone:** (949) 583-3000

## **EU Declaration of Conformity**

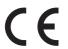

This product is carrying the CE-Mark in accordance with the related European Directives. Responsible for CE-Marking is TOSHIBA Europe GmbH, Hammfelddamm 8, 41460 Neuss, Germany. The complete and official EU Declaration of Conformity can be found on TOSHIBA's web site http://epps.toshiba-teg.com on the Internet.

#### CE compliance

This product is labelled with the CE Mark in accordance with the related European Directives, notably Electromagnetic Compatibility Directive 2004/108/EC for the notebook and the electronic accessories including the supplied power adapter, the Radio Equipment and Telecommunications Terminal Equipment Directive 1999/5/EC in case of implemented telecommunication accessories and the Low Voltage Directive 2006/95/EC for the supplied power adapter. Furthermore the product complies with the Ecodesign Directive 2009/125/EC (ErP) and its related implementing measures.

This product and the original options are designed to observe the related EMC (Electromagnetic Compatibility) and safety standards. However, TOSHIBA cannot guarantee that this product still observes these EMC standards if options or cables not produced by TOSHIBA are connected or implemented. In this case the persons who have connected/implemented those options/cables have to provide assurance that the system (PC plus options/cables) still fulfils the required standards. To avoid general EMC problems, the following guidance should be noted:

- Only CE marked options should be connected/implemented
- Only best shielded cables should be connected

#### Working environment

This product was designed to fulfil the EMC (Electromagnetic Compatibility) requirements to be observed for so-called "Residential, commercial and light industry environments". TOSHIBA do not approve the use of this

User's Manual

product in working environments other than the above mentioned "Residential, commercial and light industry environments".

For example, the following environments are not approved:

- Industrial Environments (e.g. environments where a mains voltage of 380 V three-phase is used)
- Medical Environments
- Automotive Environments
- Aircraft Environments

Any consequences resulting from the use of this product in working environments that are not approved are not the responsibility of TOSHIBA.

The consequences of the use of this product in non-approved working environments may be:

- Interference with other devices or machines in the near surrounding area.
- Malfunction of, or data loss from, this product caused by disturbances generated by other devices or machines in the near surrounding area.

Therefore TOSHIBA strongly recommend that the electromagnetic compatibility of this product should be suitably tested in all non-approved working environments before use. In the case of automobiles or aircraft, the manufacturer or airline respectively should be asked for permission before use of this product.

Furthermore, for general safety reasons, the use of this product in environments with explosive atmospheres is not permitted.

### **VCCI Class B Information**

この装置は、クラスB情報技術装置です。この装置は、家庭環境で使用することを目的としていますが、この装置がラジオやテレビジョン受信機に近接して使用されると、受信障害を引き起こすことがあります。取扱説明書に従って正しい取り扱いをしてください。

VCCI-B

## **Video Standard Notice**

THIS PRODUCT IS LICENSED UNDER THE AVC, THE VC-1 AND MPEG-4 VISUAL PATENT PORTFOLIO LICENSE FOR THE PERSONAL AND NON-COMMERCIAL USE OF A CONSUMER FOR (I) ENCODING VIDEO IN COMPLIANCE WITH THE ABOVE STANDARDS ("VIDEO") AND/OR (II) DECODING AVC, VC-1 AND MPEG-4 VIDEO THAT WAS ENCODED BY A CONSUMER ENGAGED IN A PERSONAL AND NONCOMMERCIAL ACTIVITY AND/OR WAS OBTAINED FROM A VIDEO PROVIDER LICENSED BY MPEG LA TO PROVIDE SUCH VIDEO. NO LICENSE IS GRANTED OR SHALL BE IMPLIED FOR ANY OTHER USE. ADDITIONAL INFORMATION INCLUDING THAT RELATING TO PROMOTIONAL, INTERNAL AND COMMERCIAL USES

User's Manual vii

AND LICENSING MAY BE OBTAINED FROM MPEG LA, L.L.C. SEE HTTP://WWW MPEGI A COM

## **Canadian regulatory information (Canada only)**

This digital apparatus does not exceed the Class B limits for radio noise emissions from digital apparatus as set out in the Radio Interference Regulation of the Canadian Department of Communications.

Note that Canadian Department of Communications (DOC) regulations provide, that changes or modifications not expressly approved by TOSHIBA Corporation could void your authority to operate this equipment.

This Class B digital apparatus meets all requirements of the Canadian Interference-Causing Equipment Regulations.

Cet appareil numérique de la class B respecte toutes les exgences du Règlement sur le matériel brouileur du Canada.

# Following information is only valid for EU-member States:

Disposal of products

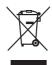

The crossed out wheeled dust bin symbol indicates that products must be collected and disposed of separately from household waste. Integrated batteries and accumulators can be disposed of with the product. They will be separated at the recycling centres.

The black bar indicates that the product was placed on the market after August 13, 2005.

By participating in separate collection of products and batteries, you will help to assure the proper disposal of products and batteries and thus help to prevent potential negative consequences for the environment and human health.

For more detailed information about the collection and recycling programmes available in your country, please visit our website (http://eu.computers.toshiba-europe.com) or contact your local city office or the shop where you purchased the product.

Disposal of batteries and/or accumulators

User's Manual viii

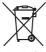

Pb, Hg, Cd

The crossed out wheeled dust bin symbol indicates that batteries and/or accumulators must be collected and disposed of separately from household waste.

If the battery or accumulator contains more than the specified values of lead (Pb), mercury (Hg), and/or cadmium (Cd) defined in the Battery Directive (2006/66/EC), then the chemical symbols for lead (Pb), mercury (Hg) and/or cadmium (Cd) will appear below the crossed out wheeled dust bin symbol.

By participating in separate collection of batteries, you will help to assure the proper disposal of products and batteries and thus help to prevent potential negative consequences for the environment and human health.

For more detailed information about the collection and recycling programmes available in your country, please visit our website (http://eu.computers.toshiba-europe.com) or contact your local city office or the shop where you purchased the product.

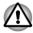

These symbols may not stick depending on the country and region where you purchased.

# Disposing of the computer and the computer's batteries

- Discard this computer in accordance with applicable laws and regulations. For further information, contact your local government.
- Please be kind to our shared environment. Check with your local government authority for details regarding where to recycle old batteries or how to dispose of them properly.

## **REACH - Compliance Statement**

The new European Union (EU) chemical regulation, REACH (Registration, Evaluation, Authorization and Restriction of Chemicals), entered into force on 1 June 2007. TOSHIBA will meet all REACH requirements and is committed to provide our customers with information about the chemical substances in our products according to REACH regulation.

Please consult the following website <a href="www.toshiba-europe.com/computers/info/reach">www.toshiba-europe.com/computers/info/reach</a> for information about the presence in our articles of substances included on the candidate list according to article 59(1) of Regulation (EC) No 1907/2006 ("REACH") in a concentration above 0.1 % weight by weight.

User's Manual ix

## Following information is only for Turkey:

- Compliant with EEE Regulations: TOSHIBA meets all requirements of Turkish regulation 26891 "Restriction of the use of certain hazardous substances in electrical and electronic equipment".
- The number of possible pixel failures of your display is defined according to ISO 9241-307 standards. If the number of pixel failures is less than this standard, they will not be counted as defect or failure.
- Battery is a consumption product, since the battery time depends on the usage of your computer. If the battery can not be charged at all, then it is a defect or failure. The changes in battery time is not a defect or failure.

## **ENERGY STAR® Program**

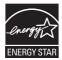

Your Computer model may be ENERGY STAR® compliant. If the model you purchased is compliant, it is labeled with the ENERGY STAR logo on the computer and the following information applies.

TOSHIBA is a partner in the ENERGY STAR Program and has designed this computer to meet the latest ENERGY STAR guidelines for energy efficiency. Your computer ships with the power management options preset to a configuration that will provide the most stable operating environment and optimum system performance for both AC power and battery modes.

To conserve energy, your computer is set to enter the low-power Sleep Mode which shuts down the system and display within 15 minutes of inactivity in AC power mode. TOSHIBA recommends that you leave this and other energy saving features active, so that your computer will operate at its maximum energy efficiency. You can wake the computer from Sleep Mode by pressing the power button.

Products that earn the ENERGY STAR prevent greenhouse gas emissions by meeting strict energy efficiency guidelines set by the US EPA and the EU Commission. According to the EPA, a computer meeting the new ENERGY STAR specifications will use between 20% and 50% less energy depending on how it is used. Visit http://www.eu-energystar.org or http://www.energystar.gov for more information regarding the ENERGY STAR Program.

## **Optical disc drive safety instructions**

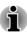

Be sure to check the precautions at the end of this section.

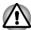

- The drive model employs a laser system. To ensure proper use of this product, please read this instruction manual carefully and retain for future reference. Should the unit ever require maintenance, contact an authorized service location.
- Use of controls, adjustments or the performance of procedures other than those specified may result in hazardous radiation exposure.
- To prevent direct exposure to the laser beam, do not try to open the enclosure.

## 1. Panasonic System Networks

- Blu-ray™ Combo drive UJ141
- Blu-ray™ Writer drive UJ240

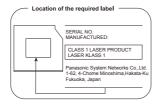

#### 2. TOSHIBA SAMSUNG STORAGE TECHNOLOGY

- DVD SuperMulti with Double Layer TS-L633J
- DVD SuperMulti with Double Layer TS-L633V
- Blu-ray<sup>™</sup> Combo drive TS-LB23D

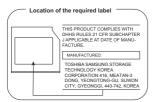

## 3. HITACHI-LG Data Storage, Inc.

- DVD SuperMulti with Double Layer GT30N
- DVD SuperMulti with Double Layer GT30F
- Blu-ray™ Writer drive BDXL™ BT20F

User's Manual xi

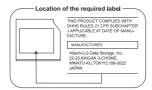

## 4. Pioneer Digital Design

■ Blu-ray<sup>™</sup> Writer drive BDXL<sup>™</sup> BDR-TD04

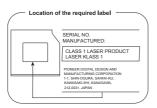

#### **Precautions**

CLASS 1 LASER PRODUCT LASER KLASSE 1 PRODUKT TO EN 60825-1 クラス 1 レーザ製品 **CAUTION:** This appliance contains a laser system and is classified as a "CLASS 1 LASER PRODUCT." To use this model properly, read the instruction manual carefully and keep this manual for your future reference. In case of any trouble with this model, please contact your nearest "AUTHORIZED service station." To prevent direct exposure to the laser beam, do not try to open the enclosure.

User's Manual xii

# **Preface**

Congratulations on your purchase of this computer. This powerful computer provides excellent expansion capability, includes multimedia functionality, and is designed to provide years of reliable, high-performance computing.

This manual tells how to set up and begin using your computer. It also provides detailed information on configuring your computer, basic operations and care, using optional devices and troubleshooting.

## **Conventions**

This manual uses the following formats to describe, identify, and highlight terms and operating procedures.

#### **Abbreviations**

On first appearance, and whenever necessary for clarity, abbreviations are enclosed in parentheses following their definition. For example: Read Only Memory (ROM). Acronyms are also defined in the Glossary.

#### **Icons**

Icons identify ports, dials, and other parts of your computer. The indicator panel also uses icons to identify the components it is providing information on.

## **Keys**

The keyboard keys are used in the text to describe many computer operations. A distinctive typeface identifies the key top symbols as they appear on the keyboard. For example, **ENTER** identifies the **ENTER** key.

## **Key operation**

Some operations require you to simultaneously use two or more keys. We identify such operations by the key top symbols separated by a plus sign (+). For example, CTRL + C means you must hold down CTRL and at the same time press C. If three keys are used, hold down the first two and at the same time press the third.

**ABC** 

When procedures require an action such as clicking an icon or entering text, the icon's name or the text you are to type in is represented in the typeface you see to the left.

User's Manual xiii

## **Display**

**ABC** 

Names of windows or icons or text generated by the computer that appear on its display screen are presented in the type face you see to the left.

## **Messages**

Messages are used in this manual to bring important information to your attention. Each type of message is identified as shown below.

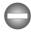

Indicates a potentially hazardous situation, which could result in death or serious injury, if you do not follow instructions.

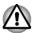

Pay attention! A caution informs you that improper use of equipment or failure to follow instructions may cause data loss or damage your equipment.

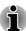

Please read. A note is a hint or advice that helps you make best use of your equipment.

## **Terminology**

This term is defined in this document as follows:

Start

The word "**Start**" refers to the "

"button in Windows 7.

User's Manual xiv

# **General Precautions**

TOSHIBA computers are designed to optimize safety, minimize strain and withstand the rigors of portability. However, certain precautions should be observed to further reduce the risk of personal injury or damage to the computer.

Be certain to read the general precautions below and to note the cautions included in the text of the manual.

# **Provide adequate ventilation**

Always make sure your computer and AC adaptor have adequate ventilation and are protected from overheating when the power is turned on or when an AC adaptor is connected to a power outlet (even if your computer is in Sleep Mode). In this condition, observe the following:

- Never cover your computer or AC adaptor with any object.
- Never place your computer or AC adaptor near a heat source, such as an electric blanket or heater.
- Never cover or block the air vents including those located at the base of the computer.
- Always operate your computer on a hard flat surface. Using your computer on a carpet or other soft material can block the vents.
- Always provide sufficient space around the computer.
- Overheating your computer or AC adaptor could cause system failure, computer or AC adaptor damage or a fire, possibly resulting in serious injury.

# **Creating a computer-friendly environment**

Place the computer on a flat surface that is large enough for the computer and any other items you are using, such as a printer.

Leave enough space around the computer and other equipment to provide adequate ventilation. Otherwise, they may overheat.

To keep your computer in prime operating condition, protect your work area from:

- Dust, moisture, and direct sunlight.
- Equipment that generates a strong electromagnetic field, such as stereo speakers (other than speakers that are connected to the computer) or speakerphones.
- Rapid changes in temperature or humidity and sources of temperature change such as air conditioner vents or heaters.
- Extreme heat, cold, or humidity.
- Liquids and corrosive chemicals.

User's Manual xv

# **Stress injury**

Carefully read the *Instruction Manual for Safety and Comfort*. It contains information on the prevention of stress injuries to your hands and wrists that can be caused by extensive keyboard use. It also includes information on work space design, posture and lighting that can help reduce physical stress.

# **Heat injury**

- Avoid prolonged physical contact with the computer. If the computer is used for long periods, its surface can become very warm. While the temperature will not feel hot to the touch, if you maintain physical contact with the computer for a long time, for example if you rest the computer on your lap or if you keep your hands on the palm rest, your skin might suffer a low-heat injury.
- If the computer has been used for a long time, avoid direct contact with the metal plate supporting the various interface ports as this can become hot.
- The surface of the AC adaptor can become hot when in use but this condition does not indicate a malfunction. If you need to transport the AC adaptor, you should disconnect it and let it cool before moving it.
- Do not lay the AC adaptor on a material that is sensitive to heat as the material could become damaged.

# Pressure or impact damage

Do not apply heavy pressure to the computer or subject it to any form of strong impact as this can damage the computer's components or otherwise cause it to malfunction.

## **Mobile phones**

Please be aware that the use of mobile phones can interfere with the audio system. The operation of the computer will not be impaired in any way, but it is recommended that a minimum distance of 30cm is maintained between the computer and a mobile phone that is in use.

# **Protective Earthing**

Equipment connected to the protective earthing of the building installation through the mains connection or through other equipment with a connection to protective earthing and to a cable distribution system using coaxial cable, may in some circumstances create a fire hazard. Connection to a cable distribution system has therefore to be provided through a device providing electrical isolation below a certain frequency range (galvanic isolator, see EN 60728-11).

User's Manual xvi

# **Instruction Manual for Safety and Comfort**

All important information on the safe and proper use of this computer is described in the enclosed Instruction Manual for Safety and Comfort. Be sure to read it before using the computer.

User's Manual xvii

# **Chapter 1**

# **Getting Started**

This chapter provides an equipment checklist, and basic information to start using your computer.

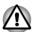

Some of the features described in this manual may not function properly if you use an operating system that was not pre-installed by TOSHIBA.

# **Equipment checklist**

Carefully unpack your computer, taking care to save the box and packaging materials for future use.

#### **Hardware**

Check to make sure you have all the following items:

- TOSHIBA All in One Personal Computer
- TOSHIBA Wireless Full Size Keyboard
- TOSHIBA Wireless Laser Mouse
- TOSHIBA Wireless Receiver (dongle)
- Remote controller (Is included with some models)
- AC adaptor and power cord (2-pin plug or 3-pin plug)
- Five AA batteries (prepared for wireless keyboard/mouse and remote controller)

## **Documentation**

- User Information Guide
- Instruction Manual for Safety and Comfort

If any of the items are missing or damaged, contact your dealer immediately.

## **Software**

The following Windows® operating system and utility software are preinstalled

- Windows 7
- TOSHIBA Recovery Media Creator
- TOSHIBA Assist
- TOSHIBA ConfigFree™

- TOSHIBA Flash Cards
- TOSHIBA Disc Creator
- TOSHIBA VIDEO PLAYER
- TOSHIBA Resolution+ Plug-in For Windows Media Player
- TOSHIBA Blu-ray Disc™ Player
- Corel Digital Studio for TOSHIBA
- TOSHIBA eco Utility
- TOSHIBA Bulletin Board
- TOSHIBA ReelTime
- TOSHIBA HW Setup Utility
- TOSHIBA Value Added Package
- TOSHIBA Web Camera Application
- TOSHIBA Face Recognition
- TOSHIBA Service Station
- TOSHIBA PC Health Monitor
- TOSHIBA Sleep Utility
- User's Manual (this manual)

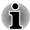

You may not have all the softwares listed above depending on the model you purchased.

## **Getting Started**

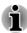

- All users should be sure to read the section Starting up for the first time.
- Be sure to read the enclosed Instruction Manual for Safety and Comfort for information on the safe and proper use of this computer. It is intended to help you be more comfortable and productive while using a computer. By following the recommendations in it you may reduce your chance of developing a painful or disabling injury to your hand, arms, shoulders or neck.

This section provides basic information to start using your computer. It covers the following topics:

- Connecting the AC adaptor
- Connecting the keyboard/mouse to the computer
- Installing the battery of the keyboard and mouse
- Pairing the keyboard/mouse
- Turning on the power
- Starting up for the first time
- Turning off the power
- Restarting the computer

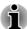

- Use a virus-check program and make sure it is updated regularly.
- Never format storage media without checking its content formatting destroys all stored data.
- It is a good idea to periodically back up the internal hard disk drive or other main storage device to external media. General storage media is not durable or stable over long periods of time and under certain conditions may result in data loss.
- Before you install a device or application, save any data in memory to the hard disk drive or other storage media. Failure to do so may result in the loss of data.

## **Connecting the AC adaptor**

Attach the AC adaptor when you want to operate the computer.

The AC adaptor can automatically adjust to any voltage ranging from 100 to 240 volts and to a frequency of either 50 or 60 hertz, enabling you to use this computer in almost any country/region. The adaptor converts AC power to DC power and reduces the voltage supplied to this computer.

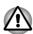

- Always use the TOSHIBA AC adaptor that was included with your computer, or use AC adaptors specified by TOSHIBA to avoid any risk of fire or other damage to the computer. Use of an incompatible AC adaptor could cause fire or damage to the computer possibly resulting in serious injury. TOSHIBA assumes no liability for any damage caused by use of an incompatible adaptor.
- Never plug the AC adaptor into a power source that does not correspond to both the voltage and the frequency specified on the regulatory label of the unit. Failure to do so could result in a fire or electric shock, possibly resulting in serious injury.
- Always use or purchase power cables that comply with the legal voltage and frequency specifications and requirements in the country of use. Failure to do so could result in a fire or electric shock, possibly resulting in serious injury.
- The supplied power cord conforms to safety rules and regulations in the region the product is bought and should not be used outside this region. For use in other regions, please buy power cords that conform to safety rules and regulations in the particular region.
- Do not use a 3-pin to 2-pin conversion plug.

- When you connect the AC adaptor to the computer, always follow the steps in the exact order as described in the User's Manual. Connecting the power cable to a live electrical outlet should be the last step otherwise the adaptor DC output plug could hold an electrical charge and cause an electrical shock or minor bodily injury when touched. As a general safety precaution, avoid touching any metal parts.
- Never place your computer or AC adaptor on a wooden surface, furniture, or any other surface that could be marred by exposure to heat since the computer base and AC adaptor's surface increase in temperature during normal use.
- Always place your computer or AC adaptor on a flat and hard surface that is resistant to heat damage.

Refer to the enclosed Instruction Manual for Safety and Comfort for detailed precautions and handling instructions.

1. Connect the power cord to the AC adaptor.

Figure 1-1 Connecting the power cord to the AC adaptor (2-pin plug)

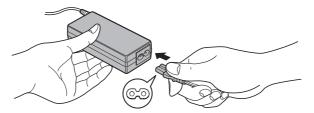

Figure 1-2 Connecting the power cord to the AC adaptor (3-pin plug)

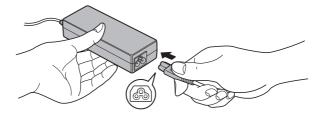

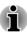

Either a 2-pin or 3-pin adaptor/cord will be included with the computer depending on the model.

Connect the AC adaptor's DC output plug to the DC IN 19V jack on the back of the computer.

Figure 1-3 Connecting the DC output plug to the computer

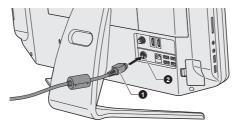

#### 1. DC output plug

#### 2. DC IN 19V jack

3. Plug the power cord into a live wall outlet - the Power indicator on the front of the computer should glow.

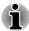

- Be careful not to place your fingers on the hinge between the computer's back and the stand as this could cause personal injury such as the finger pinch.
- For models with subwoofer, it is recommended not allow the cables to be passed from the hole on the stand as this could bring interference.

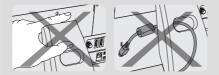

## Connecting the keyboard/mouse to the computer

In order to normally use the wireless keyboard and mouse, make a connection between the computer and keyboard/mouse firstly, by the following steps:

- 1. Open the wireless receiver cover on your computer.
- 2. Insert the wireless receiver into the wireless receiver connector.

Figure 1-4 Connecting the dongle to the computer

3. Wireless receiver (donale)

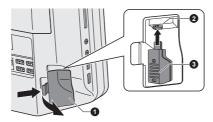

- 1. Wireless receiver cover
- 2. Wireless receiver connector
- Close the wireless receiver cover.

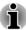

Keep the computer and wireless keyboard/mouse in a certain distance, otherwise the keyboard/mouse will not work properly.

## Installing the battery of the keyboard and mouse

## Installing the battery of the mouse

- Open the battery cover on your wireless mouse.
- 2. Put one AA battery into the battery groove.

Figure 1-5 Installing the battery of the mouse

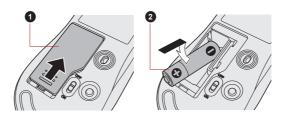

1. Battery cover

2. Battery

Close the battery cover.

## Installing the battery of the keyboard

- 1. Open the battery cover on your wireless keyboard.
- 2. Put two AA batteries into the battery groove.

Figure 1-6 Installing the battery of the keyboard

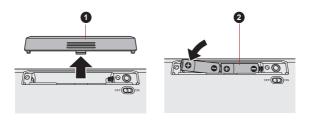

1. Battery cover

2. Battery

Close the battery cover.

## Pairing the keyboard/mouse

The wireless keyboard/mouse can be detected by your computer automatically. However, there's also some unexpected failure. In that case, to normally use them, you may need to pair the wireless keyboard/mouse by the following steps:

1. Open the wireless receiver cover on your computer.

2. Press the Connect button of the dongle using a slender object such as a tweezers.

Figure 1-7 Press the Connect button of the dongle

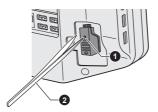

#### 1. Connect button

#### 2. tweezers

- Slide the Power switch on the back of the keyboard/mouse to the ON position.
- Press the Connect button of the keyboard/mouse. Please refer to the Wireless Keyboard and Wireless Mouse section in Chapter 2, Grand Tour for the location of the connect button.

The connection will be established.

## **Turning on the power**

This section describes how to turn on the power - the **Power** indicator will then indicate the status. Please refer to the *Monitoring of power condition* section in Chapter 5, Power and Power-Up Modes for more information.

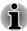

- After you turn on the power for the first time, do not turn it off until you have set up the operating system.
- Volume cannot be adjusted during Windows Setup.

You can turn on the power by one of the following ways:

Press and hold the computer's power button for two or three seconds.

Figure 1-8 Turning on the power

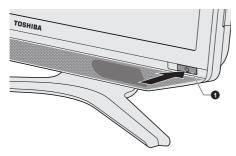

#### 1. Power button

Press the power button on the wireless keyboard.

Figure 1-9 Pressing the power button

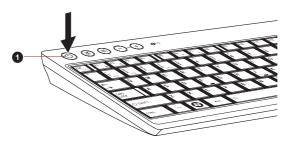

1 Power button

## Starting up for the first time

The Windows 7 Startup Screen will be the first screen displayed when you turn on the power. Follow the on-screen instructions on each screen in order to properly install the operating system.

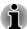

When it is displayed, be sure to read the **Software License Terms** carefully.

## **Turning off the power**

The power can be turned off in one of three modes, either Shut Down Mode, Hibernation Mode or Sleep Mode.

#### Shut Down Mode

When you turn off the power in Shut Down Mode no data will be saved and the computer will boot to the operating system's main screen the next time it is turned on.

- If you have entered data, either save it to the hard disk drive or to other storage media.
- 2. Make sure all disk/disc activity has stopped before removing the disc.

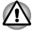

- If you turn off the power while a disk (disc) is being accessed, you may lose data or damage the disk.
- Never turn off the power while an application is running. Doing so could cause loss of data.
- Never turn off the power, disconnect an external storage device or remove storage media during data read/write. Doing so can cause data loss.
- Click Start.
- 4. Click the **Shut down** button ( Shut down ).
- 5. Turn off any peripheral devices connected to your computer.

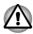

Do not turn the computer or peripheral devices back on immediately - wait a short period to avoid any potential damage.

### Sleep Mode

If you have to interrupt your work, you are able to turn off the power without exiting from your software by placing the computer into Sleep Mode. In this mode data is maintained in the computer's main memory so that when you turn on the power again, you can continue working right where you left off.

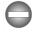

When you have to turn off your computer aboard an aircraft or in places where electronic devices are regulated or controlled, always completely shut down the computer. This includes turning off any wireless communication functionalities, and cancelling settings that reactivate the computer automatically, such as a timer recording function. Failure to completely shut down the computer in this way could allow the operating system to reactivate and run pre-programmed tasks or preserve unsaved data, which could interfere with aviation or other systems, possibly causing serious injury.

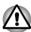

- Before entering Sleep Mode, be sure to save your data.
- Do not install or remove a memory module while the computer is in Sleep Mode. The computer or the memory module could be damaged.
- Do not disconnect the AC adapter while the computer is in Sleep Mode. Data in memory could be lost.

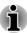

- When the AC adaptor is connected, the computer will go into Sleep Mode according to the settings in the Power Options (to access it, Start -> Control Panel -> System and Security -> Power Options).
- To restore the operation of the computer from Sleep Mode, press and hold the power button or any key on the keyboard for a short amount of time. Please note that keyboard keys can only be used if the Wake-up on Keyboard option is enabled within the HW Setup utility.
- If the computer enters Sleep Mode while a network application is active, the application might not be restored when the computer is next turned on and the system returns from Sleep Mode.
- To prevent the computer from automatically entering Sleep Mode, disable Sleep Mode within the Power Options (to access it, Start -> Control Panel -> System and Security -> Power Options).
- To use the Hybrid Sleep function, configure it in the Power Options.

#### **Benefits of Sleep Mode**

The Sleep Mode feature provides the following benefits:

- Restores the previous working environment more rapidly than does the Hibernation Mode feature.
- Saves power by shutting down the system when the computer receives no input or hardware access for the time period set by the System Sleep Mode feature.

#### **Executing Sleep Mode**

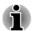

You can also enable Sleep Mode by pressing **FN** + **F3** - please refer to the Hot key functions section in Chapter 3, Operating Basics, for further details.

You can enter Sleep Mode in one of the following ways:

- Click **Start**, point to the arrow icon ( Shut down ) and then select **Sleep** from the menu.
- Press the power button. Please note that this feature must be enabled within the Power Options (to access it, click Start -> Control Panel -> System and Security -> Power Options).

When you turn the power back on, you can continue where you left when you shut down the computer.

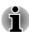

When the computer is in Sleep Mode, the power indicator will blink amber.

### Sleep Mode limitations

Sleep Mode will not function under the following conditions:

- Power is turned back on immediately after shutting down.
- Memory circuits are exposed to static electricity or electrical noise.

#### **Hibernation Mode**

The Hibernation Mode feature saves the contents of memory to the hard disk drive when the computer is turned off so that, the next time it is turned on, the previous state is restored. Please note that the Hibernation Mode feature does not save the status of any peripheral devices connected to the computer.

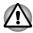

- Save your data. While entering Hibernation Mode, the computer saves the contents of memory to the hard disk drive. However, for safety sake, it is best to save your data manually.
- Data will be lost if you disconnect the AC adaptor before the save is completed.
- Do not install or remove a memory module while the computer is in Hibernation Mode. Data will be lost.

#### **Benefits of Hibernation Mode**

The Hibernation Mode feature provides the following benefits:

- Saves data to the hard disk drive.
- You can return to your previous working environment immediately when you turn on the computer.
- Saves power by shutting down the system when the computer receives no input or hardware access for the time period set by the System Hibernate feature.

## Starting Hibernation Mode

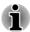

You can also enable Hibernation Mode by pressing FN + F4 - please refer to the Hot key functions section in Chapter 3, Operating Basics, for further details.

To enter Hibernation Mode, follow the steps below.

- Click Start.
- 2. Point to the arrow icon (Shut down) and then select **Hibernate** from the menu.

#### **Automatic Hibernation Mode**

The computer can be configured to enter Hibernation Mode automatically when you press the power button. In order to define these settings, you can follow the steps as described below:

- Click Start and click the Control Panel.
- 2. Click System and Security and click Power Options.
- 3. Click Choose what the power button does.
- Enable the desired Hibernation Mode settings for When I press the power button.
- Click the Save changes button.

#### **Data save in Hibernation Mode**

When you turn off the power in Hibernation Mode, the computer will take a moment to save the current data in memory to the hard disk drive.

After you turn off the computer, and the content of memory has been saved to the hard disk drive, turn off the power to any peripheral devices.

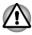

Do not turn the computer or devices back on immediately. Wait a moment to let all capacitors fully discharge.

## Restarting the computer

Certain conditions require that you reset the computer, for example if:

You change certain computer settings.

An error occurs and the computer does not respond to your keyboard commands.

If you need to restart the computer, there are three ways this can be achieved:

- Click Start, point to the arrow icon (Shut down ) and then select Restart from the menu.
- Press CTRL, ALT and DEL simultaneously (once) to display the menu window, then select Restart from the Shut down options.
- Press the power button and hold it down for five seconds. Once the computer has turned itself off, wait between ten and fifteen seconds before turning the power on again by pressing the power button.

# **Chapter 2**

# **The Grand Tour**

This chapter identifies the various components of the computer - it is recommended that you become familiar with each before you operate the computer.

Legal Footnote (Non-applicable Icons)

For more information regarding Non-applicable Icons, please refer to the Legal Footnotes section in Appendix C.

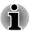

Please handle your computer carefully to avoid scratching or damaging the surface.

# Computer

## **Front side**

The following figure shows the computer's front side.

Figure 2-1 Front side of the computer

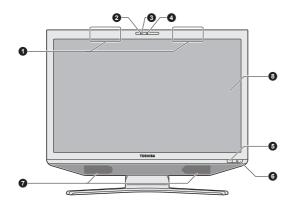

- 1. Bluetooth antenna, Wireless LAN antennas (not shown)\*
- 2. Microphone
- 3. Web Camera LED
- 4. Web Camera

- 5. CIR in Window\*
- 6. Power button
- 7. Stereo speakers
- 8. Display screen

Product appearance depends on the model you purchased.

<sup>\*</sup> Provided with some models.

| Bluetooth antennas         | Some computers in this series are equipped with Bluetooth antennas.        |
|----------------------------|----------------------------------------------------------------------------|
| Wireless LAN anten-<br>nas | Some computers in this series are equipped with the Wireless LAN antennas. |
|                            |                                                                            |

#### Legal Footnote (Wireless LAN)

For more information regarding Wireless LAN, please refer to the Legal Footnotes section in Appendix C.

| Microphone     | A built-in microphone allows you to import and record sounds into your application.                                                                                                    |  |
|----------------|----------------------------------------------------------------------------------------------------|--|
| Web Camera LED | The Web Camera LED glows when the Web Camera is operating.                                                                                                    |  |
| Web Camera     | Web Camera is a device that allows you to record video or take photographs with your computer. You can use it for video chatting or video conferences using a communication tool such as Windows Live Messenger. TOSHIBA Web Camera Application will help you to add various video effects to your video or photograph. |  |
|                | Enables the transmission of video and use of video chat via the internet using specialized applications.                                                                                                    |  |
|                | Please refer to the Web Camera Application Online Help for details.                                                                                                    |  |

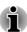

- Do not point the web camera directly at the sun.
- Do not touch or press strongly on the web camera lens. Doing so may reduce image quality. Use an eyeglass cleaner (cleaner cloth) or other soft cloth to clean the lens if it becomes dirty.
- When recording in dimly lit environments, select "Night Mode" which allows for brighter images with less noise.

| CIR in Window | CIR in window receives signals from the remote controller to control your computer or |
|---------------|---------------------------------------------------------------------------------------|
|               | applications.                                                                         |

| Power button    | Press this button to turn the computer's power on and off.                                                                                                    |
|-----------------|----------------------------------------------------------------------------------------------------|
|                 | When connected to the AC adaptor, the <b>Power</b> indicator normally glows white when the computer is turned on and glows amber when the computer is off. However, if you turn the computer off into Sleep Mode, this indicator will flash amber - approximately two seconds on, two seconds off. |
| Stereo speakers | The speakers emit sound generated by your software as well as audio alarms generated by the system.                                                                                                    |
| Display screen  | 58.42cm (23") LCD screen, configured with the following resolution:                                                                                                    |
|                 | ■ FHD, 1920 horizontal x 1080 vertical pixels                                                                                                    |

#### Legal Footnote (LCD)

For more information regarding LCD, please refer to the Legal Footnotes section in Appendix C.

## Left side

 $\bigcirc$ 

The following figure shows the computer's left side.

Figure 2-2 The left side of the computer

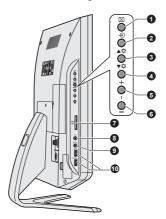

- 1. Display off button
- 2. AV select button
- 3. Brightness up button
- 4. Brightness down button
- 5. Volume up button

- 6. Volume down button
- 7. Memory media slot
- 8. Headphone jack
- 9. Microphone jack
- 10. Universal Serial Bus (USB 3.0) ports

Product appearance depends on the model you purchased.

| $\bigcirc$ | Display off button          | Press this button to turn off the computer's display panel.            |
|------------|-----------------------------|------------------------------------------------------------------------|
| <b>⊕</b>   | AV select button            | Press this button to switch the AV input mode.                         |
| <b>*</b>   | Brightness up button        | Press this button to increase the computer's display panel brightness. |
| <b>▼</b>   | Brightness down but-<br>ton | Press this button to decrease the computer's display panel brightness. |
| †          | Volume up button            | Press this button to increase the computer's volume.                   |
| Ō          | Volume down button          | Press this button to decrease the computer's volume.                   |

| S> 45             | Memory media slot | This slot lets you insert an SD™/SDHC™/SDXC™ memory card, miniSD™/microSD™ Card, Memory Stick™ (PRO™) and MultiMediaCard™. Refer to the <i>Optional devices</i> section in Chapter 3, Operating Basics for more information. |
|-------------------|-------------------|----------------------------------------------------------------------------------------------------|
| $\cap$            | Headphone jack    | A 3.5 mm mini headphone jack enables connection of stereo headphones.                                                                                                    |
| Ų <sup>z</sup> z₃ | Microphone jack   | A 3.5 mm mini microphone jack enables connection of a three-conductor mini jack for stereo microphone input.  The microphone jack has <i>Sleep and Music</i> function.                                                       |

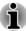

The integrated sound system provides support for the computer's internal speakers and microphone, as well as allowing an external microphone and headphones to be connected via the appropriate jacks.

| -             | headphones to be connected via the appropriate jacks. |                                                                                                    |  |
|---------------|-------------------------------------------------------|----------------------------------------------------------------------------------------------------|--|
|               |                                                       |                                                                                                    |  |
| SS←↓↓<br>SS←↓ | Universal Serial Bus<br>(USB 3.0) ports               | Two Universal Serial Bus ports, which comply to the USB 3.0 standard, are provided on the left side of the computer. |  |
|               |                                                       | The USB 3.0 port is compliant with USB 3.0 standard and backward compatible with USB 2.0 devices.                    |  |
|               |                                                       | The port with the icon 4 has <i>Sleep and Charge</i> function.                                                       |  |

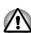

Keep foreign metal objects, such as screws, staples and paper clips, out of the USB port. Foreign metal objects can create a short circuit, which can cause damage and fire, possibly resulting in serious injury.

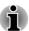

Please note that it is not possible to confirm the operation of all functions of all USB devices that are available. In view of this it may be noted that some functions associated with a specific device might not operate properly.

## **Right side**

The following figure shows the computer's right side.

Figure 2-3 The right side of the computer

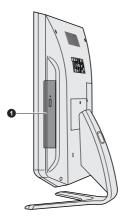

#### 1. Optical disc drive

| O      | ntical | disc | drive |
|--------|--------|------|-------|
| $\sim$ | puvai  | aisc | 41146 |

The computer may be configured with a DVD Super Multi, Blu-ray  $^{\text{TM}}$  Combo drive or Blu-ray  $^{\text{TM}}$  Writer drive (BDXL $^{\text{TM}}$ ).

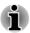

2.6GB and 5.2GB DVD-RAM media cannot be read from or written to.

#### **Back**

The following figure shows the computer's back.

Figure 2-4 The back of the computer

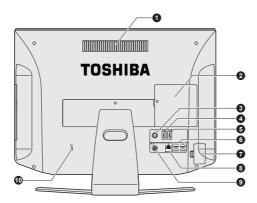

- 1. Cooling vents
- 2. Memory module slots
- 3. TV antenna jack\*
- 4. HDMI out port\*
- 5. HDMI input port

- 6. Universal Serial Bus (USB 2.0) ports
- 7. Wireless receiver (dongle) slot
- 8. LAN jack
- 9. DC IN 19V jack
- 10. Security lock slot
- \* Provided with some models.

  Product appearance depends on the model you purchased.

## **Cooling vents**

The cooling vents help the processor to avoid overheating.

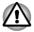

Do not block the cooling vents. Keep foreign metal objects, such as screws, staples and paper clips, out of the cooling vents. Foreign metal objects can create a short circuit, which can cause damage and fire, possibly resulting in serious injury.

To keep your computer in prime operating condition, protect your work area from dust, moisture and direct sunlight. If you use your computer in a dusty area, dirt and debris may accumulate on the cooling vents of your computer. If this occurs, the accumulated dust can cause insufficient heat dissipation which may result in the computer shutting down during use. Carefully clean the dust on the vents' surface using a soft cloth.

|           | Memory module slot                      | The memory module slot allows for the installation, replacement and removal of additional memory module.                                                                                                    |
|-----------|-----------------------------------------|----------------------------------------------------------------------------------------------------|
|           |                                         | 2 GB, 4 GB or 8 GB memory modules can be installed in the computer's two memory slots for a maximum of 16 GB system memory. The actual amount of useable system memory will be less than the installed memory modules.                                                                                        |
|           |                                         | Refer to the <i>Additional memory module</i> section in Chapter 3, Operating Basics.                                                                                                    |
| <b>TY</b> | TV Tuner jack                           | Connect the coaxial cable to this port to watch TV programs on your computer or record them.                                                                                                    |
|           |                                         | The dimensions and shape of the TV Tuner jack vary for different regions.                                                                                                    |
|           |                                         | Some models are equipped with a TV tuner.                                                                                                    |
| HOMI C    | HDMI out port                           | HDMI out port can connect with Type A connector HDMI cable.                                                                                                    |
| наті⊹О    | HDMI input port                         | By connecting the HDMI cable to this port, the video and audio signals from digital devices such as notebooks or camcorders can be transmitted and displayed on this computer.                                                                                                    |
| •         | Universal Serial Bus<br>(USB 2.0) ports | Four Universal Serial Bus ports, which comply to the USB 2.0 standard, are provided on the back side of the computer.                                                                                                    |
|           | Wireless receiver (dongle) slot         | This slot lets you install a wireless receiver. Refer to Chapter 3, <i>Operating Basics</i> , for details.                                                                                                    |
| 器         | LAN jack                                | This jack lets you connect to a LAN. The adaptor has built-in support for Ethernet LAN (10 megabits per second, 10BASE-T), Fast Ethernet LAN (100 megabits per second, 100BASE-TX) or Gigabit Ethernet LAN (1000 megabits per second, 1000BASE-T). Refer to chapter 3, <i>Operating Basics</i> , for details. |
|           |                                         |                                                                                                    |

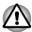

- Do not connect any cable other than a LAN cable to the LAN jack. It could cause damage or malfunction.
- Do not connect the LAN cable to a power supply. It could cause damage or malfunction.

| DC IN 19V jack     | The AC adaptor connects to this socket to power the computer. Please note that you should only use the model of AC adaptor supplied with the computer at the time of purchase - using the wrong AC adaptor can cause damage to the computer (depends on the model you purchased). |
|--------------------|----------------------------------------------------------------------------------------------------|
| Security lock slot | A security cable can be attached to this slot and<br>then connected to a desk or other large object in<br>order to deter theft of the computer.                                                                                                    |
|                    |                                                                                                    |

## **Wireless Keyboard**

## **Front**

The following figure shows the front of the wireless keyboard.

Figure 2-5 Front of the wireless keyboard

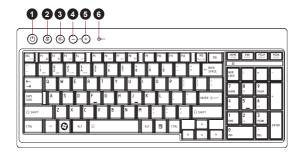

- 1. Power button (computer)
- 2. eco button
- 3. Mute button

- 4. Volume down button
- 5. Volume up button
- 6. Battery indicator (keyboard)

| Power button (com-<br>puter) | Pressing this button to turn the computer on and off.            |
|------------------------------|------------------------------------------------------------------|
| eco button                   | Pressing this button to turn the TOSHIBA eco utility on and off. |
| Mute button                  | Pressing this button to turn the mute function on and off.       |
| Volume down button           | Pressing this button to decrease the computer's volume.          |

| <b>-</b> (+) | Volume up button                  | Pressing this button to increase the computer's volume.                                                                                                    |
|--------------|-----------------------------------|----------------------------------------------------------------------------------------------------|
| 0-           | Battery indicator (key-<br>board) | This indicator normally glows when the keyboard is turned on. Glowing for ten seconds shows the battery of the keyboard is fully charged while blinking for ten seconds (one second on, one second off) shows the battery of the keyboard is low. |

## **Back**

The following figure shows the back of the wireless keyboard.

Figure 2-6 Back of the wireless keyboard

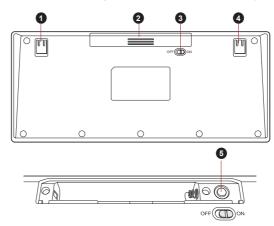

- 1. Stand
- 2. Battery cover
- 3. Power switch (keyboard)
- 4. Stand
- 5. Connect button

| Stand                   | Used to let the keyboard tilted at an angle.               |
|-------------------------|------------------------------------------------------------|
| Battery cover           | Pressing this button to turn the mute function on and off. |
| Power switch (keyboard) | Used to turn on the power of the keyboard.                 |
| Connect button          | This button is not used under normal conditions.           |

## **Wireless Mouse**

## **Front**

The following figure shows the front of the wireless mouse.

Figure 2-7 Front of the wireless mouse

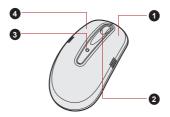

- 1. Right button
- 2. Wheel

- 3. Battery indicator (mouse)
- 4. Left button

| Right button                 | Using for normal right controls of the mouse.                                                                                                    |
|------------------------------|----------------------------------------------------------------------------------------------------|
| Wheel                        | Using for vertical or horizontal screen scrolling.                                                                                                    |
| Battery indicator<br>(mouse) | This indicator normally glows when the mouse is turned on. Glowing for ten seconds shows the battery of the mouse is fully charged while blinking for ten seconds (one second on, one second off) shows the battery of the mouse is low. |
| Left button                  | Using for normal left controls of the mouse.                                                                                                    |

### **Back**

The following figure shows the back of the wireless mouse.

Figure 2-8 Back of the wireless mouse

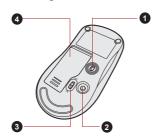

- 1. Optical sensor
- 2. Connect button

- 3. Power switch (mouse)
- 4. Battery cover

| Optical sensor       | Using for locate the position of the mouse.      |
|----------------------|--------------------------------------------------|
| Connect button       | This button is not used under normal conditions. |
| Power switch (mouse) | Using for turn on the power of the mouse.        |
| Battery cover        | Using for cover the battery of the mouse.        |

## **Remote Controller**

A remote controller, which is provided with some models, enables you to perform some functions of your computer from a distant location.

You can use your remote controller with Windows Media Center to play discs and videos, to view pictures and to watch and record television programs.

The remote controller helps you navigate through Windows Media Center just as a cable TV remote control navigates cable TV options or controls the playback of a movie in a VCR or DVD player.

Using the remote controller, you can:

- Navigate and control all Windows Media Center windows.
- Control the video or live TV display.
- Place the computer in and out of Sleep Mode.

Refer to the *Using the Remote Controller* section in this chapter for information on how to use the remote controller as well as how to install or replace its battery.

Figure 2-9 Remote controller

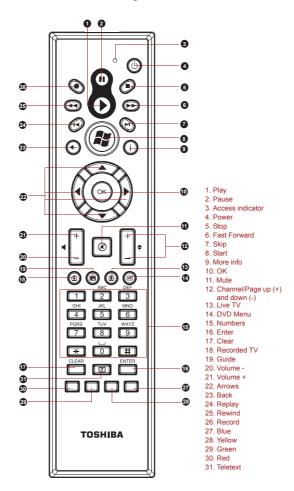

## (l) Power

Starts or terminates the operating system. This button functions like the Power button of your computer. By default, the Sleep Mode is equivalent to the Power Off state of your computer. To change the setting, click **Start -> Control Panel -> System and Security -> Power Options**. The following four options are available: Do nothing, Sleep and Hibernate.

|                   | Access indicator   | This indicator will glow while the remote controller is sending signals to the computer. Please note that this indicator will not light after the battery has been completely discharged. |
|-------------------|--------------------|----------------------------------------------------------------------------------------------------|
| •                 | Record             | Records the selected television program and stores it on your hard disk drive.                                                                                                    |
|                   | Stop               | Stops the media currently playing.                                                                                                    |
| Ш                 | Pause              | Pauses an audio or video track, and live or recorded TV programs.                                                                                                    |
| •                 | Play               | Plays the selected media.                                                                                                    |
| <b>◄</b> ◀        | REW (Rewind)       | Moves the media (video, disc, music, and so on) backwards.                                                                                                    |
| <b>&gt;&gt;</b>   | FWD (Fast Forward) | Moves the media (video, disc, music, and so on) forwards.                                                                                                    |
| I◀                | Replay             | Moves media backward (seven seconds for videos and live TV, one music track or one DVD chapter at a time).                                                                                |
| ►I                | Skip               | Moves media forward (30 seconds for videos and live TV, one music track or one DVD chapter).                                                                                              |
| <b>←</b>          | Back               | Displays the previous window.                                                                                                    |
| i                 | More Info          | This button has the same function as the secondary (right) mouse button. Use it to display more executable options.                                                                       |
| <b>▲ ◆ ◆ OK →</b> | Arrows and OK      | Arrows: Moves the cursor to navigate within Windows Media Center windows.                                                                                                    |
|                   |                    | OK: Selects the desired action or window option. It acts like the <b>ENTER</b> Key.                                                                                                    |
| <u>+</u>          | Volume Control     | Increases or decreases the volume while watching TV, viewing DVD's or replaying CD's.                                                                                                    |
| ?#                | Start              | Opens Windows Media Center to the main window.                                                                                                    |

| <b>+</b> | Channel/Page up (+) and down (-)    | Changes the TV channel or moves a page up and down, depending on the available options.                                                                                                    |
|----------|-------------------------------------|----------------------------------------------------------------------------------------------------|
| <b>②</b> | Mute                                | Turns your computer sound on/off.                                                                                                    |
| Ŏ        | Recorded TV                         | Allows you to start recording of TV programs. The Recorded TV feature of Windows Media Center will be activated.                                                                                                    |
| Ħ        | Guide                               | Opens the Television Program Guide to display available TV channels and programs to watch and record.                                                                                                    |
| Ď        | Live TV                             | A shortcut to the full screen view. It also takes you to the current point in a live TV program after pausing live TV.                                                                                                    |
| •        | DVD Menu                            | Opens the main menu on a DVD movie, if available.                                                                                                    |
|          | Numbers                             | Allows you to select a channel or chapter number while watching TV, or CD/DVD replay. Numbers, letters or symbols can be entered. To select a channel or chapter number of two or more digits, press the buttons sequentially. For example, press the "1" button and then the "0" button to select the number 10. |
|          | Clear                               | Deletes entered numbers, letters or symbols.                                                                                                    |
| T        | Teletext                            | Starts or terminates the Teletext mode.                                                                                                    |
|          | Enter                               | The OK button on the remote controller has the same functions.                                                                                                    |
|          | Red, Green, Yellow and Blue buttons | It jumps to a registration link. These buttons are not provided with some models.                                                                                                    |

## **Using the Remote Controller**

Some computers include a remote control unit, which allows you to control some of your computer's functions from a distant location.

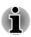

- The remote controller is designed specifically for this computer.
- Some application programs may not support remote control functions.

#### Operational range of the Remote Controller

Point the remote controller at your computer and press a button. The operational angle and distance are described below.

| Distance | Within 5 m from the infrared receiver window.                                               |
|----------|---------------------------------------------------------------------------------------------|
| Angle    | Within a 15 degree horizontal and 15 degree vertical range of the infrared receiver window. |

Figure 2-10 Operational range of the remote controller

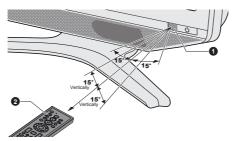

1. CIR in Window

2. Remote controller

The appearance of the provided Remote Controller may vary depending on the model you purchased.

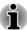

Even if the remote controller is within the effective range as described above, it may malfunction or not work correctly in the following cases.

- When an obstacle stands between the infrared receiver window of your computer and the Remote Controller.
- When direct sunlight or strong fluorescent light strikes the infrared receiver window.
- When the infrared receiver window or the infrared emission part of the Remote Controller is dirty.
- When other computers which use an infrared remote controller are used near to your computer.
- When a low battery condition is present.

## **Installing/Replacing battery**

Be sure to install the provided battery before using the remote controller.

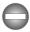

Store the batteries for the remote control beyond the reach of children. If a child swallows a battery, this might result in choking. If it happens, contact a doctor immediately.

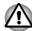

Observe the following precautions when using the battery of the Remote Controller.

- Do not use battery other than those specified.
- Ensure that you insert the battery with its polarities correctly aligned (+ or -).
- Do not recharge, heat, disassemble or short the battery, or put it into a fire or flame.
- Do not use a battery whose "recommended expiration date" has been reached, or which is completely discharged.
- Do not use different types of batteries or old and new batteries at the same time.
- Do not carry the battery together with metal necklaces, hairpins or other metal accessories.
- When storing or disposing of used batteries, make sure to put some insulation tape on their terminals (+ and -) to avoid short-circuits.

If these precautions are not followed, heating, fluid leakage or explosion may occur. This may cause burns or personal injury. If battery fluid gets on your skin or clothes, wash immediately with clean water. If battery fluid gets in your eyes, rinse your eyes with clean water immediately and see a doctor. Do not touch the battery fluid on instruments or devices with bare hands. Wipe off with a cloth or paper towel.

When the batteries shipped with the Remote Controller are discharged, replace them with commercially available AA manganese batteries. Other types of battery should not be used.

## Installing and replacing the batteries

 Slide the battery cover on the back side of the remote controller in the direction of the arrow to remove the cover.

Figure 2-11 Opening the battery cover

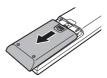

1. Battery cover

2. Insert the batteries in place. Be sure to place the batteries with correct polarities.

Figure 2-12 Inserting the batteries

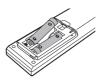

- 1. Batteries
- 3. Close the battery cover securely until it clicks.

Figure 2-13 Closing the battery cover

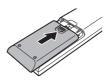

#### 1. Battery cover

## **Internal Hardware Components**

This section describes the internal hardware components of your computer.

The actual specifications may vary depending on the model you purchased.

| To check which type of processor is inclu<br>your model, open the TOSHIBA PC Diag<br>Tool Utility by clicking <b>Start -&gt; All Progr</b> a |        |
|----------------------------------------------------------------------------------------------------|--------|
| •••                                                                                                    | OSTIC  |
| I o check which type of processor is inclu                                                                                                   |        |
|                                                                                                    | ded in |
| <b>CPU</b> The processor type varies depending on                                                                                            | model. |

Diagnostic Tool.

Legal Footnote (CPU)

For more information regarding CPU, please refer to the Legal Footnotes section in Appendix C.

#### **Hard Disk Drive**

The size of the hard disk drive varies depending on the model.

To check which type of HDD is included in your model, open the TOSHIBA PC Diagnostic Tool Utility by clicking Start -> All Programs -> TOSHIBA -> Support & Recovery -> PC Diagnostic Tool.

Please note that part of the hard disk's overall capacity is reserved as administration space.

### Legal Footnote (Hard Disk Drive (HDD) Capacity)

For more information regarding Hard Disk Drive (HDD) Capacity, please refer to the Legal Footnotes section in Appendix C.

#### RTC battery

The internal RTC battery backs up the Real Time Clock (RTC) and calendar.

#### Video RAM

The memory in a computer's graphics adaptor, used to store the image displayed on a bitmap display.

The amount of Video RAM available is dependent on the computer's system memory.

Start -> Control Panel -> Appearance and Personalization -> Display -> Adjust resolution.

The amount of Video RAM can be verified by clicking the **Advanced settings** button in the Screen Resolution window.

## Legal Footnote (Memory (Main System))

For more information regarding Memory (Main System), please refer to the Legal Footnotes section in Appendix C.

## Display controller

The display controller interprets software commands into hardware commands that turn particular parts on the screen on or off.

The display controller also controls the video mode and uses industry standard rules to govern the screen resolution and the maximum number of colors that can be displayed at any one time. Therefore, software written for a given video mode will run on any computer that supports that mode.

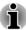

Due to the display panel's increased resolution, lines may appear broken in when displaying images in full-screen text mode.

**Graphics controller** The graphics controller maximizes display performance.

Legal Footnote (Graphics Processing Unit ("GPU"))

For more information regarding Graphics Processing Unit ("GPU"), please refer to the Legal Footnotes section in Appendix C.

# **Chapter 3**

## **Operating Basics**

This chapter describes the basic operations of your computer, highlights the precautions that should be taken when using it.

## **Touch Screen**

Some models are equipped with an optical touch screen.

You can use your finger to manipulate icons, buttons, menu items, onscreen keyboard, and other items on the touch screen.

Tap

Simply tap your finger on the touch screen to act on items on the screen, such as application and settings icons, to type letters and symbols using the onscreen keyboard, or to tap onscreen buttons.

Press & hold

Press & hold an item on the screen until an action occurs. It functions like the right-click on a standard mouse.

Drag

Tap & hold an item for a moment and then, without lifting your finger, move your finger on the screen until you reach the target position.

Swipe or slide

To swipe or slide, you quickly move your finger across the surface of the screen, without pausing when you first touch it (so you don't drag an item instead). For example, you slide the screen up or down to scroll a list.

Double tap

Tap quickly twice on a map or other screen to zoom.

Pinch

In some apps (such as Browser and Gallery), you can zoom in/out by placing two fingers on the screen at once and pinching them together or spreading them apart.

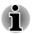

Do not tap the touch screen with excessive force. It may cause the screen to be damaged or the computer to fall over or down.

The optical touch screen has retro tapes on the left, right and bottom sides of the screen. The retro tapes are for identifying the point you touch by calculating the reflections of lights from the upper bezel. Please keep the LCD bezel and retro tapes clean. Otherwise, the touch screen may not function properly.

## The Keyboard

The provided wireless keyboard layouts are compatible with a 104/105-key enhanced keyboard - by pressing some keys in combination, all of the 104/105-key enhanced keyboard functions can be performed on the computer.

The number of keys available on your keyboard will depend on which country/region your computer is configured for, with keyboards being available for numerous languages.

In use there are five different types of keys, specifically typewriter keys, function keys, soft keys, Hot keys and Windows special keys.

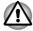

Never remove the key caps on your keyboard. Doing so could cause damage to the parts under the key caps.

## **Keyboard indicators**

In order to save the power of the keyboard, there is no indicator on the keyboard. The computer will indicate the **NUM LOCK**, **CAPS LOCK** and **SCROLL LOCK** status by showing icons in the lower right corner of the screen. You can turn the icons on/off by clicking TOSHIBA Keyboard Indicator ( 1811) in the notification area on the taskbar.

|       | NUM LOCK    | When you press the <b>NUM LOCK</b> key, the indicator on the right corner will glow.                                                        |
|-------|-------------|----------------------------------------------------------------------------------------------------|
| ⊞ A ₩ | CAPS LOCK   | When you press the <b>CAPS LOCK</b> key, the indicator on the right corner will glow. Then the keys are locked into their uppercase format. |
| ⊞ A N | SCROLL LOCK | When you press the <b>SCROLL LOCK</b> key, the indicator on the right corner will glow.                                                     |

## Function keys: F1 ... F4 and F6 ... F8

The function keys (not to be confused with the special **FN** key) are the seven keys at the top of your keyboard - these keys function differently from other keys.

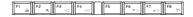

**F1** through **F4** and **F6** through **F8** are called function keys because they execute programmed functions when pressed and, when used in combination with the FN key, those keys marked with icons also execute specific functions on the computer.

## **Soft keys: FN key combinations**

The **FN** (function) is used in combination with other keys to form soft keys. Soft keys are key combinations that enable, disable or configure specific features

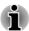

Please note that some software may disable or interfere with soft-key operations, and that the soft-key settings are not restored when the computer returns from Sleep Mode.

## **Hot key functions**

Hot key functions let you enable or disable certain features of the computer. The Hot key functions can be performed using either the Hot Key Cards or by pressing the associated Hot keys.

#### **Hot Key Cards**

The Hot Key Cards are normally hidden from view. The Cards appear when you press the **FN** key.

To use the Hot Key Cards:

- Press and hold the FN key. The TOSHIBA Cards appear along the top of the screen.
- 2. Select the desired option.
  - The selected Card is displayed full-size with its available options below it. All other Cards are again hidden from view.
- 3. Click the desired option.

To use a Hot Key Card using a hot key:

- Press and hold the FN key.
- Press the hot key associated with the desired function. The associated hot key card appears at the top of the screen with its available options below it.
- To cycle through the displayed options, hold down FN and press the hot key repeatedly. Release the FN key when the desired option is selected.

For more information, please refer to the TOSHIBA Flash Cards Help file.

To access this help, click **Start -> All Programs -> TOSHIBA -> Tools & Utilities -> Flash Cards**. In the **Settings for Flash Cards** window, click the **Help** button.

#### Hot keys

This section describes the associated functions of the hot keys.

#### Mute

Pressing FN + ESC turns the volume on and off.

#### Lock

Pressing **FN** + **F1** enters "Lock computer mode". To restore your desktop, you need to log on again.

#### Power Plan

Pressing **FN** + **F2** changes the power settings.

#### Sleep

Pressing **FN** + **F3** switches the system to Sleep Mode.

#### Hibernate

Pressing **FN** + **F4** switches the system to Hibernation Mode.

#### Brightness Down

Pressing **FN** + **F6** decreases the computer's display panel brightness in individual steps.

#### Brightness Up

Pressing **FN** + **F7** increases the computer's display panel brightness in individual steps.

#### Wireless

Pressing **FN** + **F8** switches the active wireless devices.

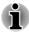

If no wireless communication device is installed, no dialog box will appear.

#### Zoom (Display resolution)

Pressing **FN** + **Space** changes the display resolution.

#### Reduce

Pressing **FN** + **1** reduces the icon size on the desktop or the font sizes within one of the supported application windows.

#### Enlarge

Pressing **FN + 2** enlarges the icon size on the desktop or the font sizes within one of the supported application windows.

#### Volume Down

Pressing **FN** + **3** decreases the volume in increment.

#### Volume Up

Pressing **FN** + **4** increases the volume in increment.

## FN Sticky key

You can use the TOSHIBA Accessibility Utility to make the FN key sticky, that is, you can press it once, release it, and then press an "F Number" key. To start the TOSHIBA Accessibility utility, click **Start -> All Programs -> TOSHIBA -> Tools & Utilities -> Accessibility**.

## Windows special keys

The keyboard provides two keys that have special functions in Windows, the Windows Start Button key activates the **Start** menu while the application key has the same function as the secondary (right) mouse button.

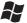

This key activates the Windows Start menu.

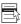

This key has the same function as the secondary (right) mouse button.

## **Generating ASCII characters**

Not all ASCII characters can be generated using normal keyboard operation, but you are able to generate these characters using their specific ASCII codes.

- 1. Hold down **ALT** key.
- Using the numeric keypad, type the ASCII code of the character you require.
- 3. Release **ALT** the ASCII character will appear on the display screen.

## **Optical disc drives**

The computer may be installed with a DVD Super Multi drive, Blu-ray™ Combo drive or Blu-ray™ Writer drive (BDXL™).

#### **Formats**

The drives support the following formats.

### **DVD Super Multi drive**

The drive supports the following formats: CD-ROM, DVD-ROM, DVD-Video, CD-DA, CD-Text, Photo CD™ (single/multi-session), CD-ROM Mode 1/Mode 2, CD-ROM XA Mode 2 (Form1, Form2), Enhanced CD (CD-EXTRA), Addressing Method 2, DVD-R, DVD-RW, DVD+R, DVD+RW, DVD-RAM, DVD-R DL (Format1), DVD+R DL.

## Blu-ray™ Combo drive

In addition to the above formats, Blu-ray™ Combo drive supports BD-ROM and BD-ROM DL.

## Blu-ray™ Writer drive

In addition to the above formats, Blu-ray™ Writer drive supports BD-R, BD-R DL. BD-RE and BD-RE DL.

#### Blu-ray™ Writer drive BDXL™

In addition to the above formats, Blu-ray™ Writer drive BDXL™ supports BD-R TL, BD-R QL and BD-RE TL.

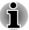

Some types and formats of DVD-R DL and DVD+R DL discs may be unreadable.

## **Using optical disc drives**

The full-size drive provides high-performance execution of disc based programs. You can run either 12 cm (4.72") or 8 cm (3.15") discs without an adaptor.

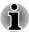

Use the DVD playback application to view DVD-Video discs.

For precautions on writing to discs, refer to the Writing discs section.

To load discs, follow the steps as detailed below:

- When the computer's power is on, press the eject button to open the disc tray slightly.
- 2. Grasp the disc tray gently and pull until it is fully opened.

  Figure 3-3 Pressing the eject button and pulling the disc tray open

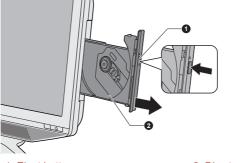

1. Eject button 2. Disc tray

3. Lay the disc in the disc tray with its label facing to the front of the computer.

Figure 3-4 Inserting a disc

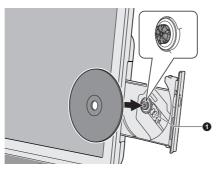

1. Laser lens

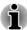

When the disc tray is fully opened, the edge of the computer will cover the disc tray slightly. Therefore, you will need to turn the disc at an angle when you place it in the disc tray. After seating the disc, however, make sure it lies flat.

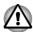

- Do not touch the laser lens or any portion of its surrounding casing as this could cause misalignment.
- Prevent foreign objects from entering the drive. Check the surface of the disc tray, especially the area behind the front edge of the disc tray, to make sure there are no such objects before closing the drive.
- Press gently at the center of the disc until you feel it click into place.
   The disc should lie below the top of the spindle, flush with the spindle base.
- 5. Push the center of the disc tray to close it. Press gently until it locks into place.

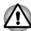

If the disc is not seated properly when the disc tray is closed, the disc might be damaged. Also, the disc tray might not open fully when you press the eject button.

## Removing discs

To remove the disc, follow the steps as detailed below:

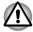

Do not press the eject button while the computer is accessing the optical disc drive. If the disc is spinning when you open the disc tray, wait for it to stop before you remove it.

1. To pop the disc tray partially open, press the eject button. Gently pull the disc tray out until it is fully opened.

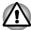

When the disc tray pops open slightly, wait a moment to make sure the disc has stopped spinning before pulling the disc tray fully open.

- The disc extends slightly over the sides of the disc tray so you can grasp it. Gently lift out the disc.
- 3. Push the center of the disc tray to close it. Press gently until it locks into place.

#### How to remove disc when the disc tray will not open

Pressing the eject button will not open the disc tray when the computer power is off. If the power is off, you can open the disc tray by inserting a slender object (about 15 mm) such as a straightened paper clip into the eject hole near the eject button.

Figure 3-5 Manual release with the eject hole

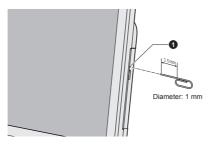

#### 1. Eject hole

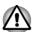

Turn off the power before you use the eject hole. If the disc is spinning when you open the disc tray, the disc could fly off the spindle and cause injury.

#### Writable discs

This section describes the types of writable discs. Check the specifications of your drive to see the types of discs it can write. Use TOSHIBA Disc Creator and Corel Digital Studio to write compact discs.

#### **CDs**

- CD-R discs can be written only once. The recorded data cannot be erased or changed.
- CD-RW discs including multi speed CD-RW discs, high-speed CD-RW discs and ultra-speed CD-RW discs can be recorded more than once.

#### **DVDs**

 DVD-R, DVD+R, DVD-R DL and DVD+R DL discs can be written only once. The recorded data cannot be erased or changed.

 DVD-RW, DVD+RW and DVD-RAM discs can be recorded more than once.

#### Blu-ray™ discs

- BD-R, BD-R DL discs can be written only once. The recorded data cannot be erased or changed.
- BD-RE, BD-RE DL discs can be recorded more than once.

## **Writing discs**

The TOSHIBA Disc Creator and Corel Digital Studio are provided as writing software with this computer.

Corel Digital Studio can be used to write files in video format. TOSHIBA Disc Creator can be used to write data.

You can use the DVD Super Multi drive or Blu-ray™ Combo drive to write data to either CD-R, CD-RW, DVD-R, DVD-R DL, DVD-RW, DVD+R, DVD+R DL, DVD+RW or DVD-RAM discs.

You can use the Blu-ray™ Writer drive to write data to either CD-R, CD-RW, DVD-R, DVD-R DL, DVD-RW, DVD+R, DVD+R DL, DVD+RW, DVD-RAM, BD-R, BD-R DL, BD-RE or BD-RE DL discs.

You can use the Blu-ray™ Writer drive BDXL™ to write data to either CD-R, CD-RW, DVD-R, DVD-R DL, DVD-RW, DVD+R, DVD+R DL, DVD+RW, DVD-RAM, BD-R, BD-R DL, BD-RE, BD-RE DL, BD-R TL, BD-R QL or BD-RE TL discs.

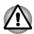

When writing information to media using an optical drive, you should always ensure that you connect the AC adaptor to a live power socket.

## Important message

Before you write or rewrite to any of the media supported by the optical disc drive, please read and follow all of the setup and operating instructions in this section. If you fail to do so, you may find that the optical disc drive may not function properly, and you may fail to write or rewrite information successfully - this may cause you to either lose data or incur other damage to the drive or media.

#### Disclaimer

TOSHIBA does not bear responsibility for the following:

- Damage to any disc that may be caused by writing or rewriting with this product.
- Any change or loss of the recorded contents of media that may be caused by writing or rewriting with this product, or for any business profit loss or business interruption that may be caused by the change or loss of the recorded contents.

 Damage that may be caused by using third party equipment or software.

Given the technological limitations of current optical disc writing drives, you may experience unexpected writing or rewriting errors due to disc quality or problems with hardware devices. In view of this, it is good practice to make two or more copies of important data, in case of any undesired change or loss of the recorded contents.

## **Before writing or rewriting**

Based on TOSHIBA's limited compatibility testing, we suggest the following manufacturers of disc media, however, it must be noted that disc quality can affect write or rewrite success rates. Please also be aware that in no event does TOSHIBA guarantee the operation, quality or performance of any disc.

#### CD-R:

TAIYO YUDEN CO., Ltd.

MITSUBISHI KAGAKU MEDIA CO., LTD.

CD-RW: (Multi-Speed, High-Speed and Ultra-Speed)

MITSUBISHI KAGAKU MEDIA CO., LTD.

#### DVD-R:

#### **DVD Specifications for Recordable Disc for General Version 2.0**

TAIYO YUDEN Co.,Ltd. (for 8x and 16x speed media)

MITSUBISHI KAGAKU MEDIA CO., LTD. (for 8x and 16x speed media)

Hitachi Maxell, Ltd. (for 8x and 16x speed media)

#### DVD-R DL:

MITSUBISHI KAGAKU MEDIA CO., LTD. (for 4x and 8x speed media)

#### **DVD-R for Labelflash:**

FUJIFILM CORPORATION (for 16x speed media)

#### DVD+R:

MITSUBISHI KAGAKU MEDIA CO., LTD. (for 8x and 16x speed media)

TAIYO YUDEN CO., Ltd. (for 8x and 16x speed media)

#### DVD+R DL:

MITSUBISHI KAGAKU MEDIA CO., LTD. (for 8x speed media)

#### DVD+R for Labelflash:

FUJIFILM CORPORATION (for 16x speed media)

#### DVD-RW:

## DVD Specifications for Recordable Disc for Version 1.1 or version 1.2

Victor Company of Japan, Ltd. (JVC) (for 2x, 4x and 6x speed media) MITSUBISHI KAGAKU MEDIA CO., LTD. (for 2x, 4x and 6x speed media)

#### DVD+RW:

MITSUBISHI KAGAKU MEDIA CO., LTD. (for 4x and 8x speed media)

**DVD-RAM: (DVD Super Multi drive only)** 

## DVD Specifications for DVD-RAM Disc for Version 2.0, Version 2.1 or Version 2.2

Panasonic Corporation (for 3x and 5x speed media) Hitachi Maxell, Ltd. (for 3x and 5x speed media)

#### BD-R:

Panasonic Corporation

#### BD-R DL:

Panasonic Corporation

#### **BD-RE:**

Panasonic Corporation

#### BD-RE DL:

Panasonic Corporation

#### BD-R TL:

TDK.

SHARP

#### **BD-RE TL:**

Panasonic Corporation

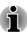

- Some types and formats of DVD-R DL and DVD+R DL discs may be unreadable.
- Disc created in DVD-R DL format4 (Layer Jump Recording) cannot be read.

#### When writing or rewriting

Please observe the following points while you write or rewrite data to a media:

Always copy data from the hard disk drive to the optical media - do not use the cut-and-paste function as the original data will be lost if there is a write error.

Do not perform any of the following actions:

- Change users in the Operating Systems.
- Operate the computer for any other function, including such tasks as using a mouse.
- Start a communication application.
- Apply impact or vibration to the computer.
- Install, remove or connect external devices, including such items as a memory media card, USB device or an optical digital device.
- Use the audio/video control button to reproduce music or voice.
- Open the optical disc drive.
- Do not use shut down, log off, Sleep Mode or Hibernation Mode functions while writing or rewriting.
- Make sure that the write/rewrite operation is completed before going into either Sleep Mode or Hibernation Mode (You can remove an optical media on the optical disc drive after writing is completed).
- If the media is of poor quality, or is dirty or damaged, writing or rewriting errors may occur.
- Set the computer on a level surface and avoid places subject to vibration such as airplanes, trains or cars. In addition, do not use the computer on an unstable surface such as a stand.
- Keep mobile phones and other wireless communication devices away from the computer.

#### **TOSHIBA Disc Creator**

Please be aware of the following limitations when you use the TOSHIBA Disc Creator:

- DVD Video cannot be created using TOSHIBA Disc Creator.
- DVD Audio cannot be created using TOSHIBA Disc Creator.
- You cannot use TOSHIBA Disc Creator's "Audio CD" function to record music to DVD-R, DVD-R DL, DVD-RW, DVD+R, DVD+R DL or DVD+RW media.
- Do not use the "Disc Backup" function of TOSHIBA Disc Creator in order to copy DVD Video or DVD-ROM material that has copyright protection.
- DVD-RAM discs cannot be backed up using the "Disc Backup" function of TOSHIBA Disc Creator.
- You cannot back up CD-ROM, CD-R or CD-RW media to DVD-R, DVD-R DL or DVD-RW media using the "Disc Backup" function of TOSHIBA Disc Creator.
- You cannot back up CD-ROM, CD-R or CD-RW media to DVD+R, DVD+R DL or DVD+RW media using the "Disc Backup" function of TOSHIBA Disc Creator.

- You cannot back up DVD-ROM, DVD Video, DVD-R, DVD-R DL, DVD-RW, DVD+R, DVD+R DL or DVD+RW to CD-R or CD-RW media using the "Disc Backup" function of TOSHIBA Disc Creator.
- TOSHIBA Disc Creator cannot record in packet format.
- You might not be able to use the "Disc Backup" function of TOSHIBA Disc Creator to back up a DVD-R, DVD-R DL, DVD-RW, DVD+R, DVD+R DL or DVD+RW disc that was made with other software on a different optical media recorder.
- If you add data to a DVD-R, DVD-R DL, DVD+R or DVD+R DL disc that you have already recorded to, you might not be able to read the added data under some circumstances. For example, it cannot be read under 16-bit operating systems, such as Windows 98SE and Windows Me, while in Windows NT4 you will need Service Pack 6 or later, and in Windows 2000, you will need Service Pack 2. In addition to this, some DVD-ROM and DVD-ROM / CD-R/RW drives cannot read this added data regardless of the operating system.
- TOSHIBA Disc Creator does not support recording to DVD-RAM discs

   to achieve this you should use Windows Explorer or another similar utility.
- When you back up a DVD disc, be sure that the source drive supports recording to DVD-R, DVD-R DL, DVD-RW, DVD+R, DVD+R DL or DVD+RW media - if this is not the case then the source disc might not be backed up correctly.
- When you back up a DVD-R, DVD-R DL, DVD-RW, DVD+R, DVD+R DL or DVD+RW disc, be sure to use the same type of disc.
- You cannot partially delete any data written to a CD-RW, DVD-RW or DVD+RW disc.

#### **Data Verification**

To verify that data has been written or rewritten correctly to a data disc you should follow the steps below before you begin the write/rewrite process:

- Click Start -> All Programs -> TOSHIBA -> Media & Entertainment
   -> Disc Creator to access the TOSHIBA Disc creator utility.
- 2. Display the setting dialog box by one of the following two steps:

  Click the **Recording settings** button ( ) for writing on the main toolbar in the **Data CD/DVD** mode.
  - Select Settings for Each Mode -> Data CD/DVD in the Settings menu.
- 3. Mark the Verify Written Data check box.
- 4. Select File Open or Full Compare mode.
- 5. Click the **OK** button.

#### How to learn more about TOSHIBA Disc Creator

Please refer to the Help files for additional TOSHIBA Disc Creator information.

## **Using Corel Digital Studio for TOSHIBA**

This feature is supported with some models.

#### How to make a Labelflash DVD

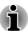

Labelflash features cannot be used in models that do not have an optical disc drive with Labelflash.

In order to determine if the optical disc drive installed in your computer supports Labelflash follow the steps as detailed below:

- 1. Launch Corel Label@Once:
- Click Start -> All Programs -> Corel Digital Studio for TOSHIBA -> Corel Digital Studio for TOSHIBA -> Create. Click Create disc label
- 2. Click the General tab.
- 3. Choose optical disc drive for Printer.

If the drive name is displayed in Step 3, your computer's optical disc drive supports Labelflash.

Simplified steps for making a Labelflash DVD:

Insert a Labelflash disc in optical disc drive.

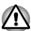

Set PRINTING SIDE for underside.

- 2. Click Start -> All Programs -> Corel Digital Studio for TOSHIBA -> Corel Digital Studio for TOSHIBA -> Create.
- 3. Click Create Disc Label.

## How to make a DVD-Video or a Blu-ray Disc™ Movie

Simplified steps for making a DVD-Video or a Blu-ray Disc™ movie from adding video source:

- Click Start -> All Programs -> Corel Digital Studio for TOSHIBA -> Corel Digital Studio for TOSHIBA to launch Corel Digital Studio.
- 2. Insert a disc in optical disc drive.
- 3. Find a source video and drag it onto Media Tray.
- 4. Click Burn -> Video Disc.
- Select DVD or Blu-ray in Select disc.
- 6. Select DVD-Video or BDMV in Project format.
- 7. Input project name and select a style.
- 8. Click the Go to menu editing button.
- 9. Click the Burn button.

## How to learn more about Corel Digital Studio

Please refer to the Help and Manual files for additional Corel Digital Studio information.

Opening the Corel Digital Studio Manual
 Press F1 key when Corel Digital Studio is launched.

#### Important information for use

Note the following limitations when you write Video DVD or Blu-ray Disc™ movie, file convert or playback files.

#### Editing digital video

- Log in with Administrator rights to use Corel Digital Studio.
- Make sure that your computer is running on AC power when using Corel Digital Studio.
- Operate the computer at Full Power. Do not use power-saving features.
- While you are editing DVD, you can display preview. However, if another application is running. The preview might not display properly.
- Corel Digital Studio cannot edit or play copy protected content.
- Do not enter Sleep or Hibernation Mode while using Corel Digital Studio.
- Do not operate Corel Digital Studio immediately after turning on the computer. Please wait until all Disc Drive activity has stopped.
- CD recorder, DVD-Audio, Video CD functions are not supported in this version.
- Do not run software like a screen saver because it can put a heavy load on the CPU.
- Do not support mp3 decode and encode.
- DVD-VR format is not supported in this version.

#### Before recording the video to DVD or Blu-ray Disc™

- When you record DVD disc or Blu-ray Disc<sup>™</sup>, please use only discs recommended by the Drive manufacturer.
- Do not set the working drive to a slow device like a USB1.1 hard disk drive or it will fail to write DVD or Blu-ray Disc™.

Do not perform any of the following actions:

Operate the computer for any other function, including using a mouse.

Bump or cause vibration to the computer.

Use the Mode control button and Audio/Video control button to reproduce music or voice.

Open the optical disc drive.

Install, remove or connect external devices, including the following: memory media card, USB device, external display, optical digital devices.

- Please verify your disc after recording important data.
- Not support to output VCD and SVCD format.
- Force eject disc.

#### About recorded DVDs and Blu-ray™ discs

- Some DVD-ROM drives for personal computers or other DVD players may not be able to read DVD-R/+R/-RW/+RW/-RAM discs.
- When playing your recorded DVD on your computer, please use the TOSHIBA VIDEO PLAYER.
- When playing your recorded Blu-ray Disc™ on your computer, please use the TOSHIBA Blu-ray Disc™ Player.
- If you use an over-used rewritable disc, the full formatting might be locked. Please use a brand new disc.

## **TOSHIBA VIDEO PLAYER**

Please be aware of the following limitations when you use the TOSHIBA VIDEO PLAYER:

#### **Notes on use**

- This software can only be used on Windows 7.
- TOSHIBA VIDEO PLAYER software is supported for playback of DVD-Video and DVD-VR.
- Frame dropping, audio skipping or out of sync audio and video may occur during playback of some DVD-Video titles.
- Close all other applications when using the TOSHIBA VIDEO PLAYER. Do not open any other applications or carry out any other operations during video playback. Playback may stop or not function properly in some situations.
- Unfinalized DVDs created on home DVD recorders may not be playable on the computer.
- Use DVD-Video discs with a region code which is either "the same as the factory default setting" (if applicable) or "ALL".

- Do not playback video while watching or recording television programs using other applications. Doing so may cause DVD-Video playback or television program recording errors. In addition, if prescheduled recording starts during DVD-Video playback it may cause DVD-Video playback or television program recording errors. Please view DVD-Video during times when there is no recording prescheduled.
- The resume function cannot be used with some discs on the TOSHIBA VIDEO PLAYER.
- The screen saver is disabled during video playback using the TOSHIBA VIDEO PLAYER. The computer will not automatically go into Hibernation, Sleep, or shut-down mode.
- Do not configure the Display automatic power off function to run while the TOSHIBA VIDEO PLAYER is running.
- Do not switch to Hibernation or Sleep Mode when running the TOSHIBA VIDEO PLAYER.
- Do not lock the computer using the Windows logo ( ) + L keys or the FN + F1 keys when running the TOSHIBA VIDEO PLAYER.
- The TOSHIBA VIDEO PLAYER does not have a parental control function.
- In order to protect copyrights, the Windows Print Screen function is disabled when TOSHIBA VIDEO PLAYER is running.
- (Print Screen functions are disabled even when running other applications besides TOSHIBA VIDEO PLAYER and when TOSHIBA VIDEO PLAYER is minimized.) Please close the TOSHIBA VIDEO PLAYER to use the Print Screen function.
- Carry out the installation/uninstallation of the TOSHIBA VIDEO PLAYER under a user account with administrator rights.
- Do not change Windows Users while TOSHIBA VIDEO PLAYER is running.
- For some DVD-Video discs, using the control window to change the audio track will also change the subtitle track.
- If you see the screen blinking while playing DVD with subtitle on at Media Player, please use TOSHIBA VIDEO PLAYER or Windows Media Center to play DVD.

## **Notes on 3D Playback for TOSHIBA VIDEO PLAYER**

TOSHIBA VIDEO PLAYER has 3D playback function, which can playback 3D video content, and 2D home video content (DVD or video file) in 3D using real-time 2Dto3D conversion.

■ The 2Dto3D conversion function uses TOSHIBA's original algorithm to apply a 3D effect to your own 2D videos. However, note that this function does not provide the same video content as a video originally provided in 3D, and does not create a new video in the 3D format but only plays 2D videos in a 3D like mode.

- The 2Dto3D conversion function is meant for the enjoyment of your own 2D home video and other 2D contents you created, in 3D according to your personal preferences.
- The "TOSHIBA VIDEO PLAYER" is set by default in the 2D format. By pressing the 2Dto3D conversion function button, you decide to activate the 2Dto3D conversion function and therefore decide to watch your 2D content in 3D. The "TOSHIBA VIDEO PLAYER" will not run the 2Dto3D conversion function automatically. Please see the warnings in this section as regard to potential copyright infringement and confirm you have any necessary authorization.
- The "TOSHIBA VIDEO PLAYER" is intended for playing DVD-Video, DVD-VR and video files and for viewing 2D home video content in 3D. The 3D playback of any video content not created by the user may require the permission of third parties, where such content is protected by copyright. The protection of intellectual property rights is essential for TOSHIBA. In this respect, TOSHIBA underlines that the Player should not be used in a manner infringing such rights. It is your responsibility to ensure that you do not infringe any applicable intellectual property laws when you decide to use the Player and, more specifically, the 2Dto3D conversion function of the "TOSHIBA VIDEO PLAYER".
- Some functions are not functionable during 3D playback. In such cases, any corresponding buttons will be disabled.
- You may experience some time lag if you perform any of the following operations when the "Video Display Window" is at full-screen size.
  Bring up windows such as [Right-Click Menu], [Settings Window], [Title/Chapter Search], [File Select] or [Error Message].
  Operate on Windows
  - Operate on other applications
- 3D playback occurs only in full-screen size. When you enable 3D playback, the "Video Display Window" automatically enlarges to full-screen size.
- Upconvert and 3D Playback functions cannot be used at the same time. Switching to 3D playback while upconvert is running will cause the upconvert function to switch off automatically.
- Depending on the video content, it might not be able to playback in 3D.
- Only Side-by-Side and Interleave 3D video formats are supported for playback of 3D video content.

## **Display Devices & Audio**

■ TOSHIBA VIDEO PLAYER will only run when "Colors" is set to "True Color (32 bit)". Click Start -> Control Panel -> Appearance and Personalization -> Display -> Adjust resolution, click "Advanced settings", select "Monitor" tab, set "colors" to "True color (32 bit)".

- If the DVD-Video image is not displayed on an external display or television, stop the TOSHIBA VIDEO PLAYER, and change the screen resolution. To change the screen resolution, click Start -> Control Panel -> Appearance and Personalization -> Display -> Adjust resolution. However, video cannot be output to some external displays and televisions due to output or playback conditions.
- When viewing DVD-Video on an external display or TV, change the display device before playing. DVD-Video cannot be displayed simultaneously (in clone mode) on both the computer's display panel and an external display.
- Do not change the screen resolution while running the TOSHIBA VIDEO PLAYER.
- Do not change the display device while running the TOSHIBA VIDEO PLAYER.

## **Starting TOSHIBA VIDEO PLAYER**

Use the following procedure to start TOSHIBA VIDEO PLAYER.

- Insert an DVD-Video in the optical disc drive while Windows® 7 is running.
  - When a DVD-Video disc is set in the DVD drive (for models with DVD drive), if the application selection screen appears, select **Play DVD movie** (**using TOSHIBA VIDEO PLAYER**) to launch the TOSHIBA VIDEO PLAYER.
- Select Start -> All Programs -> TOSHIBA VIDEO PLAYER -> TOSHIBA VIDEO PLAYER to start TOSHIBA VIDEO PLAYER.

## **Operating TOSHIBA VIDEO PLAYER**

Notes on Using TOSHIBA VIDEO PLAYER.

- Screen display and available features may vary amongst DVD-Videos and scenes.
- If the menu is opened in the Display Area using the Control window's Top Menu or Menu buttons and mouse menu operations may not be able to be used.

## **Open TOSHIBA VIDEO PLAYER HELP**

TOSHIBA VIDEO PLAYER features and instructions are also explained in detail in "TOSHIBA VIDEO PLAYER HELP". Use the following procedure to open "TOSHIBA VIDEO PLAYER HELP".

Click the "Help" button ( 🔃 ) in the Display Area.

## TOSHIBA Blu-ray Disc™ Player

Please be aware of the following limitations when you use TOSHIBA Bluray Disc™ Player.

#### **Notes on Use**

- This software can only be used on Windows 7.
- Playback of high bit rate content may cause frame dropping, audio skipping or decrease in computer performance.
- Close all other applications before playing back Blu-ray Disc™. Do not open any other applications or carry out any other operations during Blu-ray Disc™ playback.
- Do not switch to Hibernation or Sleep Mode when running the TOSHIBA Blu-ray Disc™ Player.
- Because Blu-ray Disc<sup>™</sup> playback operates according to programs built into the content, operation methods, operation screens, sound effects, icons and other features may vary from disc to disc. For more information on these items refer to instructions included with content or contact the content manufacturers directly.
- Make sure to connect the computer's AC adapter when playing a Bluray Disc™.
- TOSHIBA Blu-ray Disc™ Player supports AACS (Advanced Access Control System) copy protection technology. Renewal of the AACS key integrated into this product is required for uninterrupted enjoyment of Blu-ray Disc™. An Internet connection is required for renewal.
- AACS key renewal is provided free of charge for 5 years after the purchase of this product, however renewal beyond 5 years is subject to conditions specified by the software provider, TOSHIBA Corporation.
- Do not playback Blu-ray Disc<sup>™</sup> while recording television programs using "Windows Media Center" "My TV" or other applications. Doing so may cause Blu-ray Disc<sup>™</sup> playback or television program recording errors. In addition, if pre-scheduled recording starts during Blu-ray Disc<sup>™</sup> Video playback it may cause Blu-ray Disc<sup>™</sup> Video playback or television program recording errors. Please view Blu-ray Disc<sup>™</sup> Video during times when there is no recording prescheduled.
- While playing a BD-J title, keyboard shortcut is ineffective.
- Resume play function cannot be used with some discs on TOSHIBA Blu-ray Disc™ Player.
- The interactive function on Blu-ray<sup>™</sup> discs may not work depending on the contents or network situation.
- Blu-ray<sup>™</sup> drives and their associated media are manufactured according to the specifications of three marketing regions. Region codes can be set from TOSHIBA Blu-ray Disc<sup>™</sup> Player. (Click the **Setting** button in the Display Area. And click the **Blu-ray<sup>™</sup> Region** Menu). When you purchase Blu-ray<sup>™</sup> Video, make sure it matches your drive, otherwise it will not play properly.
- To playback video on an external display or TV using TOSHIBA Bluray Disc™ Player, use output devices like external displays or TV that have HDCP supported HDMI port.

- The Blu-ray Disc™ movie can be played only on internal LCD displays or external devices connected via an HDMI output. In Clone mode (Dual View), TOSHIBA Blu-ray Disc™ Player plays on a display which set to as the Primary display and shows black screen on the other displays.
- This product does not play HD DVD discs. Blu-ray<sup>™</sup> discs with high definition content are required for HD viewing.

# Notes on 3D Playback for TOSHIBA Blu-ray Disc™ Player

The 3D playback function can playback 3D video content, and your 2D home video content and other 2D content created by you (DVD or video file) in 3D using real-time 2Dto3D conversion.

- The 3D playback function CANNOT be used to playback 2D video contents of Blu-ray Disc™ or AVCHD in 3D using real-time 2Dto3D conversion.
- The Player's 3D playback function is meant for only personal home use. Please take note that applicable copyright laws may prohibit the public display when you offer 3D viewing of third party video contents to unidentified personels or mass public.
- The 2Dto3D conversion function uses TOSHIBA's original algorithm to apply a 3D effect to your own 2D videos. However, note that this function does not provide the same video content as a video originally provided in 3D, and does not create a new video in the 3D format but only plays 2D videos in a 3D like mode.
- The picture generated by 2Dto3D conversion function is not the same as a picture produced for 3D playback use. The 2Dto3D conversion function simply uses TOSHIBA's original algorithm to apply pseudo 3D effect to the 2D content.
- The Player is set by default in the 2D format. By pressing the 2Dto3D conversion function button, you decide to activate the 2Dto3D conversion function and therefore decide to watch your 2D content in 3D. The Player will not run the 2Dto3D conversion function automatically. Please see the warnings in this section as regards potential copyright infringement and confirm you have any necessary authorization.

- The Player is intended for playing DVD-Video, DVD-VR and video files and for viewing 2D home video content and other 2D content created by you in 3D. The 3D playback of any video content not created by the user may require the direct or indirect permission of third parties, where such content is protected by copyright, unless otherwise permitted under applicable law. The protection of intellectual property rights is essential for TOSHIBA. In this respect, TOSHIBA underlines that the Player should not be used in a manner infringing such rights. It is your responsibility to ensure that you do not infringe any applicable intellectual property laws when you decide to use the Player and, more specifically, when you decide to activate the 2Dto3D conversion function of the Player.
- Some functions cannot be used during 3D playback. In such cases, any buttons used for those functions may be disabled.
- Depending on the system environment, the player may automatically switch into 2D if you perform any of the following operations during 3D playback. Furthermore, you may experience some time lag when the switching occurs.
  - Opening windows or pop-ups such as [Right-Click Menu], [Settings Window], [File Select] or [Error Message].
  - Using Windows features.
  - Using any other applications.
- Please make sure to use AC adapter when playing with 3D playback feature enabled.
- Depending on the system environment, 3D playback may only be used when the "Video Display Window" is at full-screen. 3D playback may not function when windowed.
- In order for the 3D playback to work on an external display/TV, you need a 3D enabled display/TV that has an HDCP complaint HDMI port.
- 3D video content can only be displayed on an external display which supports 3D features connected using HDMI 1.4.
- 3D Settings can be changed on the "Setting" Screen, but the default settings are highly recommended. Changing the settings may cause the 3D stereoscopic effect to become stronger, which in turn may cause eye fatigue.
- The 3D effect differs between individuals. Please refrain from or stop viewing and check your equipment settings, if you can see doubly-substituted video images or cannot feel the 3D stereoscopic effect when watching 3D video images. Still, if you cannot see correctly, please refrain from or stop viewing.
- Please refrain from or stop viewing if you feel ill or experience discomfort before or while watching 3D video images.
- Please position yourself directly in front of the display when watching 3D video images. And please take regular breaks in between.
- Due to the possibility of impact on vision development, viewers of 3D video images should be aged 6 or older.

- Please consider whether it is suitable or is there a need for limiting the viewing time before allowing your child to watch a 3D content.
- This software does not have parental lock for 3D video viewing. Please use the login-password functions of Windows if you are worried about the effect of 3D playback on your child's visual function.
- This software can playback MPEG2, MP4, and WTV files. Your own 2D video contents recorded using home video camcorder and other content created by you can be played in either 2D, or 3D using real-time 2Dto3D conversion. As for playback of 3D video content, only Side-by-Side and Interleave 3D video formats are supported.
- Not all files can be played.

## Notes on Playing Blu-ray 3D™

This feature is supported with some models.

- On NVIDIA Graphics models, Blu-ray 3D™ playback works only in full screen size. When you play the Blu-ray 3D™, TOSHIBA Blu-ray Disc™ Player automatically resizes to full screen. When you switch TOSHIBA Blu-ray Disc™ Player to window mode or minimize it, playback will be stopped. If there's any pop-up message, the player will be back to window mode.
- TOSHIBA Blu-ray Disc<sup>™</sup> Player will use all available graphic hardware resources to display 3D video. On NVIDIA Graphics models, operations such as Setup, Help, some function buttons and remote control functions will be temporarily disabled.
- TOSHIBA Blu-ray Disc<sup>™</sup> Player also supports 2Dto3D conversion function.
- To play the Blu-ray 3D<sup>™</sup> on external 3D enabled display/TV, please change the display mode to HDMI only (Projector only), and use the 3D glasses that come with your external 3D enabled display/TV
- When play the Blu-ray 3D<sup>™</sup> on external display that does not support 3D function, clear "Prefer to play in 3D mode" check box in 3D Playback properties of TOSHIBA Blu-ray Disc<sup>™</sup> Player.

## Starting TOSHIBA Blu-ray Disc™ Player

Use the following procedure to start TOSHIBA Blu-ray Disc™ Player.

- When a Blu-ray Disc™ is set in the Blu-ray™ drive, TOSHIBA Blu-ray Disc™ Player starts automatically.
- Select Start -> All Programs -> TOSHIBA -> Media & Entertainment -> TOSHIBA Blu-ray Disc™ Player.

## Operating TOSHIBA Blu-ray Disc™ Player

Notes on using TOSHIBA Blu-ray Disc™ Player.

Screen display and available features may vary amongst Blu-ray™ Videos and scenes.

If the menu is opened in the Display Area using the Control window's Top Menu or Menu buttons, mouse menu operations may not be able to be used.

## Open TOSHIBA Blu-ray Disc™ Player Manual

TOSHIBA Blu-ray Disc™ Player features and instructions are explained in details in TOSHIBA Blu-ray Disc™ Player Manual.

Use the following procedure to open TOSHIBA Blu-ray Disc™ Player Manual.

Press F1 key when TOSHIBA Blu-ray Disc™ Player is launched and click the Help button.

#### **3D Function**

You can watch 3D videos on an external 3D device connected via an HDMI out port.

#### **Important Safety Information for 3D Function**

- Please refrain from or stop viewing if you feel ill or experience discomfort before or while watching 3D video images.
- Please refrain from viewing 3D video images if you experience convulsions, photosensitivity reaction, or heart disease.
- Due to the possibility of impact on vision development, viewers of 3D video images should be aged 6 or older. Children and teenagers may be more susceptible to health issues associated with viewing in 3D and should be closely supervised to avoid prolonged viewing without rest.
- Avoid use of the 3D function when under the influence of alcohol.
- Please read the user's manual that comes with the computer carefully before using the 3D playback function.
- The 3D effect differs between individuals.

#### 3D Playback on an External 3D Device

3D playback on an external 3D device feature is only provided with some models.

Effect of 3D can be shown on an external 3D device connected via an HDMI out port. In order for 3D playback to work on external display/TV, you need a 3D enabled display/TV that has an HDCP complaint HDMI port.

#### HDMI 1.4 3D Video

When a television is connected to HDMI port and the television is supporting 3D feature, the NVIDIA HDMI 1.4 3D Video feature may be enabled through the following procedure.

Before setting up the HDMI 1.4 3D Video feature, please ensure the Internet setup is completed in order to receive notifications via the Internet.

HDMI 1.4 3D Video feature can be used at TOSHIBA Blu-ray Disc™ Player.

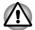

As not all 3D televisions' port operations have been fully tested yet, HDMI 1.4 3D Video may not be functional on some 3D television models.

Follow the steps as detailed below to setup HDMI 1.4 3D Video and don't execute other operation while running 3D Vision Setup.

- 1. Connect to a television which supports 3D.
- 2. Press Windows + P to set display device to "HDMI device only".
- Click Start -> All Programs -> NVIDIA Corporation -> 3D Vision -> Enable 3D Vision.
- 4. "Setup HDMI1.4 3D Video" screen will appear (When the "Set up NVIDIA 3D Vision" screen displays, HDMI 1.4 3D Video feature is not supported on your television. Click "Exit" and finish setup).
- 5. Click the Next button.
- "Turn on your glasses" screen will appear. Turn on your glasses and click the **Next** button.
- When the "Test your hardware setup" screen appears, put on your glasses, close your eyes alternately and select the image you see.
- 8. Click the **Next** button (When "Hardware test failed" screen appears, your television does not support HDMI 1.4 3D Video feature. Click "Exit" and finish setup).
- 9. When "Verify your ability to view stereoscopic 3D Content" screen appears, put on your glasses and select the image you see.
- Click Health and Safety Information, and Internet Explorer will be launched and displays "Health and Safety Information". Please read it carefully.
- 11. Select "GeForce 3D Vision Setup Wizard" from the task bar after reading the information.
- 12. Select the "I have read and understand the 'Health and Safety Information'" check box.
- 13. Click the Next button.
- 14. Click the **Finish** button.

HDMI 1.4 3D Video feature is only supported at two resolutions: 1920x1080 24Hz and 1280x720 60Hz.

The resolution can be reconfigured by the following procedure:

- Click Start -> Control Panel -> Hardware and Sound -> NVIDIA Control Panel.
- 2. Click Change resolution from Select a Task....

3. Choose below resolutions from "Resolution":

HD 3D: 1080P, 1920 x 1080 HD 3D: 720p, 1280 x 720

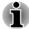

It is recommended to choose "720p" if the video cannot be played smoothly in "1080p".

4. Click the **Apply** button.

You are now ready to watch 3D video on your 3D TV.

Do not choose this 3D resolution setting when you watch 2D DVD/Blurav™ video.

## **Wireless communications**

The computer's wireless communication function supports some wireless communication devices.

Only some models are equipped with both Wireless LAN and Bluetooth functions.

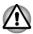

- Do not use the Wireless LAN (Wi-Fi) or Bluetooth functionalities near a microwave oven or in areas subject to radio interference or magnetic fields. Interference from a microwave oven or other source can disrupt Wi-Fi or Bluetooth operation.
- Turn all wireless functionalities off when near a person who may have a cardiac pacemaker implant or other medical electric device. Radio waves may affect pacemaker or medical device operation, possibly resulting in serious injury. Follow the instruction of your medical device when using any wireless functionality.
- Always turn off wireless functionality if the computer is near automatic control equipment or appliances such as automatic doors or fire detectors. Radio waves can cause malfunction of such equipment. possibly resulting in serious injury.
- It may not be possible to make a network connection to a specified network name using the ad hoc network function. If this occurs, the new network(\*) will have to be configured for all computers connected to the same network in order to re-enable network connections. \* Please be sure to use new network name.

#### Wireless LAN

The Wireless LAN is compatible with other LAN systems based on Direct Sequence Spread Spectrum / Orthogonal Frequency Division Multiplexing radio technology that complies with the IEEE802.11 Wireless LAN standard.

Frequency Channel Selection of 5GHz for IEEE 802.11a or/and IEEE802.11n

- Frequency Channel Selection of 2.4GHz for IEEE 802.11b/g or/and IEEE802.11n
- Roaming over multiple channels
- Card power management
- Wired Equivalent Privacy (WEP) data encryption based on an 128-bit encryption algorithm
- Wi-Fi Protected Access<sup>™</sup> (WPA<sup>™</sup>)

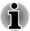

The transmission speed over the Wireless LAN, and the distance over which the Wireless LAN can reach, may vary depending on surrounding electromagnetic environment, obstacles, access point design and configuration, client design and software/hardware configurations. The transmission rate described is the theoretical maximum speed as specified under the appropriate standard - the actual transmission speed will be lower than the theoretical maximum speed.

#### Setting

- 1. Please make sure that the Wireless Communication function is on.
- Click Start -> Control Panel -> Network and Internet -> Network and Sharing Center.
- 3. Click Set up a new connection or network.
- Follow the wizard. You will need the name of the wireless network together with security settings. Consult the documentation accompanied with your router or ask your wireless network administrator for the settings.

#### Security

- TOSHIBA strongly recommend that you enable encryption functionality, otherwise your computer will be open to illegal access by an outsider using a wireless connection. If this occurs, the outsider may illegally access your system, eavesdrop, or cause the loss or destruction of stored data.
- TOSHIBA is not liable for the loss of data due to eavesdropping or illegal access through the wireless LAN and the damage thereof.

#### **Card Specifications**

| Form Factor                 | PCI Express Mini Card                                                                                                    |
|-----------------------------|----------------------------------------------------------------------------------------------------|
| Compatibility               | <ul> <li>IEEE 802.11 Standard for Wireless LANs</li> <li>Wi-Fi (Wireless Fidelity) certified by the Wi-Fi Alliance. The "Wi-Fi CERTIFIED" logo is a certification mark of the Wi-Fi Alliance.</li> </ul> |
| Network Operating<br>System | ■ Microsoft Windows Networking                                                                                                    |

#### Media Access Protocol

CSMA/CA (Collision Avoidance) with Acknowledgment (ACK)

#### Radio Characteristics

Radio Characteristics of Wireless LAN module may vary according to:

- Country/region where the product was purchased
- Type of product

Wireless communication is often subject to local radio regulations. Although Wireless LAN wireless networking products have been designed for operation in the license-free 2.4GHz and 5GHz band, local radio regulations may impose a number of limitations to the use of wireless communication equipment.

#### Radio Frequency

- Band 5GHz (5150-5850 MHz) (Revision a and n)
- Band 2.4GHz (2400-2483.5 MHz) (Revision b/g and n)

The range of the wireless signal is related to the transmit rate of the wireless communication. Communications at lower transmit range may travel larger distances.

- The range of your wireless devices can be affected when the antennas are placed near metal surfaces and solid high-density materials.
- Range is also impacted due to "obstacles" in the signal path of the radio that may either absorb or reflect the radio signal.

#### **Bluetooth wireless technology**

Some computers in this series have Bluetooth wireless communication function which eliminates the need for cables between electronic devices such as computers, printers and mobile phones. When it is enabled, Bluetooth provides the wireless personal area network environment which is safe and trustworthy, that is guick and easy.

You cannot use the computer's built-in Bluetooth functions and an external Bluetooth adaptor simultaneously. For reference, Bluetooth wireless technology has the following features:

### Worldwide operation

The Bluetooth radio transmitter and receiver operate in the 2.4GHz band, which is license-free and compatible with radio systems in most countries in the world.

#### Radio links

You can easily establish links between two or more devices, with these links being maintained even if the devices are not within a line-of-sight of each other.

#### Security

Two advanced security mechanisms ensure a high level of security:

- Authentication prevents access to critical data and makes it impossible to falsify the origin of a message.
- Encryption prevents eavesdropping and maintains link privacy.

#### Bluetooth Stack for Windows by TOSHIBA

Please note that this software is specifically designed for the following operating systems:

Windows 7

Information regarding the use of this software with these operating systems is listed below, with further details being contained with the electronic help files supplied with the software.

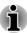

This Bluetooth Stack is based on the Bluetooth Version 1.1/1.2/2.0+EDR/2.1+EDR/3.0/3.0+HS specification, depending on the model you purchased. However, TOSHIBA cannot confirm the compatibility between any computing products and/or other electronic devices that use Bluetooth, other than TOSHIBA notebook computers.

## Release Notes related to the Bluetooth Stack for Windows by TOSHIBA

- Fax application software: Please be aware that there is some fax application software that you cannot use on this Bluetooth Stack.
- Multi-user considerations: The use of Bluetooth is not supported in a multi-user environment. This means that, when you use Bluetooth, other users that are logged into the same computer will not be able to use this type of functionality.

#### **Product Support:**

The latest information regarding operating system support, language support or available upgrades can be found on our web site http://www.toshiba-europe.com/computers/tnt/bluetooth.htm in Europe or www.pcsupport.toshiba.com in the United States.

#### LAN

The computer has built-in support for Ethernet LAN (10 megabits per second, 10BASE-T), Fast Ethernet LAN (100 megabits per second,

100BASE-TX) or Gigabit Ethernet LAN (1000 megabits per second, 1000BASE-T).

This section describes how to connect/disconnect to a LAN.

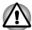

Do not install or remove a memory module while Wake-up on LAN is enabled.

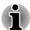

- The Wake-up on LAN function consumes power even when the system is off. Leave the AC adaptor connected while using this feature.
- The Link speed (10/100/1000 megabits per second) changes automatically depending on the network conditions (connected device, cable or noise and so on).

#### LAN cable types

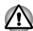

The computer must be configured properly before connecting to a LAN. Logging onto a LAN using the computer's default settings could cause a malfunction in LAN operation. Check with your LAN administrator regarding set-up procedures.

If you are using Gigabit Ethernet LAN (1000 megabits per second, 1000BASE-T), be sure to connect with a CAT5e cable or higher. You cannot use a CAT3 or CAT5 cable.

If you are using Fast Ethernet LAN (100 megabits per second, 100BASE-TX), be sure to connect with a CAT5 cable or higher. You cannot use a CAT3 cable.

If you are using Ethernet LAN (10 megabits per second, 10BASE-T), you can connect with a CAT3 or higher cable.

#### **Connecting the LAN cable**

To connect the LAN cable, follow the steps as detailed below:

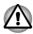

- Connect the AC adaptor before connecting the LAN cable. The AC adaptor must remain connected during LAN use. If you disconnect the AC Adaptor while the computer is accessing a LAN, the system may hang up.
- Do not connect any other cable to the LAN jack except the LAN cable.
   Otherwise, malfunctions or damage may occur.
- Do not connect any power supplying device to the LAN cable that is connected to the LAN jack. Otherwise, malfunctions or damage may occur.
- 1. Turn off the power to all external devices connected to the computer.

Plug one end of the cable into the LAN jack. Press gently until you hear the latch click into place.

Figure 3-6 Connecting the LAN cable

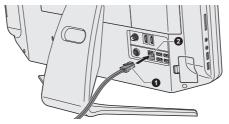

1. LAN cable

2. LAN jack

Plug the other end of the cable into a LAN hub connector or router.
 Check with your LAN administrator and hardware or software vendor before using or configuring a network connection.

## **Optional devices**

Optional devices can expand the computer's capabilities and its versatility. This section describes the connection or installation of the following devices:

#### **Cards/memory**

- Memory media slot
  - Secure Digital<sup>™</sup> (SD) Card (SD memory card, SDHC memory card, SDXC memory card, miniSD Card, microSD Card)
  - Memory Stick (Memory Stick, Memory Stick PRO)
  - MultiMediaCard
- Additional memory module

## Peripheral devices

HDMI

#### **Other**

- Security lock
- Optional TOSHIBA accessories

## **Memory media slot**

The computer is equipped with a Memory media slot that can accommodate some kinds of memory media with various memory capacities so that you can easily transfer data from devices, such as digital cameras and Personal Digital Assistants.

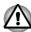

Keep foreign objects out of the Memory media slot. Never allow metal objects, such as screws, staples and paper clips, to enter the Memory media slot. Foreign metal objects can create a short circuit, which can cause computer damage and fire, possibly resulting in serious injury.

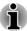

- This Memory media slot supports the following memory media.
  - Secure Digital (SD) Card (SD memory card, SDHC memory card, SDXC memory card, miniSD Card, microSD Card)
  - Memory Stick (Memory Stick, Memory Stick PRO)
  - MultiMediaCard (MMC<sup>TM</sup>)
- Please note that an adaptor is required to use miniSD/microSD Card.
- Please note that not all memory media have been tested and verified to work correctly. Therefore, it is not possible to guarantee that all memory media will operate properly.
- The slot does not support Magic Gate functions.

Figure 3-7 Examples of memory media

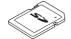

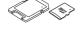

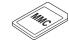

Secure Digital (SD)
Card

microSD card adaptor and microSD card MultiMediaCard (MMC)

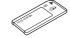

Memory Stick

## **Memory media**

This section provides the important safety precautions in order to handle your memory media.

## Points to note about the memory media card

SD/SDHC/SDXC memory cards comply with SDMI (Secure Digital Music Initiative), which is a technology adopted to prevent unlawful copy or playback of digital music. For this reason, you cannot copy or playback protected material on another computer or other device, and you may not reproduce any copyrighted material except for your personal enjoyment.

Below is a simple explanation for distinguishing SD memory cards from SDHC memory cards.

SD, SDHC and SDXC memory cards appear the same externally.
 However, the logo on memory cards is different, so pay careful attention to the logo when purchasing.

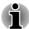

- The SD memory card logo is (≤>).
- The SDHC memory card logo is ( \sellawline ).
- The SDXC memory card logo is ( ₩).
- The maximum capacity of SD memory cards is 2GB. The maximum capacity of SDHC memory cards is 32GB. The maximum capacity of SDXC memory cards is 64GB.

| Card Type | Capacities                                           |
|-----------|------------------------------------------------------|
| SD        | 8MB, 16MB, 32MB, 64MB, 128MB, 256MB, 512MB, 1GB, 2GB |
| SDHC      | 4GB, 8GB, 16GB, 32GB                                 |
| SDXC      | 64GB                                                 |

#### **Memory media format**

New media cards are formatted according to specific standards. If you wish to reformat a media card, be sure to do so with a device that uses media cards.

#### Formatting a memory media card

Memory media cards are sold already formatted in conformity to specific standards. If you reformat a memory card, be sure to reformat it with a device such as digital camera or digital audio player that uses the memory cards, not with the format command provided within Windows.

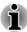

Should you need to format all areas of the memory card, including the protected area, you will need to obtain an appropriate application that applies the copy protection system.

## **Media care**

Observe the following precautions when handling the card.

#### **Card care**

- Do not twist or bend cards.
- Do not expose cards to liquids or store in humid areas or lay media close to containers of liquid.
- Do not touch the metal part of a card or expose it to liquids or let it get dirty.
- After using card, return it to its case.

- The card is designed so that it can be inserted only one way. Do not try to force the card into the slot.
- Do not leave a card partially inserted in the slot. Press the card until you hear it click into place.

#### **Memory card care**

- Set the write-protect switch to the lock position, if you do not want to record data.
- Memory cards have a limited lifespan, so it is important to backup important data.
- Do not remove a card while read/write is in progress.

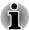

For more details on using memory cards, see manuals accompanying the cards.

### **About the write-protect**

The memory media cards have a function for protect.

- SD Card (SD memory card, SDHC memory card and SDXC memory card)
- Memory Stick (Memory Stick, Memory Stick PRO)

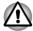

Set the write-protect switch to the lock position, if you do not want to record data

## **Inserting a memory media**

The following instructions apply to all types of supported media devices. To insert a memory media, follow the steps as detailed below:

- Turn the memory media so that the contacts (metal areas) are face backwards.
- 2. Insert the memory media into the Memory media slot on the left of the computer.
- 3. Press the memory media gently to ensure a firm connection is made.

Figure 3-8 Inserting a memory media

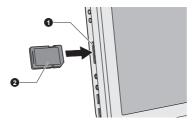

1. Memory media slot

2. Memory media

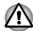

- Make sure memory media is oriented properly before you insert it. If you insert the media in wrong direction, you may not be able to remove it.
- When inserting memory media, do not touch the metal contacts. You could expose the storage area to static electricity, which can destroy data.
- Do not turn the computer off or switch to Sleep Mode or Hibernation Mode while files are being copied - doing so may cause data to be lost.

## Removing a memory media

The following instructions apply to all types of supported media devices. To remove a memory media, follow the steps as detailed below:

- Open the Safely Remove Hardware and Eject Media icon on the Windows Taskbar.
- 2. Point to memory media and click it.
- 3. Press the memory media to partially extend it out of the computer.
- 4. Grasp the media and remove it.

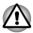

- If you remove the memory media or turn off the power while the computer is accessing the memory media, you may lose data or damage the media.
- Do not remove the memory media while the computer is in Sleep or Hibernation Mode. The computer could become unstable or data in the memory media could be lost.
- Do not remove only the miniSD/microSD Card while leaving the adaptor in the Memory media slot.

## **Additional memory module**

You can install additional memory into the computer in order to increase the amount of system memory that is available. This section describes how to install and remove optional memory modules.

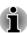

- When installing or removing a memory module, you must ensure that you do not touch any other internal areas of the computer.
- Insert the two memory modules into Slot A and Slot B respectively. The computer will operate in dual channel mode. You can access the inserted memory modules efficiently in dual channel.

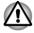

Use only memory modules approved by TOSHIBA.

- Do not try to install or remove a memory module under the following conditions
  - a. The computer is turned on.
  - b. The computer was shut down in either Sleep or Hibernation Mode.
  - c. Wake-up on LAN is enabled.
  - d. The wireless communication function is on.
  - e. Sleep and Charge function is enabled.
- Be careful not to let screws or other foreign matter fall into the computer. It could cause malfunction or electric shock.
- Additional memory module is a precision electronic component that may be fatally damaged by static electricity. Since the human body can carry static electricity, it is important that you discharge yourself before touching or installing any additional memory modules. To discharge your body's static electricity, simply touch any metal close to you with bare hands.

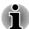

Use a point size 0 Phillips screwdriver to remove and fasten the screws - the use of an incorrect screwdriver can damage the screw heads.

#### Installing a memory module

To install a memory module, follow the steps as detailed below:

- Shut down the computer make sure the **Power** indicator is off (refer to the *Turning off the power* section in Chapter 1, Getting Started if required).
- 2. Remove the AC adaptor and all cables and peripherals connected to the computer.
- 3. Turn the computer back to you.
- 4. Loosen the screw securing the memory module cover in place please note that the screw is attached to the cover in order to prevent it from being lost.
- 5. Slide your fingernail or a thin object under the cover and lift it off.

  Figure 3-9 Removing the memory module cover

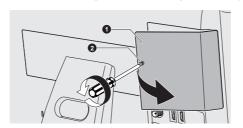

1. Memory module cover

2. Screw

6. Align the notch of the memory module with that of the memory slot and gently insert the module into the slot at about a 30 degree angle before holding it down until the latches on either side snap into place.

Figure 3-10 Seating the memory module

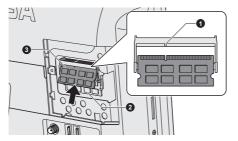

1. Notch 2. Slot B 3. Slot A

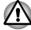

- Never allow metal objects, such as screws, staples and paper clips, to enter the computer. Foreign metal objects can create a short circuit, which can cause computer damage and fire, possibly resulting in serious injury.
- Do not touch the connectors on the memory module or on the computer. Debris on the connectors may cause memory access problems.

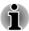

- The slot A is reserved for the first memory module. Use the slot B for expanded memory. If only one module is installed, use the slot A.
- Align the grooves along the edges of the memory module with the locking tabs on the connector and insert the module into the connector firmly - if you find it difficult to install the memory module, gently prise the locking tabs outwards using the tip of your finger.
- Please also ensure that you hold the memory module along its left and right hand edges - the edges with the grooves in.

7. Seat the memory module cover in place and secure it with the screw.

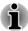

Take care to ensure that the memory module cover is firmly closed.

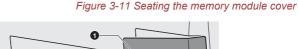

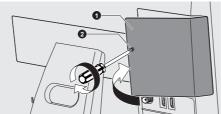

- 1. Memory module cover
- 2. Screw
- Turn the computer on and make sure the added memory is recognized
   - to confirmed it, Start -> Control Panel -> System and Security ->
   System icon.

#### Removing a memory module

To remove the memory module, follow the steps as detailed below:

- Shut down the computer make sure the **Power** indicator is off (refer to the *Turning off the power* section in Chapter 1, Getting Started if required).
- 2. Remove the AC adaptor and all cables and peripherals connected to the computer.
- 3. Turn the computer back to you.
- 4. Loosen the screw securing the memory module cover in place please note that the screw is attached to the cover in order to prevent it from being lost.
- 5. Slide your fingernail or a thin object under the cover and lift it off.
- 6. Push the latches away from the module in order to release it a spring will force one end of the module up at an angle.

7. Grasp the module by its edges and remove it from the computer.

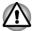

- If you use the computer for a long time, the memory modules and the circuits locating close to the memory modules will become hot. In this case, let them cool to room temperature before you replace them. Or you will get burnt if you touch any of them.
- Do not touch the connectors on the memory module or on the computer. Debris on the connectors may cause memory access problems.

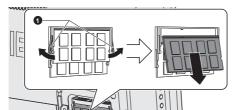

Figure 3-12 Removing the memory module

1. Latches

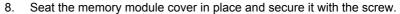

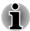

Take care to ensure that the memory module cover is firmly closed.

#### **TV Tuner**

Use the My TV feature of Windows Media Center to watch TV programs or record them.

The dimensions and shape of the TV Tuner jack vary for different regions. Some models are equipped with a TV tuner.

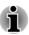

- Some computer models are equipped with a tuner capable of receiving digital broadcasts. These tuners can receive DVB-T digital broadcasts. Digital broadcasts cannot be received in regions where DVB-T digital broadcasts are not available.
- Simultaneous reception and recording cannot be used when an external video device is connected and the above settings are made.
- Simultaneous reception and recording cannot be used when the settop box is connected and the above settings are made.
- According to the government regulations, it is not permitted to bring PAL/SECAM TV tuners into Korea.

#### **Using the TV Tuner**

#### Antenna

- The quality of sounds and pictures greatly depends on the radio propagation conditions.
- When you use your computer in areas where the radio waves are weak, which results in poor radio receiving conditions, contact the dealer you purchased it from, or use a commercially available antenna booster. Please refer to the manual provided with the booster for details.

#### **Connecting the Cable**

This section describes how to connect the coaxial cable to your computer.

#### Connecting the coaxial cable

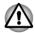

When lightning occurs, do not touch the antenna line. This may cause an electric shock.

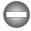

If you have to operate your computer during a thunderstorm and are connecting the TV tuner to an outside antenna, you should operate your computer using AC power mode. The AC adaptor offers some protection against (but does not entirely prevent) possible electric shock caused by lightning. For complete protection, do not operate your computer during a thunderstorm.

- 1. Save data, shut down Windows and turn off the power.
- 2. Connect the coaxial cable to the TV Tuner jack of your computer.

Figure 3-13 Connecting the coaxial cable

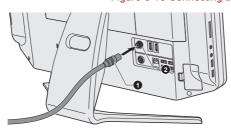

1. Coaxial cable

2. TV Tuner jack

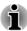

When you have been using a descrambler to receive the programs on cable TV or satellite broadcasting, connect the set-top box and splitter to the coaxial cable.

#### **HDMI Out**

Some models are equipped with an HDMI out port.

An HDMI display device can be connected to the HDMI out port on the computer. To connect the HDMI display device, follow the steps as detailed below:

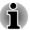

As the port operation of all HDMI (High-Definition Multimedia Interface) display devices have not been confirmed, some HDMI display devices may not function properly.

#### **Connecting the HDMI out port**

- Plug one end of the HDMI cable into the HDMI in port of the HDMI display device.
- Plug the other end of the HDMI cable into the HDMI out port on your computer.

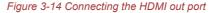

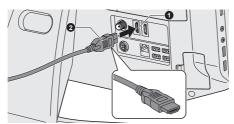

1. HDMI out port

2. HDMI cable

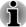

Please connect or disconnect an HDMI display device to or from the computer under the following conditions:

- The computer is turned on.
- The computer is completely turned off.

Do not do so when the computer is in Sleep Mode or Hibernation Mode.

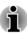

- When you connect a television or external monitor to the HDMI port, the display output device is set to HDMI.
- When you unplug the HDMI cable and re-plug it, please wait at least 5 seconds before you re-plug the HDMI cable again.

- When you change the display output device by hot key like Windows + P, the playback device may not switch automatically. In this case, in order to set the playback device to the same device as the display output device, please adjust the playback device manually by the following steps:
  - 1. Click Start -> Control Panel -> Hardware and Sound -> Sound.
  - 2. In the **Playback** tab, select the playback device which you want to switch to.
  - 3. To use the internal speakers on your computer, select **Speakers**. To use the television or the external monitor that you have connected to the computer, select a different playback device.
  - 4. Click the Set Default button.
  - 5. Click **OK** to close the **Sound** dialog.

## **Settings for display video on HDMI**

To view video on the HDMI display device, be sure to configure the following settings otherwise you may find that nothing is displayed.

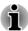

Be sure to use the **Windows** + **P** to select the display device before starting to play video. Do not change the display device while playing video.

Do not change the display device under the following conditions.

- While data is being read or written.
- While communication is being carried out.

#### **Select HD Format**

To select the display mode, follow the steps as detailed below:

- 1. Click Start and click Control Panel.
- 2. Click Appearance and Personalization.
- Click Display.
- 4. Click Change display settings.
- 5. Click Advanced settings.
- Click List All Modes.
- Select one of the mode at List All Modes.

#### **HDMI In**

The device equipped with an HDMI output port, such as camcorders or notebooks, can be connected to the HDMI in port on the computer.

To connect HDMI device, follow the steps as detailed below:

 Plug one end of the HDMI cable into the HDMI out port of the digital device.

- 2. Turn on the digital device.
- Plug the other end of the HDMI cable into the HDMI input port on your computer.

Figure 3-15 Connecting the HDMI input port

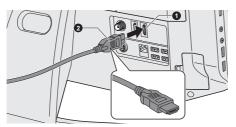

1. HDMI input port

2. HDMI cable

## **Security lock**

A security locks enable you to anchor your computer a desk or other heavy object in order to help prevent unauthorized removal or theft. The computer has a security lock slot on its back side into which you can attach one end of the security cable, while the other end attaches to a desk or similar object. The methods used for attaching security cables differ from product to product. Please refer to the instructions for the product you are using for more information.

### **Connecting the security lock**

In order to connect a security cable to the computer, follow the steps as detailed below:

- 1. Turn the computer so its back side faces you.
- 2. Align the security cable with the lock slot and secure it in place.

Figure 3-16 Security lock

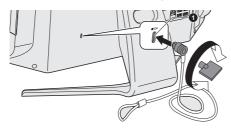

1. Security lock slot

## **Optional TOSHIBA Accessories**

You are able to add a number of options and accessories in order to make your computer even more powerful and convenient to use. For reference,

| Memory Kit                 | 2 GB, 4 GB or 8 GB memory modules              |  |
|----------------------------|------------------------------------------------|--|
| reseller or TOSHIBA de     | ealer:                                         |  |
| the following list details | some of the items that are available from your |  |

| Memory Kit           | 2 GB, 4 GB or 8 GB memory modules (DDR3-1333) can easily be installed in the computer.                                                                                                    |
|----------------------|----------------------------------------------------------------------------------------------------|
|                      | The available option memory depends on TOSHIBA authorization.                                                                                                    |
| Universal AC Adaptor | If you frequently use your computer at more than one site, it may be convenient to purchase an additional AC adaptor to be kept at each site in order to remove the need to always carry the adaptor with you. |

## **Sound System**

This section describes some of the audio control functions.

#### **Volume Mixer**

The Volume Mixer utility lets you control the audio volume for playback of devices and applications under Windows.

- To launch the Volume Mixer utility, right-click the speaker icon on the Taskbar, and select **Open Volume Mixer** from the sub menu.
- To adjust the volume level of speakers or headphones, move the Speakers slider.
- To adjust the volume level of an application that you are using, move the slider for the corresponding application.

## **Microphone Level**

Follow the steps below to change the microphone recording level.

- Right-click the speaker icon on the Taskbar, and select Recording devices from the sub menu.
- 2. Select Microphone, and click Properties.
- On the Levels tab move the Microphone slider to increase or decrease the microphone volume level.

If you feel the microphone volume level is inadequate, move the **Microphone Boost** slider to a higher level.

### **Dolby Advanced Audio**

**Dolby Advanced Audio** provides a stunning listening experience from any pair of speakers or headphones. Adding a new level of realism to movies, music, and games, this is the quality audio customers have been missing from your computers.

**Dolby Advanced Audio** includes:

- High-Frequency Enhancer: Analyzes and restores high frequencies lost during encoding. Works on any speaker for a higher level of audio than was previously possible.
- Audio Optimization: Corrects common audio problems caused by laptop limitations for a better entertainment experience.
- Natural Bass: Extends the bass response of any speakers by up to an octave.
- Dolby Headphone: Enables personal surround sound using any set of headphones.

To access **Dolby Advanced Audio** function, follow the steps as detailed below:

- Right-click the Speakers icon on the Taskbar, and select Playback Devices from the sub menu.
- 2. Select **Speakers**, and click **Properties**.
- Click the **Dolby** tab.

#### **Realtek HD Audio Manager**

You can confirm and change the audio configuration using the Realtek HD Audio Manager. To launch the Realtek HD Audio Manager, click Start -> Control Panel, select Large icons from View by, then click Realtek HD Audio Manager.

When you first launch the Realtek HD Audio Manager, you will see two device tabs. **Speakers** is the default output device. **Microphone** is the default input device. To change the default device, click the **Set Default Device** button under the chosen device tab.

#### Information

Click the **Information** button **I** to view hardware information, software information, and language setting.

### Power Management

The audio controller in your computer can be turned off when the audio function is not used. To adjust the configuration of audio power management, click the **Power Management** button  $\blacksquare$ .

- When audio power management is enabled, the circle button at the upper left of the Power Management is blue and convex.
- When audio power management is disabled, the button is black and concave.

#### Speaker Configuration

Click the **Auto Test** button **>** to confirm the internal speakers or the headphone sound is coming from the right direction.

#### **Default Format**

You can change the sample rate and bit depth of sound.

#### Video mode

Video mode settings are configured via the **Screen Resolution** dialog.

To open the Screen Resolution dialog, click Start -> Control Panel -> Appearance and Personalization -> Display -> Change display settings.

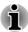

If you are running some applications (for example a 3D application or video playback and so on), you may see some disturbance, flickering or frame dropping on your screen.

If that occurs, adjust the resolution of display, lowering it until the screen is displayed properly.

Disabling Windows Aero™ may also help correct this issue.

## **Computer Handling**

This section explains computer handling and maintenance.

#### **Cleaning the computer**

To help ensure long, trouble-free operation, keep the computer free of dust and dirt, and use care with all liquids around it.

- Be careful not to spill liquids into the computer. If the computer does get wet, turn the power off immediately and let the computer dry completely - in these circumstance you should get the computer inspected by an authorized service provider in order to assess the scope of any damage.
- Clean the plastics of the computer using a slightly water dampened cloth.
- You can clean the display screen by spraying a small amount of glass cleaner onto a soft, clean cloth and then wiping the screen gently with the cloth.

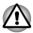

Never spray cleaner directly onto the computer or let liquid run into any part of it. Never use harsh or caustic chemical products to clean the computer.

### **Moving the computer**

While the computer is designed for flexible day-to-day usage you should exercise a few simple precautions when moving it in order to help ensure trouble-free operation.

Make sure all disk/disc activity has ended before moving the computer
 check that the indicator on the front of the computer is off.

- Turn off (shut down) the computer.
- Disconnect the AC adaptor and all peripherals before moving the computer.
- Do not pick up the computer by its display panel.
- Do not push the speaker mesh cover area which is below the display strongly, otherwise it may cause mesh deformation.
- Before carrying your computer, shut it down, disconnect the AC adaptor and allow it to cool down - a failure to follow this instruction may result in minor heat injury.
- Be careful not to subject the computer to impact or shock a failure to follow this instruction could result in damage to computer, computer failure or loss of data.
- Never transport your computer with any cards installed this may cause damage to either the computer and/or the card resulting in product failure.
- Always use a suitable carry case when transporting the computer.
- When carrying your computer, be sure to hold it securely so that it does not fall or hit anything.
- Do not carry your computer by holding any of its protruding elements.

## **Heat dispersal**

To protect against overheating, the processor is equipped with an internal temperature sensor which activates a cooling fan or lowers the processing speed if the computer's internal temperature rises to a certain level. You are able to select whether to control this temperature by either turning on the fan first, then if necessary lowering the processor speed, or by lowering the processor speed first, then if necessary turning on the fan. Both of these functions are controlled through the Power Options.

When the processor's temperature falls within normal range, the fan will be turned off and the processor operation returned to its standard speed.

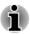

If the processor's temperature reaches an unacceptably high level with either setting, the computer automatically shuts down to prevent any damage. In this instance all unsaved data in memory will be lost.

# **Chapter 4**

## **Utilities & Advanced Usage**

This chapter describes the utilities and special features of this computer, and the advanced usage of some utilities.

## **Utilities and Applications**

This section describes the pre-installed utilities that come with the computer and details how to start them. For further information on their operation, you may refer to each utility's online manual, help files or README.TXT file (if applicable).

| TOSHIBA Power Saver         | TOSHIBA Power Saver provides you with the features of more various power supply managements.                                                                                                    |
|-----------------------------|----------------------------------------------------------------------------------------------------|
| TOSHIBA PC Diagnostic Tool  | The TOSHIBA PC Diagnostic Tool will display basic system configuration information and allow the functionality of some of the computer's built-in hardware devices to be tested.                                                                                                    |
| TOSHIBA Password<br>Utility | The TOSHIBA Password utility allows you to set a password in order to restrict access to the computer.                                                                                                    |
| TOSHIBA Flash Cards         | The TOSHIBA Flash Cards provide a quick way to modify selected system functions.  Hot key function                                                                                                    |
| HW Setup                    | This utility allows you to customize your hardware settings according to the way you work with the computer and the peripherals you use.                                                                                                    |
| TOSHIBA Accessibility       | The TOSHIBA Accessibility utility provides support to movement impaired users when they need to use the TOSHIBA Hot-key functions. In use, the utility allows you to make the <b>FN</b> key "sticky", that is you can press it once, release it, and they press one of the <b>Function</b> keys in order to access its specific function. When set, the <b>FN</b> key will remain active until another key is pressed. |

| TOSHIBA Face Recognition  TOSHIBA Face Recognition uses a face verification library to verify the face data of users when they log in to Windows. If the verification is successful, the user can thus avoid having to enter a password or the like, which makes the login process easier.  For more information, please refer to the Using the TOSHIBA Face Recognition section.  TOSHIBA VIDEO PLAYER  This software is provided for playback of DVD Video.  To access this utility, click Start -> All Programs -> Media & Entertainment -> TOSHIBA VIDEO PLAYER.  For details on how to use TOSHIBA VIDEO PLAYER, see the help file.  Bluetooth Stack for Windows by Toshiba  Bluetooth functions cannot be used in models that do not have a Bluetooth module installed.  TOSHIBA Assist  TOSHIBA Assist is a graphical user interface that provides access to specific tools, utilities and applications that make the use and configuration of the computer easier.  To access this utility, click Start -> All Programs -> TOSHIBA Assist.  TOSHIBA ConfigFree  TOSHIBA ConfigFree is a suite of utilities that improve the ease and control of communication devices and network connections, help in the identification of communication problems and allow the creation of profiles if you need to switch between different locations and communication networks.  To access this utility, click Start -> All Programs -> TOSHIBA -> Network & Connectivity -> ConfigFree. |                    |                                                                                                    |
|----------------------------------------------------------------------------------------------------|--------------------|----------------------------------------------------------------------------------------------------|
| TOSHIBA VIDEO PLAYER  To access this utility, click Start -> All Programs -> Media & Entertainment -> TOSHIBA VIDEO PLAYER.  For details on how to use TOSHIBA VIDEO PLAYER, see the help file.  Bluetooth Stack for Windows by Toshiba  This software enables communication between the computer and external Bluetooth devices such as printers and mobile phones. Bluetooth functions cannot be used in models that do not have a Bluetooth module installed.  TOSHIBA Assist  TOSHIBA Assist is a graphical user interface that provides access to specific tools, utilities and applications that make the use and configuration of the computer easier.  To access this utility, click Start -> All Programs -> TOSHIBA -> Support & Recovery -> TOSHIBA ConfigFree  TOSHIBA ConfigFree is a suite of utilities that improve the ease and control of communication devices and network connections, help in the identification of communication problems and allow the creation of profiles if you need to switch between different locations and communication networks.  To access this utility, click Start -> All Programs -> TOSHIBA -> Network & Connectivity ->                                                                                                    |                    | verification library to verify the face data of users when they log in to Windows. If the verification is successful, the user will be logged into Windows automatically. The user can thus avoid having to enter a password or the like, which makes the |
| PLAYER  Video.  To access this utility, click Start -> All Programs -> Media & Entertainment -> TOSHIBA VIDEO PLAYER.  For details on how to use TOSHIBA VIDEO PLAYER, see the help file.  Bluetooth Stack for Windows by Toshiba  This software enables communication between the computer and external Bluetooth devices such as printers and mobile phones.  Bluetooth functions cannot be used in models that do not have a Bluetooth module installed.  TOSHIBA Assist  TOSHIBA Assist is a graphical user interface that provides access to specific tools, utilities and applications that make the use and configuration of the computer easier.  To access this utility, click Start -> All Programs -> TOSHIBA -> Support & Recovery -> TOSHIBA Assist.  TOSHIBA ConfigFree  TOSHIBA ConfigFree is a suite of utilities that improve the ease and control of communication devices and network connections, help in the identification of communication problems and allow the creation of profiles if you need to switch between different locations and communication networks.  To access this utility, click Start -> All Programs -> TOSHIBA -> Network & Connectivity ->                                                                                                    |                    |                                                                                                    |
| -> Media & Entertainment -> TOSHIBA VIDEO PLAYER. For details on how to use TOSHIBA VIDEO PLAYER, see the help file.  Bluetooth Stack for Windows by Toshiba This software enables communication between the computer and external Bluetooth devices such as printers and mobile phones. Bluetooth functions cannot be used in models that do not have a Bluetooth module installed.  TOSHIBA Assist TOSHIBA Assist is a graphical user interface that provides access to specific tools, utilities and applications that make the use and configuration of the computer easier. To access this utility, click Start -> All Programs -> TOSHIBA -> Support & Recovery -> TOSHIBA Assist .  TOSHIBA ConfigFree TOSHIBA ConfigFree is a suite of utilities that improve the ease and control of communication devices and network connections, help in the identification of communication problems and allow the creation of profiles if you need to switch between different locations and communication networks. To access this utility, click Start -> All Programs -> TOSHIBA -> Network & Connectivity ->                                                                                                    |                    |                                                                                                    |
| PLAYER, see the help file.  Bluetooth Stack for Windows by Toshiba  This software enables communication between the computer and external Bluetooth devices such as printers and mobile phones.  Bluetooth functions cannot be used in models that do not have a Bluetooth module installed.  TOSHIBA Assist  TOSHIBA Assist is a graphical user interface that provides access to specific tools, utilities and applications that make the use and configuration of the computer easier.  To access this utility, click Start -> All Programs -> TOSHIBA -> Support & Recovery -> TOSHIBA Assist .  TOSHIBA ConfigFree  TOSHIBA ConfigFree is a suite of utilities that improve the ease and control of communication devices and network connections, help in the identification of communication problems and allow the creation of profiles if you need to switch between different locations and communication networks.  To access this utility, click Start -> All Programs -> TOSHIBA -> Network & Connectivity ->                                                                                                    |                    | -> Media & Entertainment -> TOSHIBA VIDEO                                                                                                    |
| the computer and external Bluetooth devices such as printers and mobile phones.  Bluetooth functions cannot be used in models that do not have a Bluetooth module installed.  TOSHIBA Assist  TOSHIBA Assist is a graphical user interface that provides access to specific tools, utilities and applications that make the use and configuration of the computer easier.  To access this utility, click Start -> All Programs -> TOSHIBA -> Support & Recovery -> TOSHIBA Assist .  TOSHIBA ConfigFree  TOSHIBA ConfigFree is a suite of utilities that improve the ease and control of communication devices and network connections, help in the identification of communication problems and allow the creation of profiles if you need to switch between different locations and communication networks.  To access this utility, click Start -> All Programs -> TOSHIBA -> Network & Connectivity ->                                                                                                    |                    |                                                                                                    |
| that do not have a Bluetooth module installed.  TOSHIBA Assist  TOSHIBA Assist is a graphical user interface that provides access to specific tools, utilities and applications that make the use and configuration of the computer easier.  To access this utility, click Start -> All Programs -> TOSHIBA -> Support & Recovery -> TOSHIBA Assist .  TOSHIBA ConfigFree  TOSHIBA ConfigFree is a suite of utilities that improve the ease and control of communication devices and network connections, help in the identification of communication problems and allow the creation of profiles if you need to switch between different locations and communication networks.  To access this utility, click Start -> All Programs -> TOSHIBA -> Network & Connectivity ->                                                                                                    |                    | the computer and external Bluetooth devices                                                                                                    |
| provides access to specific tools, utilities and applications that make the use and configuration of the computer easier.  To access this utility, click Start -> All Programs -> TOSHIBA -> Support & Recovery -> TOSHIBA Assist .  TOSHIBA ConfigFree  TOSHIBA ConfigFree is a suite of utilities that improve the ease and control of communication devices and network connections, help in the identification of communication problems and allow the creation of profiles if you need to switch between different locations and communication networks.  To access this utility, click Start -> All Programs -> TOSHIBA -> Network & Connectivity ->                                                                                                    |                    |                                                                                                    |
| -> TOSHIBA -> Support & Recovery -> TOSHIBA Assist .  TOSHIBA ConfigFree  TOSHIBA ConfigFree is a suite of utilities that improve the ease and control of communication devices and network connections, help in the identification of communication problems and allow the creation of profiles if you need to switch between different locations and communication networks.  To access this utility, click Start -> All Programs -> TOSHIBA -> Network & Connectivity ->                                                                                                    | TOSHIBA Assist     | provides access to specific tools, utilities and applications that make the use and configuration                                                                                                    |
| improve the ease and control of communication devices and network connections, help in the identification of communication problems and allow the creation of profiles if you need to switch between different locations and communication networks.  To access this utility, click Start -> All Programs -> TOSHIBA -> Network & Connectivity ->                                                                                                    |                    | -> TOSHIBA -> Support & Recovery ->                                                                                                    |
| -> TOSHIBA -> Network & Connectivity ->                                                                                                    | TOSHIBA ConfigFree | improve the ease and control of communication devices and network connections, help in the identification of communication problems and allow the creation of profiles if you need to switch between different locations and communication                |
|                                                                                                    |                    | -> TOSHIBA -> Network & Connectivity ->                                                                                                    |

| TOSHIBA eco Utility              | This computer is equipped with "eco mode". This mode slightly lowers performance of some devices to reduce electric power consumption. You can realize measurable power savings by using it continuously. TOSHIBA eco Utility helps you monitor your power savings by showing approximate real time power consumption. Furthermore, it shows approximate accumulated power consumption and approximate accumulated power savings when using eco mode daily, weekly, and monthly. You can track power savings by using eco mode continuously. |
|----------------------------------|----------------------------------------------------------------------------------------------------|
|                                  | To access this utility, click Start -> All Programs -> TOSHIBA -> Tools & Utilities -> eco Utility.                                                                                                    |
| TOSHIBA Disc Creator             | You can create CDs and DVDs in a number of formats including audio CDs that can be played on a standard CD player, and data discs which can store copies of the files and folders on your computer's hard disk drive.                                                                                                    |
|                                  | To start this utility, click Start -> All Programs -> TOSHIBA -> Media & Entertainment -> Disc Creator.                                                                                                    |
| TOSHIBA DVD-RAM<br>Utility       | This utility has the function of Physical Format and Write-Protect to DVD-RAM. This utility is contained the setup module of TOSHIBA Disc Creator.                                                                                                    |
|                                  | To start this utility, click Start -> All Programs -> TOSHIBA -> Media & Entertainment -> DVD-RAM Utility.                                                                                                    |
| TOSHIBA HDD/SSD<br>Alert Utility | This utility includes wizard functions to monitor the Disk Drive operating status and execute the system backup.                                                                                                    |
|                                  | To access the utility, click Start -> All Programs -> TOSHIBA -> Support & Recovery -> HDD SSD Alert.                                                                                                    |
| TOSHIBA Blu-ray<br>Disc™ Player  | This software is provided for playback of Blu-ray Disc™. It has an on-screen interface and functions.                                                                                                    |
|                                  | To start this utility, click Start -> All Programs ->                                                                                                    |

User's Manual 4-3

TOSHIBA -> Media & Entertainment ->

TOSHIBA Blu-ray Disc Player.

#### **Corel Digital Studio** for TOSHIBA

Corel Digital Studio for TOSHIBA allows users to instantly create Blu-ray Disc™ movie, DVD video or slideshow discs via a user-friendly wizard interface with specific task oriented features.

The Labelflash feature also allows texts and images to be printed on the label surface of Labelflash compatible media without using a printer.

This feature of Corel Digital Studio for TOSHIBA is only available in some models.

## tion

TOSHIBA Service Sta- This application allows your computer to automatically search for TOSHIBA software updates or other alerts from TOSHIBA that are specific to your computer system and its programs. When enabled, this application periodically transmits to our servers a limited amount of system information, which will be treated in strict accordance with the rules and regulations as well as applicable data protection law.

> To access this utility, click Start -> All Programs -> TOSHIBA -> Support & Recovery -> Service Station.

#### **TOSHIBA Bulletin** Board

Bulletin Board is a convenient place to pin things to visually organize in a fun and creative way.

Simply drag and drop your favorite pictures, files or notes to pin them on the Board. You can use it to create thumbnail shortcuts, reminders, to-do list and so on according to your personal style.

To access this utility, click Start -> All Programs -> TOSHIBA -> Tools & Utilities -> Bulletin Board.

#### **TOSHIBA ReelTime**

This application is a graphical history/indexing tool that enables you to view recently accessed files in a fun and easy-to-use format. View and scroll through your history of opened or imported files via thumbnails in an intuitive user interface.

To access this utility, click Start -> All Programs -> TOSHIBA -> Tools & Utilities -> ReelTime

TOSHIBA Sleep Utility This utility is able to either enable or disable the following functions:

- Sleep and Charge: By connecting to the USB port, devices such as digital audio players are able to charge, even when the computer is in Standby/Sleep Mode, Hibernation Mode or shutdown state.
- Sleep and Music: By connecting the audio cable to the Microphone jack, devices such as digital audio players are able to play sound with the computer's built-in speaker, even when the computer is in Standby/Sleep Mode. Hibernation Mode or shutdown state.

To access this utility, click Start -> All Programs -> TOSHIBA -> Tools & Utilities -> Sleep Utility.

#### TOSHIBA Media Controller

This application allows you to control your music, pictures and videos by streaming content to any compatible device in your home.

To access this utility, click Start -> All Programs -> TOSHIBA -> Media & Entertainment -> TOSHIBA Media Controller.

For more information, please refer to the TOSHIBA Media Controller Help.

#### **TOSHIBA Speech** System

The TOSHIBA Speech System consists of a voice-composition application (text-to-speech) that analyzes documents and reads them aloud, and a speech-recognition application that recognizes the words you speak into a microphone. This allows you to control and operate various Windows programs by voice command rather than using the keyboard or a

To access this utility, click Start -> All Programs -> TOSHIBA -> Tools & Utilities -> Speech System.

For more information, please refer to the TOSHIBA Speech System Help.

## Plug-in for Windows Media Player

**TOSHIBA Resolution+** The plug-in lets you upconverts wmv and mp4 videos on Windows Media Player.

> For more information, please refer to the TOSHIBA Resolution+ Plug-in for Windows Media Player Help.

To access it, click Start -> All Programs -> TOSHIBA -> Media & Entertainment -> **TOSHIBA Resolution+ Plug-in for Windows** Media Player - Help.

#### CyberLink PowerCinema for TOSHIBA

CyberLink PowerCinema is a complete multimedia center that enhances the enjoyment of all your digital media, including your videos, music and photos. This application also allows you to create music playlists, perform touch ups on your photos, write memos, set alarm reminders and much more.

To access it, click Start -> All Programs -> CyberLink -> CyberLink PowerCinema for TOSHIBA.

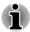

The CyberLink PowerCinema for TOSHIBA window contains **Photos**, Music, YouMemo, Videos and Movie to provide convenient access of your computer.

Photos/Music/YouMemo: You can instantly view all of your digital photos, listen to the digital music and quickly write memos or set appointment with an alarm.

**Videos**: To launch the Windows Media Player application.

Movie : TOSHIBA VIDEO PLAYER or TOSHIBA Blu-ray Disc™ Player application will be launched depending on the driver model provided with your computer.

You can tap More Programs to launch YouPaint and six Microsoft utilities:

Microsoft Blackboard, Microsoft Garden Pond, Microsoft Rebound. Microsoft Surface Collage, Microsoft Surface Globe and Microsoft Surface Lagoon. Also you can tap Start -> All Programs -> Microsoft Touch Pack for Windows 7 to launch these six Microsoft utilities.

For more information, please refer to the Help by selecting **Options**. The default window is Help window.

#### CyberLink YouPaint

CyberLink YouPaint is a painting program that lets children use a touch screen or a mouse to make creative digital drawings. Children can draw, use a stamp, trace and erase.

Access this utility by one of the following ways:

- Start -> All Programs -> CyberLink -> CyberLink YouPaint.
- Click YouPaint icon under More Programs in CyberLink PowerCinema main window.

For more information, please refer to the CyberLink YouPaint Help by clicking picon, then click **Help**.

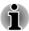

You may not have all the softwares listed above depending on the model you purchased.

## **Special features**

The following features are either unique to TOSHIBA computers or are advanced features which make the computer more convenient to use.

Access each function using the following procedures.

\*1 To access the Power Options, click Start -> Control Panel -> System and Security -> Power Options.

| Hot keys                                         | Hot keys are specific key combinations that let you quickly change the system configuration directly from the keyboard without running a system program.                                                                              |
|--------------------------------------------------|----------------------------------------------------------------------------------------------------|
| Display automatic power off *1                   | This feature automatically cuts off power to the computer's display panel when there is no keyboard input for a specified time, with power being restored the next time a key is pressed. This can be specified in the Power Options. |
| HDD automatic power off *1                       | This feature automatically cuts off power to the hard disk drive when it is not accessed for a specified time, with power being restored when the hard disk drive is next accessed. This can be specified in the Power Options.       |
| System automatic<br>Sleep/Hibernation<br>Mode *1 | This feature automatically shuts down the system into either Sleep Mode or Hibernation Mode when there is no input or hardware access for a specified time. This can be specified in the Power Options.                               |

| Two levels of password security, supervisor and user, are available to prevent unauthorized access to your computer.                                                                                                    |
|----------------------------------------------------------------------------------------------------|
| A specific hot key function automatically locks the system providing data security.                                                                                                    |
| To protect against overheating, the processor has an internal temperature sensor so that, if the computer's internal temperature rises to a certain level, the cooling fan is turned on or the processing speed is lowered. This can be specified in the Power Options.                                                                                                    |
| This feature lets you turn off the power to the computer without exiting from your software. The contents of main memory are automatically saved to the hard disk drive so that when you next turn the power on again, you can continue working right where you left off. Refer to the <i>Turning off the power</i> section in Chapter 1, Getting Started, for more details. |
| If you have to interrupt your work, you can use this feature to allow you to turn off power to the computer without exiting from your software. Data is maintained in the computer's main memory so that when you next turn on the power, you can continue working right where you left off.                                                                                 |
| This function restores the computer from Sleep Mode depending on the external devices connected to the USB ports.                                                                                                    |
| For example, if a mouse or USB keyboard is connected to a USB port, clicking the mouse button or pressing the keyboard will wakeup the computer.                                                                                                    |
| The TOSHIBA PC Health Monitor application proactively monitors a number of system functions such as power consumption and system cooling, informing you of significant system conditions. This application recognizes the system and individual component serial numbers and will track specific activities related to their usage.                                          |
|                                                                                                    |

## **Using the TOSHIBA Sleep Utility**

The TOSHIBA Sleep Utility is used for changing settings of the following function(s):

- Sleep and Charge
- Sleep and Music

#### **Sleep and Charge**

Your computer can supply USB bus power (DC5V) to the USB port even when the power of the computer is turned OFF. "Power OFF" includes Sleep Mode, Hibernation Mode or shutdown state.

This function can be used for ports that support the Sleep and Charge function (hereinafter called "compatible ports").

Compatible ports are USB ports that have the 4 symbol icon.

You can use the Sleep and Charge function to charge certain USB-compatible external devices such as mobile phones or portable digital music players.

However, the Sleep and Charge function may not work with certain external devices even if they are compliant with the USB specification. In those cases, turn the power of the computer ON to charge the device.

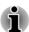

- When Sleep and Charge function is enabled, USB bus power (DC5V) will be supplied to compatible ports even when the power of the computer is turned OFF. USB bus power (DC5V) is similarly supplied to the external devices which are connected to the compatible ports. However, some external devices cannot be charged solely by supplying USB bus power (DC5V). As for the specifications of the external devices, please contact the device manufacturer or check the specifications of the external devices thoroughly before use.
- Using the sleep and charge function to charge external devices will take longer than charging the devices with their own chargers.
- External devices connected to the USB bus power (DC5V) function that interfaces with the power ON/OFF of the computer may always be in an operational state.
- When there is a current overflow of the external devices connected to the compatible ports, USB bus power (DC5V) supply may be stopped for safety reasons.
- When Sleep and Charge function is enabled, the USB Wakeup function does not work for compatible ports. In that case, if there is a USB port that does not have the Sleep and Charge function, attach the mouse or keyboard to it. If all USB ports have the Sleep and Charge function, change to disable Sleep and Charge function. The USB Wakeup function will now work, but the Sleep and Charge function will be disabled.

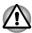

Metal paper clips or hair pins/clips will generate heat if they come into contact with USB ports. Do not allow USB ports to come into contact with metal products, for example when carrying the computer in your bag.

#### **Sleep and Music**

Your can use your computer's speaker for the portable audio device, even when the power of the computer is turned OFF.

"Power OFF" includes Sleep Mode, Hibernation Mode or shutdown state. The Microphone jack supports the Sleep and Music function.

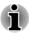

- When Sleep and Music function is enabled, it is not possible to mute sound from the speaker even by connecting headphones to the Headphone jack. There is also no sound from the headphone.
- When Sleep and Music function is enabled, it is possible to play sound from the computer's speaker by connecting an audio cable to the Microphone jack.
- When using the Sleep and Music function, connect the computer and Audio device with an audio cable.
- When using the Sleep and Music function, the volume level can not be changed from the computer.
- The volume adjustment and mute setting might be different between Windows mode and Sleep and Music mode. Before connecting the audio device to the computer, turn down the volume of the audio device. Sound quality may also be different.

### **Starting the TOSHIBA Sleep Utility**

To start the utility, click **Start -> All Programs -> TOSHIBA -> Tools & Utilities -> Sleep Utility**.

### **Enabling Sleep and Charge**

This utility can be used to enable and disable the Sleep and Charge function.

Select the **Enable Sleep and Charge** check box to enable this function for the compatible USB ports. The default state is disabled.

#### **Power supply mode settings**

Your PC has multiple charging modes so that many different USB devices can be supported for Sleep and Charge function. **Auto Mode** (Default) is suitable for a wide range of digital audio players.

However, determining which mode is suitable for your USB device is unknown without trying. Try each mode, using the following procedure,

from **Auto Mode** to **Alternate Mode** to find the suitable mode for your USB device to charge.

This function may not be able to be used with some connected external devices even if the appropriate mode is selected. In this situation, clear the "Enable Sleep and Charge" check box and stop using this function.

## **Enabling Sleep and Music**

You can enable Sleep and Music by selecting the **Enable Sleep and Music** check box and clicking the **Apply** button.

## **Using the TOSHIBA Face Recognition**

TOSHIBA Face Recognition uses a face verification library to verify the face data of users when they log in to Windows. The user can thus avoid having to enter a password or the like, which makes the login process easier.

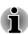

- TOSHIBA Face Recognition does not guarantee the correct identification of a user. Changes to the likeness of a registrant, such as hair style changes, wearing a cap, or wearing glasses may effect the recognition rates when such changes occur after the registrant had registered.
- TOSHIBA Face Recognition may incorrectly recognize faces that are similar to a registrant.
- For high security purposes, TOSHIBA Face Recognition is not a suitable substitute for Windows passwords. When security is a high priority, use your established Windows passwords to log in.
- Bright background light and/or shadows may prevent a registrant from being recognized correctly. In that case, log in using your Windows password. If recognition of a registrant fails repeatedly, refer to your computer documentation to learn ways to improve recognition performance.
- TOSHIBA Face Recognition records face data in a log when face recognition fails. When transferring ownership or disposing of your computer, please uninstall the application or delete all the logs created by the application. For details on how to do this, see help file.
- TOSHIBA Face Recognition can be used only in Windows Vista and Windows 7.

#### **Disclaimer**

TOSHIBA does not guarantee that the face recognition utility technology will be completely secure or error-free. TOSHIBA does not guarantee that the face recognition utility will accurately screen out unauthorized users at all times. TOSHIBA is not liable for any failure or damage that might arise out of the use of the face recognition software or utility.

TOSHIBA, ITS AFFILIATES AND SUPPLIERS SHALL HAVE NO RESPONSIBILITY FOR DAMAGE TO OR LOSS OF ANY BUSINESS, PROFITS, PROGRAMS, DATA, NETWORK SYSTEMS OR REMOVABLE STORAGE MEDIA ARISING OUT OF OR RESULTING FROM THE USE OF THE PRODUCT, EVEN IF ADVISED OF THE POSSIBILITY THEREOF.

## **How to register the Face Recognition Data**

Take a picture for facial verification purposes, and register the data needed when you log in. To register the data needed when you log in, follow the steps as described below:

 To launch this utility, click Start -> All Programs -> TOSHIBA -> Tools & Utilities -> Face Recognition.

The **Registration** screen is displayed for a logged-in user whose face has not been registered.

The **Management** screen is displayed for a logged-in user whose face has already been registered.

 Click Run as administrator in lower left of the Management screen, and then click the Register button. The Registration screen is displayed.

If you wish to practice, click on the **Next** button in the **Registration** screen.

If you do not wish to practice, click on the **Skip** button in the **Registration** screen.

3. Click the **Next** button to start the guide. Please follow the guide to practice

Click the **Back** button to practice the guide once more.

4. Click the **Next** button to start image-capturing process.

Adjust the position of your face so that it fits within the face-shaped frame.

Once your face has been positioned properly, the recording will commence.

Start moving your neck very slightly to the left and right, and then move your neck up and down.

6. Registration will end after you have repeatedly moved your neck left, right, up and down.

When the register succeeds, below message will be displayed on the screen:

"Registration successful. Now we'll do the verification test. Click the Next button."

Click the **Next** button to perform the verification test.

- Perform the verification test. Face the screen as you do when you register.
  - If verification fails, click the **Back** button and re-register. Please refer to step 6 from step 4.
- 8. If verification is successful, click the **Next** button and register an account.
- 9. Register the account. Fill in all the fields.
- The Management screen is displayed. The registered account name will be displayed. Clicking on it will cause the captured image of your face to be displayed on the left.

#### **How to Delete the Face Recognition Data**

Delete image data, account information, and personal record data created during registration. To delete the Face Recognition Data, follow the steps as described below:

- To launch this utility, click Start -> All Programs -> TOSHIBA ->
   Tools & Utilities -> Face Recognition. The Management screen is
   displayed.
- 2. Select a user which is displayed in the **Management** screen.
- 3. Click the **Delete** button. "You are about to delete the user data. Would you like to continue?" will be displayed on the screen.
- If you do not want the data to be deleted, click the No button and you will then be returned to the Management screen.
- Clicking on the Yes button will remove the selected user from the Management screen.

#### How to launch the help file

For further information on this utility, please refer to help file.

To launch the help file, click on the Help button in the Management screen.

### **Windows Logon via TOSHIBA Face Recognition**

This section explains how to login to Windows with TOSHIBA Face Recognition. Two authentication modes are provided.

- 1:N Mode Login screen: If the face authentication tile is selected by default, you can log in without using the keyboard or mouse.
- 1:1 Mode Login screen: This mode is essentially the same as AUTO mode, but the Select Account screen will appear before the Display Captured Image screen, and you will need to select the user account to be authenticated in order to start the authentication process.

#### 1:N Mode Login screen

- 1. Turn on the computer.
- 2. The **Select Tiles** screen will be displayed.

- 3. Select Start face recognition (1911).
- 4. "Please face the camera" will be displayed.
- Verification will be performed. If the authentication is successful, the image data taken in step 4 will be faded in and placed over one another.

If an error occurs during authentication, you will be returned to the **Select Tiles** screen.

The Windows Welcome screen will be displayed, and will be logged in automatically to Windows.

#### 1:1 Mode Login screen

- 1. Turn on the computer.
- 2. The **Select Tiles** screen will be displayed.
- 3. Select Start face recognition (5).
- 4. The Select Account screen will be displayed.
- 5. Select the account, and click the **arrow** button.
- 6. "Please face the camera" will be displayed.
- Verification will be performed. If the authentication is successful, the image data taken in step 6 will be faded in and placed over one another.

If an error occurs during authentication, you will be returned to the **Select Tiles** screen.

8. The Windows **Welcome** screen will be displayed, and will be logged in automatically to Windows.

If authentication was successful, but an authentication error subsequently occurred during the login to Windows, you will be asked to provide your account information.

# TOSHIBA Password Utility

The TOSHIBA Password Utility provides two levels of password security: User and Supervisor.

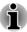

Passwords set by the TOSHIBA Password Utility function are different from the Windows password.

#### **User Password**

To start the utility, point to or click the following items:

Start -> All Programs -> TOSHIBA -> Support & Recovery -> TOSHIBA Assist -> SECURE -> User password

#### Registered

Click to register a password of up to 10 characters. After a password is set, you will be prompted to enter it when you start the computer.

#### Not Registered

Click to delete a registered password. Before you can delete a password, you must first enter the current password correctly.

Owner String (text box)

You can use this box to associate text with the password. After you enter text, click **Apply** or **OK**. When the computer is started, this text will be displayed together with the prompt asking you to enter a password.

#### **Supervisor Password**

If you set a Supervisor Password, some functions will be restricted when a user logs on with the User Password. To set a Supervisor Password:

Start -> All Programs -> TOSHIBA -> Support & Recovery -> TOSHIBA Assist -> SECURE -> Supervisor password

This utility lets you do the following:

- Register or delete the Supervisor Password.
- Specify restrictions for general users.

#### Starting the computer by password

If you have already registered a password, there is one way to start the computer:

Enter the password manually.

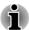

The password is necessary only if the computer was shut down in boot mode, not in Hibernation or Sleep mode.

To enter a password manually, follow the steps as detailed below:

1. Turn on the power as described in Chapter 1, *Getting Started*. The following message will appear in the screen:

#### Enter Password []

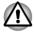

At this point, the hotkeys **FN + F1** to **F4** and **FN + F6** to **F8** do not work. They will function after you enter the password.

- 2. Enter the Password.
- Press ENTER.

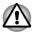

If you enter the password incorrectly three times in a row, the computer shuts off. In this case, you must turn the computer back on to retry password entry.

# **HW Setup**

This section explains how to use the TOSHIBA HW Setup program to configure your computer, and provides information on settings for various functions.

#### **Accessing HW Setup**

To run the HW Setup program, click Start -> All Programs -> TOSHIBA -> Tools & Utilities -> HWSetup.

#### **HW Setup window**

The HW Setup window contains a number of tabs (General, Password, Boot Setting and LAN) to allow specific functions of the computer to be configured.

In addition there are also three buttons: OK, Cancel and Apply.

| ОК     | Accepts your changes and closes the HW Setup window.          |
|--------|---------------------------------------------------------------|
| Cancel | Closes the window without accepting your changes.             |
| Apply  | Accepts all your changes without closing the HW Setup window. |

#### General

This window displays the BIOS/EC version and contains two buttons : **Default** and **About** 

| Default | Return all HW Setup values to the factory settings. |
|---------|-----------------------------------------------------|
| About   | Display the HW Setup version.                       |

#### Setup

This field displays the installed **BIOS version**, date and **EC version**.

#### **Password**

This option allows you to set or reset the user password for power on.

#### User Password

Lets you register a new password or change/remove an existing password.

| Not Registered | Changes or remove the password. (Default)                                          |
|----------------|------------------------------------------------------------------------------------|
| Registered     | Selects the password. A dialogue box will appear to allow you to set the password. |

To enter a user password:

1. Select **Registered** to display the following prompt:

Enter Password:

Enter a password of up to 10 characters. The character string you enter is displayed as a string of asterisk.

Click **OK**. The following message appears, allowing you to verify the password.

Verify Password:

If character strings match, the password is registered. Click **OK**. If they
do not match, the following message appears. You must repeat from
step 1.

Entry Error!!!

To delete a user password:

1. Select **Not Registered** to display the following prompt:

Enter Password:

- 2. Enter the currently registered password. The character string you enter is displayed as a string of asterisks.
- 3. Click **OK**. If the character string you enter matches the registered password, the password option is reset and the display changes to:

Not registered

If they do not match, the following message appears. You must repeat from step 1.

Incorrect Password.

#### **Owner String**

This blank field is used to display a message when the password field is displayed on startup. If a password is not registered the message will not be shown.

#### **Boot Setting**

This function allows you to modify the boot settings.

#### **Boot Priority Options**

This tab allows you to set the priority for booting the computer. The Boot Priority Options setting window will be displayed. Click the up and down arrow buttons to adjust the priority.

You can override the settings and manually select a boot device by pressing one of the following keys while the computer is booting:

N Selects the network.

| 1                               | Selects the built-in hard disk drive. |  |
|---------------------------------|---------------------------------------|--|
| С                               | Selects the CD-ROM*1.                 |  |
| M Selects the USB memory drive. |                                       |  |

<sup>\*1</sup> The optical disc drive will be used to start the computer when there is a bootable disk contained in the drive.

To change the boot drive, follow the steps below.

- Hold down F12 and boot the computer. when the TOSHIBA Leading Innovation >>> logo screen appears, release the F12 key.
- Use the up and down cursor keys to select the boot device you want and press ENTER.

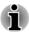

If a Supervisor Password has been set, manual boot device selection functions may be restricted.

The boot device selection methods described above will not change the boot priority settings that have been configured in HW Setup. In addition, if you press a key other than one of those listed, or if the selected device is not installed, the system will continue to boot according to the current and available settings in HW Setup.

#### **Boot Speed**

This feature allows you to select system boot-up speed.

| Fast   | Reduces system boot-up time. System can boot only from the built-in HDD and only internal LCD and keyboard are supported during the boot process. |
|--------|----------------------------------------------------------------------------------------------------|
| Normal | System boots up at normal speed. (Default)                                                                                                    |

#### LAN

#### Wake-up on LAN

This feature lets the computer's power be turned on from shutdown when it receives a wake-up packet (Magic packet) from the LAN.

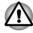

Do not install or remove a memory module while Wake-up on LAN is enabled.

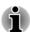

The Wake-up on LAN function consumes power even when the system is off. Leave the AC adaptor connected while using this feature.

Regarding Wake-up on LAN from sleep or hibernation, you must check the "Allow the device to wake the computer" check box within the LAN Device properties. (This feature does not effect the Wake-up on LAN from sleep or hibernation.)

Power will be automatically turned on when a signal is received from an administrator's computer which is connected via a network.

The following settings can be changed when the Built-in LAN is **Enabled**. Connect the AC adaptor when using the Wake-up on LAN function.

| Enabled  | Enables Wake-up on LAN from shutdown.            |
|----------|--------------------------------------------------|
| Disabled | Disables Wake-up on LAN from shutdown. (Default) |

#### **Built-in LAN**

This feature enables or disables the Built-in LAN.

| Enabled  | Enables Built-in LAN functions. (Default) |
|----------|-------------------------------------------|
| Disabled | Disables Built-in LAN functions.          |

#### **TOSHIBA PC Health Monitor**

The TOSHIBA PC Health Monitor application proactively monitors a number of system functions such as power consumption and the system cooling, informing you of significant system conditions. This application recognizes the system and individual component serial numbers, and will track specific activities related to the computer and their usage.

The collected information includes device operation time and number of actuations or status changes (i.e.: number of power button and **FN** key combination uses, AC adaptor, LCD, fan, HDD, sound volume, wireless communication functionalities, TOSHIBA Express Port Replicator and USB information), date of initial system use, and also computer and device usage (i.e.: power settings, CPU, memory, backlight illumination time, and temperatures for various devices). The stored data uses a very small portion of the total hard disk capacity, approximately 10MB or less per year.

This information is used to identify and provide a notification of system conditions which may effect the performance of your TOSHIBA computer. It may also be used to help diagnose problems should the computer require service by TOSHIBA or TOSHIBA's authorized service providers. Additionally, TOSHIBA may also use this information for quality assurance analysis.

Subject to the use restrictions above, the HDD data logged may be transferred to entities located outside of your country or region of residence (e.g., European Union). Those countries may or may not have the same

data protection laws or data protection levels as required by your home country or region.

Once enabled, you may disable the TOSHIBA PC Health Monitor at any time by uninstalling the software via **Uninstall a program** in the **Control Panel**. Doing so will automatically delete all collected information from the HDD.

The TOSHIBA PC Health Monitor software does not extend or modify TOSHIBA's obligations under its standard limited warranty in any way. TOSHIBA's standard limited warranty terms and limitations apply.

#### **Starting the TOSHIBA PC Health Monitor**

The TOSHIBA PC Health Monitor can be started using the following methods:

- Click Start -> All Programs -> TOSHIBA -> Support & Recovery -> PC Health Monitor.
- Click the icon ( ) in the notification area, then click the "Enable PC Health Monitor..." message the first time you run the application and "Run PC Health Monitor..." every time thereafter.

No matter which method is used, the TOSHIBA PC Health Monitor explanation screen will be displayed.

Clicking **Next** will display the "PC Health Monitor Software Notice & Acceptance" screen. Please carefully read the information displayed. Selecting **ACCEPT** and clicking **OK** will enable the program. By enabling the TOSHIBA PC Health Monitor software, you agree with these terms and conditions and to the use and sharing of the collected information. Once the program is enabled, the TOSHIBA PC Health Monitor screen is displayed, and the program will begin monitoring system functions and collecting information.

### If a TOSHIBA PC Health Monitor message is displayed.

A message will be displayed if any changes which may interfere with the operation of the program are detected. Follow the instructions displayed on screen in the message.

# **System Recovery**

There is a hidden partition allocated on the hard disk drive for the System Recovery Options in the event of a problem.

You can also create recovery media and restore the system.

The following items will be described in this section:

- System Recovery Options
- Creating Recovery Media
- Restoring the pre-installed software from your created Recovery Media

Restoring the pre-installed software from the Recovery hard disk drive

#### **System Recovery Options**

The System Recovery Options feature is installed on the hard disk when shipped from the factory. The System Recovery Options menu includes tools to repair startup problems, run diagnostics or restore the system.

See the **Windows Help and Support** content for more information about **Startup Repair**.

The System Recovery Options can also be run manually to repair problems.

The procedure is as follows. Follow the instructions shown on the onscreen menu.

- 1. Turn off the computer.
- 2. While holding the **F8** key, turn on the computer.
- The Advanced Boot Options menu will be displayed. Use the arrow keys to select Repair Your Computer and press ENTER.
- Follow the on-screen instructions.

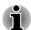

Check your Windows® manual for more information on backing up your system (including the system image backup feature).

#### **Creating Recovery Media**

This section describes how to create Recovery Media.

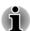

- Be sure to connect the AC adaptor when you create Recovery Media.
- Be sure to close all other software programs except the Recovery Media Creator.
- Do not run software such as screen savers which can put a heavy load on the CPU.
- Operate the computer at full power.
- Do not use power-saving features.
- Do not write to the media when the virus check software is running. Wait for it to finish, then disable virus detection programs including any software that checks files automatically in the background.
- Do not use utilities, including those intended to enhance hard disk drive access speed. They may cause unstable operation and damage data.
- Do not shut down/log off or Sleep/Hibernate while writing or rewriting the media
- Set the computer on a level surface and avoid places subjected to vibrations such as airplanes, trains, or cars.

Do not use on an unstable surface such as a stand.

A recovery image of the software on your computer is stored on the hard disk drive, and can be copied to either disc media or USB Flash Memory by using the following steps:

Select either blank disc or USB Flash Memory.
 The application will allow you to choose from a variety of different media onto which the recovery image can be copied including disc media and USB Flash Memory.

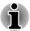

- Please note that some of the disc media may not be compatible with the optical disc drive connected to your computer. You should therefore verify the optical disc drive supports the blank media you have chosen before proceeding.
- USB Flash Memory will be formatted and all the data in the USB Flash Memory will be lost when proceeding.
- 2. Turn on your computer and allow it to load the Windows 7 operating system from the hard disk drive as normal.
- 3. Insert the first blank disc into the optical disc drive tray, or Insert the USB Flash Memory into one available USB port.
- 4. Double click the **Recovery Media Creator** icon on the Windows 7 desktop, or select the application from **Start** Menu.
- 5. After Recovery Media Creator starts, select the type of media and the title you wish to copy, and then click the **Create** button.

# Restoring the pre-installed software from your created Recovery Media

If the pre-installed files are damaged, you are able to either use the Recovery Media you have created or the hard disk drive recovery process to restore the computer to the state it was in when you originally received it. To perform this restoration, follow the steps below:

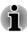

When the sound mute feature has been activated by pressing the **FN** + **ESC** key, be sure to disable this to allow sounds to be heard before starting the restore process. Please refer to The Keyboard in Chapter 3, Operating Basics, for further details.

You can not use System Recovery Options if restoring the pre-installed software without System Recovery Options.

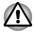

When you reinstall the Windows operating system, the hard disk will be reformatted and all data will be lost.

 Load the Recovery Media into the computer or insert the recovery USB Flash Memory into one available USB port.

- 2. Turn off the computer's power.
- While holding down F12 key on the keyboard, turn on your computer when the TOSHIBA Leading Innovation >>> logo screen appears, release the F12 key.
- 4. Use the up and down cursor key to select the appropriate option from the menu according to your actual recovery media. Please refer to the *Boot Setting* section for further information.
- 5. A menu will be displayed from which you should follow the on-screen instructions.

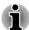

When drivers/utilities are installed, you can setup the respective drivers/ utilities from the following place. To open the setup files, Click Start -> All Programs -> TOSHIBA -> Support & Recovery -> Applications and Drivers

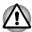

If you have previously chosen to remove the recovery partition and are trying to create "Recovery Media", you will see the following message: "The Recovery Media Creator can not be launched because there is no recovery partition."

When there is no recovery partition, the Recovery Media Creator cannot make Recovery Media.

However, if you have already created a "Recovery Media", you can use it to restore the recovery partition.

If you have not created "Recovery Media", please contact TOSHIBA support for assistance.

# Restoring the pre-installed software from the Recovery hard disk drive

A portion of the total hard disk drive space is configured as a hidden recovery partition. This partition stores files which can be used to restore pre-installed software in the event of a problem.

If you subsequently set up your hard disk drive again, do not change, delete or add partitions in a manner other than specified in the manual, otherwise you may find that space for the required software is not available.

In addition, if you use a third-party partitioning program to reconfigure the partitions on your hard disk drive, you may find that it becomes impossible to setup your computer.

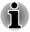

When the sound mute feature has been activated by pressing the **FN** + **ESC** key, be sure to disable this to allow sounds to be heard before starting the restore process. Please refer to The Keyboard in Chapter 3, Operating Basics, for further details.

You can not use System Recovery Options if restoring the pre-installed software without System Recovery Options.

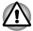

When you reinstall the Windows operating system, the hard disk will be reformatted and all data will be lost.

- 1. Turn off your computer.
- 2. While holding down **0** (zero) key on the keyboard, turn on your computer.
- 3. A menu will be displayed from which you should follow the on-screen instructions.

# **Chapter 5**

# **Power and Power-Up Modes**

The computer's power resources include the computer, wireless keyboard and wireless mouse. The computer is supplied with the AC adapter while the wireless keyboard and mouse are supplied with AA batteries. This chapter provides details on making the most effective use of these resources, and includes information on the different power-up modes.

# **Monitoring of power condition**

As shown in the below table, the **Power** indicator alerts you to the computer's operating capability.

#### **Power indicator**

Check the **Power** indicator to determine the power status of the computer - the following indicator conditions should be noted:

| White          | Indicates power is being supplied to the computer and the computer is turned on.                                                                                                    |
|----------------|----------------------------------------------------------------------------------------------------|
| Amber          | Indicates power is being supplied to the computer and the computer is turned off or in hibernation mode.                                                                                                  |
| Blinking amber | Indicates that the computer is in Sleep Mode and that there is sufficient power available to maintain this condition. In Sleep Mode, this indicator will turn on for two seconds and off for two seconds. |
| No light       | Under any other conditions, the indicator does not light.                                                                                                    |
| Blue           | Indicates the display is off.                                                                                                    |

## **Battery**

## Real Time Clock (RTC) battery

The Real Time Clock (RTC) battery provides power for the internal real time clock and calendar function and also maintains the system configuration while the computer is turned off. If the RTC battery becomes completely discharged, the system will lose this information and the real time clock and calendar will stop working.

You can change the Real Time Clock settings by turning on the computer while pressing the **F2** key and then release **F2** key when the **TOSHIBALeading Innovation >>>** logo screen appears. Please refer to Chapter 6 *Troubleshooting* for further information.

#### **Batteries for the wireless keyboard and mouse**

The wireless keyboard and mouse equipped with the computer use the normal AA batteries. When batteries run out, you need replace them in time.

# **Power-up modes**

The computer has three different power-up modes as follows:

- Shut Down Mode: The computer will shut down without saving datain view of this you must always save your work before you turn the computer off.
- Hibernation Mode: Data in memory will be saved to the hard disk drive.
- Sleep Mode: Data will be maintained in the computer's memory.

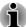

Please refer to the sections Turning on the power and Turning off the power in Chapter 1, Getting Started for further information.

#### Windows utilities

You can configure various settings associated with both Sleep Mode and Hibernation Mode within the Power Options (to access it, **Start -> Control Panel -> System and Security -> Power Options**).

#### **Hot keys**

You can use the **FN** + **F3** hot key to enter Sleep Mode or **FN** + **F4** to enter Hibernation Mode.

# **System automatic Sleep/Hibernation**

This feature automatically turns off the system in Sleep or Hibernation Mode if the computer is not used for a set duration. Refer to *Special features*, in Chapter 4 for an explanation of how to set the duration.

# **Chapter 6**

# **Troubleshooting**

TOSHIBA have designed this computer for durability, however, should problems occur you are able to use the procedures detailed in this chapter to help determine the cause.

All users should become familiar with this chapter as knowing what might go wrong can help prevent problems from occurring in the first place.

# **Problem solving process**

Resolving problems will be much easier if you observe the following guidelines:

- Stop immediately when you recognize a problem exists as taking further action may result in data loss or damage, or you may destroy valuable problem related information that can help solve the problem.
- Observe what is happening write down what the system is doing and what actions you performed immediately before the problem occurred. Make a screenshot of the current display.

Please also be aware that the questions and procedures described in this chapter are meant only as a guide, they are not definitive problem solving techniques. In reality many problems can be solved simply, but a few may require help from TOSHIBA Support - if you find you need to consult others, be prepared to describe the problem in as much detail as possible.

#### **Preliminary checklist**

You should always consider the simplest solution first - the items detailed in this checklist are easy to fix and yet can cause what appears to be a serious problem:

- Make sure you turn on all peripheral devices before you turn on the computer - this includes your printer and any other external device you are using.
- Before you attach an external device you should first turn the computer off, then when you turn the computer back on again it will recognize the new device.
- Make sure all optional accessories are configured properly in the computer's setup program and that all required driver software has been loaded (please refer to the documentation included with the optional accessories for further information on its installation and configuration).

- Check all cables to ensure they are correctly and firmly attached to the computer - loose cables can cause signal errors.
- Inspect all connecting cables for loose wires and all connectors for loose pins.
- Check that your disc media is correctly loaded

Always try to make detailed notes of your observations and keep them in a permanent error log - this will help you to describe your problems to TOSHIBA Support. In addition, if a problem recurs, the log you have made will help to identify the problem faster.

#### **Analyzing the problem**

Sometimes the computer will give you clues that can help you identify why it is malfunctioning. In view of this you should keep the following questions in mind:

- Which part of the computer is not operating properly keyboard, hard disk drive, display screen - as each device will produce different symptoms.
- Check the options within the operating system to ensure that its configuration is set properly.
- What appears on the display? Does it display any messages or random characters? Make a screenshot of the current display and, if possible, look up the messages in the documentation included with the computer, software or operating system.
- Check that all connecting cables are correctly and firmly attached as loose cables can cause erroneous or intermittent signals.
- Is the indicator light, if so, what color is it and does it stay on or blink? Write down what you see.
- Do you hear any beeps, if so how many, are they long or short and are they high pitched or low pitched? In addition, is the computer making any unusual noises? Write down what you hear.

Record your observations so you can describe them in detail to TOSHIBA Support.

# Software The problems may be caused by your software or disk. If you cannot load a software package, the media may be damaged or the program might be corrupted - in these instances try loading another copy of the software if possible.

If an error message appears while you are using a software package you should refer to the documentation supplied with it as this will usually include a problem solving section or a summary of error messages.

Next, you should check any error messages against the operating system documentation.

#### Hardware

If you cannot find a software problem, you should then check the setup and configuration of your hardware. First run through the items in the preliminary checklist as described previously then, if you still cannot correct the problem, try to identify the source - the next section provides checklists for individual components and peripherals.

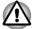

Before using a peripheral device or application software that is not an authorized TOSHIBA part or product, make sure the device or software can be used with your computer. Use of incompatible devices may cause injury or may damage your computer.

#### If something goes wrong

#### Your program stops responding

If you are working with a program that suddenly freezes all operations, chances are the program has stopped responding. You can exit the failed program without shutting down the operating system or closing other programs.

To close a program that has stopped responding:

- 1. Press CTRL, ALT, and DEL simultaneously (once), then click Start Task Manager. The Windows® Task Manager window appears.
- 2. Click the **Applications** tab. If a program has stopped responding, the words "not responding" appear beside its name in the list.
- 3. Select the program you want to close, then click **End Task**. Closing the failed program should allow you to continue working. If it does not, continue with the next step.
- Close the remaining programs one by one by selecting the program name, then End Task. Closing all programs should allow you to continue working. If it does not, power off your computer and then restart it.

#### The computer will not start

Make sure you attached the AC adaptor and power cord/cable properly.

If you are using the AC adaptor, check that the wall outlet is working by plugging in another device, such as a lamp.

Verify that the computer is on by looking at the Power indicator.

If the indicator glows white, the computer is on. Also, try turning the computer off and then on.

If you are using the AC adaptor, verify that the computer is receiving power from the external power source by looking at the Power indicator. If the

indicator glows amber, the computer is connected to a live external power source.

# **Hardware and system checklist**

This section discusses problems caused by your computer's hardware or attached peripherals. Basic problems may occur in the following areas:

| Power                  | USB device               |
|------------------------|--------------------------|
| Keyboard               | Additional memory module |
| Internal display panel | Sound system             |
| Hard disk drive        | External monitor         |
| Optical Disc Drive     | LAN                      |
| Memory Media Card      | Wireless LAN             |
| Pointing Device        | Bluetooth                |

#### **Power**

Your computer has a number of power resources, including an intelligent power supply and a Real Time Clock (RTC) battery, all of which are interrelated with any one having the ability to produce apparent power problems.

#### Overheating power down

If the processor's temperature reaches an unacceptably high level with either setting, the computer will automatically shuts down to prevent any damage - in this instance all unsaved data in memory will be lost.

| Problem                            | Procedure                                                                                                    |
|------------------------------------|----------------------------------------------------------------------------------------------------|
| Computer shuts down automatically. | Leave the computer off until computer reaches room temperature. If the computer has reached room temperature and it still does not start, or if it starts but shuts down quickly, contact TOSHIBA Support. |

#### AC power

If you have trouble turning on the computer with the AC adaptor connected you should check the status of the **Power** indicator. Please refer to Chapter 5, *Power and Power-Up Modes* for further information.

| Problem                                                        | Procedure                                                                                                    |
|----------------------------------------------------------------|----------------------------------------------------------------------------------------------------|
| AC adaptor doesn't power the computer ( <b>Power</b> indicator | Check the connections to make sure that the power cord/adaptor is firmly connected to the computer and a working power outlet.                                                                       |
| does not glow white)                                           | Check the condition of the cord and terminals. If<br>the cord is frayed or damaged it should be<br>replaced, while if the terminals are soiled, they<br>should be cleaned with a clean cotton cloth. |
|                                                                | If the AC adaptor still does not power the computer, you should contact TOSHIBA Support.                                                                                                    |

#### Real Time Clock

| Problem                                          | Procedure                                                                                                    |  |
|--------------------------------------------------|----------------------------------------------------------------------------------------------------|--|
| The BIOS setting and system date/ time are lost. | The charge in the Real Time Clock (RTC) battery has run out - you will need to set the date and time in the BIOS setup application by using the following steps:                                                                                                    |  |
|                                                  | <ol> <li>Turn on the computer.</li> <li>Press the F2 key when the TOSHIBA         Leading Innovation &gt;&gt;&gt; logo screen appears         - the BIOS setup application will load.</li> <li>Set the date in the System Date field.</li> <li>Set the time in the System Time field.</li> <li>Press F10 - a confirmation message will be displayed.</li> <li>Press the ENTER key - the BIOS setup application will end and the computer will restart.</li> </ol> |  |

## **Keyboard**

Keyboard problems can be caused by the setup and configuration of the computer - please refer to the section *The Keyboard* in Chapter 3, Operating Basics, for further information.

| Problem                     | Procedure                                                                                                    |
|-----------------------------|----------------------------------------------------------------------------------------------------|
| Output to screen is garbled | Please refer to your software's documentation to ensure that it is not remapping the keyboard in any way (remapping involves changing or reassigning the function of each key). |
|                             | If you are still unable to use the keyboard, you should contact TOSHIBA Support.                                                                                                |

#### **Internal display panel**

Apparent computer's display panel problems may be related to the computer's setup and configuration - please refer to the HW Setup section in Chapter 4, Utilities & Advanced Usage, for further information.

| Problem                                                | Procedure                                                                                                    |
|--------------------------------------------------------|----------------------------------------------------------------------------------------------------|
| No display                                             | Press the <b>Windows</b> + <b>P</b> hot keys to adjust the display priority, and to make sure it is not set for output to an external monitor.                                                                                                    |
| Markings appear on<br>the computer's<br>display panel. | These marks may have come from contact with fingers. You should try to remove the marks by gently wiping the display panel with a clean dry cloth or, if this fails, with a good quality LCD screen cleaner. In this latter instance you should always follow the instructions with the screen cleaner and always ensure you let the display panel dry properly before closing it. |

#### Hard disk drive

| Problem                                     | Procedure                                                                                                    |
|---------------------------------------------|----------------------------------------------------------------------------------------------------|
| Computer does not boot from hard disk drive | Check to see whether there is a CD-ROM/DVD-ROM/BD-ROM in the optical disc drive - if so remove it and try to start the computer again.                                                                                                    |
|                                             | If this has no effect, check the <b>Boot Priority</b> setting within the TOSHIBA HW Setup utility - please refer to the <i>Boot Setting</i> section in Chapter 4, Utilities & Advanced Usage for further information.                                                                                                    |
| Slow performance                            | The files on the hard disk drive may be fragmented - in this instance you should run the disk Defragmentation utility to check the condition of your files and the hard disk drive. Please refer to the operating system's documentation or online Help File for further information on operating and using the Defragmentation utility. |
|                                             | As a last resort you should reformat the hard disk drive and then reload the operating system and all other files and data. If you are still unable to resolve the problem, contact TOSHIBA Support.                                                                                                    |

## **Optical Disc Drive**

For more information, refer to Chapter 3, *Operating Basics*.

| Problem                               | Procedure                                                                                                    |
|---------------------------------------|----------------------------------------------------------------------------------------------------|
| You cannot access a disc in the drive | Make sure the drive's disc tray is securely closed. Press gently until it clicks into place.                                                                                             |
|                                       | Open the disc tray and make sure the disc is properly seated. It should lie flat with the label facing up.                                                                               |
|                                       | A foreign object in the disc tray could block laser light from reading the disc. Make sure there is no obstruction. Remove any foreign object.                                           |
|                                       | Check whether the disc is dirty. If it is, wipe it with a clean cloth dipped in water or a neutral cleaner. Refer to the <i>Media care</i> section in Chapter 3 for details on cleaning. |

## **Memory Media Card**

For further information, please refer to Chapter 3, Operating Basics.

| Problem                                 | Procedure                                                                                                    |
|-----------------------------------------|----------------------------------------------------------------------------------------------------|
| Memory media card error occurs          | Remove the memory media card from the computer and then reinsert it in order to ensure it is firmly connected.                    |
|                                         | If the problem persists, then you should refer to the documentation supplied with your memory media card for further information. |
| You cannot write to a memory media card | Remove the memory media card from the computer and check to ensure that it is not write protected.                                |
| You cannot read a file                  | Check to ensure the required file is actually on the memory media card that is inserted into the computer.                        |
|                                         | If you are still unable to resolve the problem, contact TOSHIBA Support.                                                          |

#### **Pointing device**

If you are using a USB mouse, you should also refer to both the *USB* mouse section in this chapter, and the documentation supplied with your mouse.

#### Wireless mouse

| Problem                                               | Procedure                                                                                                    |
|-------------------------------------------------------|----------------------------------------------------------------------------------------------------|
| On-screen pointer does not respond to mouse operation | In this instance the system might be busy - Try moving the mouse again after waiting a short while.                                                                                                    |
|                                                       | Pair the wireless mouse again. Refer to the <i>Media</i> care section in Chapter 1 for details on pairing.                                                                                                    |
| Double-clicking does not work                         | In this instance, you should initially try changing the double-click speed setting within the Mouse Control utility.                                                                                                    |
|                                                       | <ol> <li>To access this utility, click Start -&gt; Control Panel -&gt; Hardware and Sound -&gt; Mouse.</li> <li>Within the Mouse Properties window, click the Buttons tab.</li> <li>Set the double-click speed as required and click OK.</li> </ol>                                                                                                    |
| The on-screen pointer moves too fast or too slow      | <ol> <li>In this instance, you should initially try changing the speed setting within the Mouse Control utility.</li> <li>To access this utility, click Start -&gt; Control Panel -&gt; Hardware and Sound -&gt; Mouse.</li> <li>Within the Mouse Properties window, click the Pointer Options tab.</li> <li>Set the pointer speed as required and click OK.</li> </ol> |
| The on-screen pointer moves erratically               | The elements of the mouse responsible for detecting movement might be dirty - please refer to the documentation supplied with the mouse for instructions on how to clean it.  If you are still unable to resolve the problem, contact TOSHIBA Support.                                                                                                    |

#### **USB** device

In addition to the information in this section, please also refer to the documentation supplied with your USB device.

| Problem                  | Procedure                                                                                                    |
|--------------------------|----------------------------------------------------------------------------------------------------|
| USB device does not work | Remove the USB device from the computer and then reconnect it to a free port in order to ensure it is firmly attached.                                                         |
|                          | Ensure that any required USB device drivers are properly installed - to achieve this you should refer to both the device documentation and the operating system documentation. |

#### Sleep and Charge function

For more information and settings, please refer to the *Using the TOSHIBA Sleep Utility* section in Chapter 4, Utilities & Advanced Usage.

| Sleep Utility section in Chapter 4, Utilities & Advanced Usage. |                                                                                                    |  |
|-----------------------------------------------------------------|----------------------------------------------------------------------------------------------------|--|
| Problem                                                         | Procedure                                                                                                    |  |
| I cannot use the<br>Sleep and Charge<br>function.               | Sleep and Charge function may be disabled. Select the "Enable Sleep and Charge" check box in the TOSHIBA Sleep utility to enable this function.                                                                                                    |  |
|                                                                 | When there is a current overflow of the external device connected to the compatible port, USB bus power (DC5V) supply may be stopped for safety reasons. When this happens, disconnect an external device if some external devices are connected. After that, turn the power of the computer ON/OFF to restore the function. If this function can not be still used even if only one external device is connected, stop using the external device because its current is over the acceptable value of this computer. |  |
|                                                                 | Some external devices may not be able to use the Sleep and Charge function. In this case, please try one or more of the following methods.                                                                                                    |  |
|                                                                 | <ul> <li>Select another mode.</li> <li>Turn OFF the computer while external devices are connected.</li> <li>Connect external devices after turning OFF of</li> </ul>                                                                                                    |  |
|                                                                 | the computer.  If this function can not be still used, change the                                                                                                    |  |

setting to disable the function and stop using this

User's Manual 6-9

function.

| Problem                                                                                             | Procedure                                                                                                    |
|----------------------------------------------------------------------------------------------------|----------------------------------------------------------------------------------------------------|
| External devices connected to the compatible ports do not work when connected to a compatible port. | Some external devices may not work when connected to a compatible port if the Sleep and Charge function is enabled.                                                            |
|                                                                                                    | Reconnect the external device after turning the computer ON.                                                                                                    |
|                                                                                                    | If the external device still does not work, connect device to an USB port that does not have the Sleep and Charge function or change to disable the Sleep and Charge function. |
| The "USB Wakeup function" does not work.                                                            | When Sleep and Charge function is enabled, the "USB WakeUp" function does not work for ports that support the Sleep and Charge function.                                       |
|                                                                                                    | In that case, use an USB port that does not have<br>the USB Sleep and Charge function or change to<br>disable Sleep and Charge function.                                       |

# **Sound system**

In addition to the information in this section, please also refer to the documentation supplied with your audio device.

| Problem           | Procedure                                                                                                    |
|-------------------|----------------------------------------------------------------------------------------------------|
| No sound is heard | Adjust the volume.                                                                                                    |
|                   | To increase the volume, press the volume up button, and to decrease it press the volume down button.                               |
|                   | Check the software volume settings.                                                                                                |
|                   | Please check to see if Mute is turned to Off.                                                                                      |
|                   | Check to make sure the headphone connection is secure.                                                                             |
|                   | Check within the Windows Device Manager application to ensure the sound device is enabled and that the device is properly working. |

| Problem                 | Procedure                                                                                                    |
|-------------------------|----------------------------------------------------------------------------------------------------|
| Annoying sound is heard | In this instance you may be experiencing feedback from either the internal microphone or an external microphone connected to the computer - please refer to <i>Sound System</i> in Chapter 3, Operating Basics for further information. |
|                         | Volume cannot be adjusted during Windows start up or shut down.                                                                                                    |
|                         | If you are still unable to resolve the problem, contact TOSHIBA Support.                                                                                                    |

#### **External monitor**

Please also refer to Chapter 3, *Operating Basics*, and to the documentation supplied with your monitor for further information.

| Problem                  | Procedure                                                                                                    |
|--------------------------|----------------------------------------------------------------------------------------------------|
| Monitor does not turn on | After confirming that the monitor's power switch is on, you should check the connections to make sure that the power cord/adaptor is firmly connected to the monitor and to a working power outlet. |

| Problem              | Procedure                                                                                                    |  |  |
|----------------------|----------------------------------------------------------------------------------------------------|--|--|
| No display           | Try adjusting the contrast and brightness controls on the external monitor.                                                                                                    |  |  |
|                      | Press the <b>Windows</b> + <b>P</b> hot keys in order to change the display priority and ensure that it is not set for the internal display only.                                                                          |  |  |
|                      | Check to see if the external monitor is connected.                                                                                                    |  |  |
|                      | When the external monitor is set as the primary display device in extended desktop mode, it will not display when the computer wakes up from Sleep Mode if the external monitor has been disconnected while in Sleep Mode. |  |  |
|                      | To keep this from happening, do not disconnect<br>the external monitor while the computer is in Sleep<br>or Hibernation Mode.                                                                                              |  |  |
|                      | Remember to turn off the computer before disconnecting the external monitor.                                                                                                    |  |  |
|                      | When the display panel and an external monitor are set to clone mode and they are turned off by the timer, the display panel or the external monitor may not display when turned on again.                                 |  |  |
|                      | If this occurs, press <b>Windows</b> + <b>P</b> to re-set the display panel and external monitor to clone mode.                                                                                                    |  |  |
| Display error occurs | Check that the cable connecting the external monitor to the computer is firmly attached.                                                                                                    |  |  |
|                      | If you are still unable to resolve the problem, contact TOSHIBA Support.                                                                                                    |  |  |

#### LAN

| Problem                         | Procedure                                                                                                    |
|---------------------------------|----------------------------------------------------------------------------------------------------|
| Cannot access LAN               | Check for a firm cable connection between the LAN jack and the LAN hub.                                        |
| Wake-up on LAN<br>does not work | Make sure the AC adaptor is connected. The Wake-up on LAN function consumes power even when the system is off. |
|                                 | If problems persist, consult your LAN administrator.                                                           |

#### **Wireless LAN**

If the following procedures do not restore LAN access, consult your LAN administrator. For more information on wireless communication, refer to Chapter 3, *Operating Basics*.

| Problem                       | Procedure                                                       |
|-------------------------------|-----------------------------------------------------------------|
| Cannot access<br>Wireless LAN | Make sure the computer's Wireless communication function is on. |
|                               | If problems persist, contact your LAN administrator.            |

#### **Bluetooth**

For further information on Bluetooth wireless communication, please refer to Chapter 3, *Operating Basics*.

| Problem                        | Procedure                                                                                                    |
|--------------------------------|----------------------------------------------------------------------------------------------------|
| Cannot access Bluetooth device | Check to ensure the computer's Wireless Communication function is on.                                                                                                    |
|                                | Check to ensure the Bluetooth Manager application is running on the computer and that power to the external Bluetooth device is turned on.                                         |
|                                | Check to ensure that no optional Bluetooth Adaptor is installed in the computer - the built-in Bluetooth hardware cannot operate simultaneously with another Bluetooth controller. |
|                                | If you are still unable to resolve the problem, contact TOSHIBA Support.                                                                                                    |

## **TOSHIBA** support

If you require any additional help using your computer or if you are having problems operating the computer, you may need to contact TOSHIBA for additional technical assistance.

#### **Before you call**

Some problems you experience may be related to software or the operating system so it is important that you investigate other sources of assistance first. Before contacting TOSHIBA, try the following:

Review troubleshooting sections in the documentation supplied with your software and/or peripheral devices.

- If a problem occurs when you are running software applications, consult the software documentation for troubleshooting suggestions and consider calling the software company's technical support department for assistance.
- Consult the reseller or dealer from where you purchased your computer and/or software - they are your best resource for current information and support.

#### **TOSHIBA** technical support

If you are still unable to solve the problem and suspect that it is hardware related, visit TOSHIBA technical support website <a href="http://www.toshiba.co.jp/worldwide/">http://www.toshiba.co.jp/worldwide/</a>.

# **Appendix A**

# **Specifications**

This appendix summarizes the computer's technical specifications.

# **Physical Dimensions**

| Size | 561.4 (w) x 190 (d) x 439 (h) millimeters               |
|------|---------------------------------------------------------|
|      | (not including parts that extend beyond the main body). |

## **Environmental Requirements**

| Conditions           | Ambient temperature             | Relative humidity          |
|----------------------|---------------------------------|----------------------------|
| Operating            | 5°C (41°F) to 35°C (95°F)       | 20% to 80% (noncondensing) |
| Non-operating        | -20°C (-4°F) to 60°C<br>(140°F) | 10% to 90% (noncondensing) |
| Wet-bulb temperature | 29°C maximum                    |                            |
|                      |                                 |                            |
| Conditions           | Altitude (from sea level)       |                            |
| Conditions Operating | •                               |                            |

## **Power Requirements**

| AC adaptor | 100-240V AC<br>50 or 60 Hz (cycles per second) |
|------------|------------------------------------------------|
| Computer   | 19V DC                                         |

# **Appendix B**

# **AC Power Cord and Connectors**

The power cord's AC input plug must be compatible with the various international AC power outlets and the cord must meet the standards for the country/region in which it is used. All cords must meet the following specifications:

| Wire size:      | Minimum 0.75 mm <sup>2</sup> |  |
|-----------------|------------------------------|--|
| Current rating: | Minimum 2.5 amperes          |  |

# **Certification agencies**

| China:           | CQC                                                          |                  |       |
|------------------|--------------------------------------------------------------|------------------|-------|
| U.S. and Canada: | UL listed and CSA certified<br>No. 18 AWG, Type SVT or SPT-2 |                  |       |
|                  |                                                              |                  |       |
| Australia:       | AS                                                           |                  |       |
| Japan:           | DENANHO                                                      |                  |       |
| Europe:          |                                                              |                  |       |
| Austria:         | OVE                                                          | Italy:           | IMQ   |
| Belgium:         | CEBEC                                                        | The Netherlands: | KEMA  |
| Denmark:         | DEMKO                                                        | Norway:          | NEMKO |
| Finland:         | FIMKO                                                        | Sweden:          | SEMKO |
| France:          | LCIE                                                         | Switzerland:     | SEV   |
| Germany:         | VDE                                                          | United Kingdom:  | BSI   |
|                  |                                                              |                  |       |

In Europe, two conductors power cord must be VDE type, H05VVH2-F or H03VVH2-F and for three conductors power cord must be VDE type, H05VV-F.

For the United States and Canada, two pin plug configuration must be a 2-15P (250V) or 1-15P (125V) and three pin plug configuration must be

6-15P (250V) or 5-15P (125V) as designated in the U.S. National Electrical code handbook and the Canadian Electrical Code Part II.

The following illustrations show the plug shapes for the U.S.A. and Canada, the United Kingdom, Australia, Europe and China.

#### **USA**

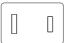

**UL** approved

#### Australia

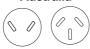

AS approved

#### Canada

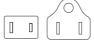

CSA approved

#### **United Kingdom**

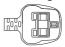

BS approved

#### **Europe**

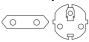

Approved by the appropriate agency

#### China

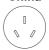

CCC approved

# **Appendix C**

# **Legal Footnotes**

This chapter states the Legal Footnotes information applicable to TOSHIBA computers.

# Non-applicable Icons

Certain computer chassis are designed to accommodate all possible configurations for an entire product series. Therefore, please be aware that your selected model may not have all the features and specifications corresponding to all of the icons or switches shown on the computer chassis.

#### **CPU**

Central Processing Unit ("CPU") Performance Legal Footnotes.

CPU performance in your computer product may vary from specifications under the following conditions:

- use of certain external peripheral products
- use of certain multimedia, computer generated graphics or video applications
- use of standard telephone lines or low speed network connections
- use of complex modeling software, such as high end computer aided design applications
- use of several applications or functionalities simultaneously
- use of computer in areas with low air pressure (high altitude >1,000 meters or >3,280 feet above sea level)
- use of computer at temperatures outside the range of 5°C to 30°C (41°F to 86°F) or >25°C (77°F) at high altitude (all temperature references are approximate and may vary depending on the specific computer model please refer to your computer documentation or visit the TOSHIBA website at www.pcsupport.toshiba.com for details).

CPU performance may also vary from specifications due to design configuration.

Under some conditions, your computer product may automatically shutdown. This is a normal protective feature designed to reduce the risk of lost data or damage to the product when used outside recommended conditions. To avoid risk of lost data, always make back-up copies of data by periodically storing it on an external storage medium. For optimum performance, use your computer product only under recommended conditions. Read additional restrictions in your product documentation.

Contact TOSHIBA technical service and support, refer to *TOSHIBA support* section in Chapter 6, Troubleshooting for more information.

#### **64-Bit Computing**

64-bit processors are designed to take advantage of 32 and 64 bit computing.

64-bit computing requires that the following hardware and software requirements are met:

- 64-bit Operating System
- 64-bit CPU, Chipset and BIOS (Basic Input/Output System)
- 64-bit Device drivers
- 64-bit applications

Certain device drivers and/or applications may not be compatible with a 64-bit CPU and therefore may not function properly.

# **Memory (Main System)**

Part of the main system memory may be used by the graphics system for graphics performance and therefore reduce the amount of main system memory available for other computing activities. The amount of main system memory allocated to support graphics may vary depending on the graphics system, applications utilized, system memory size and other factors.

If your computer is configured with more than 3 GB memory, the memory might be displayed as approximately 3 GB only (depending on the computer's hardware specifications).

This is correct because the operating system usually displays the available memory instead of the physical memory (RAM) built into the computer.

Various system components (like the video adapter's GPU and PCI devices like Wireless LAN, etc.) require their own memory space. Since a 32-bit operating system cannot address more than 4 GB of memory, these system resources overlap the physical memory. It is a technical limitation that the overlapped memory is not available to the operating system. Even though some tools might display the actual physical memory built into your computer, the memory available to the operating system will still be approximately 3 GB only.

Computers configured with a 64-bit operating system can address 4 GB or more of system memory.

# **Hard Disk Drive (HDD) Capacity**

1 Gigabyte (GB) means  $10^9 = 1,000,000,000$  bytes using powers of 10. The computer operating system, however, reports storage capacity using powers of 2 for the definition of 1 GB =  $2^{30} = 1,073,741,824$  bytes, and therefore shows less storage capacity. Available storage capacity will also be less if the product includes one or more pre-installed operating systems,

such as Microsoft Operating System and/or pre-installed software applications, or media content. Actual formatted capacity may vary.

#### **LCD**

Over a period of time, and depending on the usage of the computer, the brightness of the LCD screen will deteriorate. This is an intrinsic characteristic of LCD technology.

Maximum brightness is only available when operating in AC power mode.

# **Graphics Processing Unit ("GPU")**

Graphics processing unit ("GPU") performance may vary depending on product model, design configuration, applications, power management settings and features utilized.

Total Available Graphics Memory is the total of, as applicable, Dedicated Video Memory, System Video Memory and Shared System Memory. Shared System Memory will vary depending on system memory size and other factors.

#### Wireless LAN

The transmission speed over the wireless LAN and the distance over which wireless LAN can reach may vary depending on surrounding electromagnetic environment, obstacles, access point design and configuration, and client design and software/hardware configurations.

The actual transmission speed will be lower than the theoretical maximum speed.

# **Copy Protection**

Applicable copy protection standards included in certain media may prevent or limit recording or viewing of the media.

# **Appendix D**

# **Information for Wireless Devices**

# **Wireless LAN Interoperability**

The Wireless LAN is compatible with other LAN systems Direct Sequence Spread Spectrum (DSSS) /Orthogonal Frequency Division Multiplexing (OFDM) radio technology, and is compliant to:

- The IEEE 802.11 Standard on Wireless LANs (Revision a/b/g/n or b/g/n), as defined and approved by the Institute of Electrical and Electronics Engineers.
- The Wireless Fidelity (Wi-Fi®) certification as defined by the Wi-Fi Alliance®.

The Wi-Fi CERTIFIED™ logo is a certification mark of the Wi-Fi Alliance®.

# **Bluetooth wireless technology Interoperability**

Bluetooth™ Cards from TOSHIBA are designed to be interoperable with any product with Bluetooth wireless technology that is based on Frequency Hopping Spread Spectrum (FHSS) radio technology, and is compliant to:

- Bluetooth Specification Ver. 3.0+HS or Ver. 3.0 (depending on the model you purchased), as defined and approved by the Bluetooth Special Interest Group.
- Logo certification with Bluetooth wireless technology as defined by the Bluetooth Special interest Group.

#### **CAUTION about Wireless Devices**

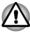

The wireless devices have not completed verification of connection and operation with all devices which are using the Wireless LAN or Bluetooth radio technology.

Bluetooth and Wireless LAN devices operate within the same radio frequency range and may interfere with one another. If you use Bluetooth and Wireless LAN devices simultaneously, you may occasionally experience a less than optimal network performance or even lose your network connection.

If you should experience any such problem, immediately turn off either one of your Bluetooth or Wireless LAN.

Please visit http://www.pc.support.global.toshiba.com, if you have any questions about using Wireless LAN or Bluetooth Card from TOSHIBA.

In Europe visit http://www.toshiba-europe.com/computers/tnt/bluetooth.htm Your Bluetooth product is not compatible with devices using Bluetooth Version 1.0B specifications

# **Wireless Devices and your health**

Wireless products, like other radio devices, emit radio frequency electromagnetic energy. The level of energy emitted by Wireless products however is far much less than the electromagnetic energy emitted by wireless devices like for example mobile phones.

Because Wireless products operate within the guidelines found in radio frequency safety standards and recommendations, TOSHIBA believes Wireless products is safe for use by consumers. These standards and recommendations reflect the consensus of the scientific community and result from deliberations of panels and committees of scientists who continually review and interpret the extensive research literature.

In some situations or environments, the use of Wireless products may be restricted by the proprietor of the building or responsible representatives of the organization. These situations may for example include:

- Using the Wireless products equipment on board of airplanes, or
- In any other environment where the risk of interference to other devices or services is perceived or identified as harmful.

If you are uncertain of the policy that applies on the use of wireless devices in a specific organization or environment (e.g. airports), you are encouraged to ask for authorization to use the Wireless device prior to turning on the equipment.

# **Radio Regulatory Information**

The Wireless device is must be installed and used in strict accordance with the manufacturer's instructions as described in the user documentation that comes with the product. This product complies with the following radio frequency and safety standards.

#### **Europe**

# Restrictions for Use of 2400.0-2483.5MHz Frequencies in Europe

| France: | band | Military Radiolocation use.Refarming of the 2.4GHz band has been ongoing in recent years to allow current relaxed regulation Full implementation planned 2012. |
|---------|------|----------------------------------------------------------------------------------------------------|
|         |      | p.:                                                                                                    |

| Italy:                 | -           | For private use, a general authorization is required if WAS/RLAN's are used outside own premises. For public use, a general authorization is required. |
|------------------------|-------------|----------------------------------------------------------------------------------------------------|
| Luxembourg:            | Implemented | General authorization required for network and service supply.                                                                                         |
| Norway:                | Implemented | This subsection does not apply for the geographical area within a radius of 20 km from the centre of Ny-Alesund.                                       |
| Russian<br>Federation: | -           | Only for indoor applications.                                                                                                    |

## Restrictions for Use of 5150-5350MHz Frequencies in Europe

| Italy:                 | -           | For private use, a general authorization is required if WAS/RLAN's are used outside own premises.                                                                                                    |  |
|------------------------|-------------|----------------------------------------------------------------------------------------------------|--|
| Luxembourg:            | Implemented | General authorization required for network and service supply.                                                                                                    |  |
| Russian<br>Federation: | Limited     | e.i.r.p 100mW. Permitted to use only for indoor applications, closed industrial and warehouse areas, and on board aircraft.                                                                                                    |  |
|                        |             | <ol> <li>Permitted to use for local networks of aircraft crew service communications on board aircraft in area of the airport and at all stages of flight.</li> <li>Permitted to use for public wireless access local networks on board aircraft during a flight at the altitude not less than 3000m.</li> </ol> |  |

#### Restrictions for Use of 5470-5725MHz Frequencies in Europe

| Italy:                 | -           | For private use, a general authorization is required if WAS/RLAN's are used outside own premises.                                                                                                    |  |
|------------------------|-------------|----------------------------------------------------------------------------------------------------|--|
| Luxembourg:            | Implemented | General authorization required for network and service supply                                                                                                    |  |
| Russian<br>Federation: | Limited     | e.i.r.p 100mW. Permitted to use only for indoor applications, closed industrial and warehouse areas, and on board aircraft.                                                                                                    |  |
|                        |             | <ol> <li>Permitted to use for local networks of aircraft crew service communications on board aircraft in area of the airport and at all stages of flight.</li> <li>Permitted to use for public wireless access local networks on board aircraft during a flight at the altitude not less than 3000m.</li> </ol> |  |

To remain in conformance with European spectrum usage laws for Wireless LAN operation, the above 2.4GHz and 5GHz channel limitations apply for outdoor usage. The user should use the wireless LAN utility to check the current channel of operation. If operation is occurring outside of the allowable frequencies for outdoor use, as listed above, the user must contact the applicable national spectrum regulator to request a license for outdoor operation.

## Canada - Industry Canada (IC)

This device complies with RSS 210 of Industry Canada. Operation is subject to the following two conditions: (1) this device may not cause interference, and (2) this device must accept any interference, including interference that may cause undesired operation of this device.

The term "IC" before the equipment certification number only signifies that the Industry Canada technical specifications were met.

## **USA-Federal Communications Commission (FCC)**

This equipment has been tested and found to comply with the limits for a Class B digital device, pursuant to Part 15 of FCC Rules. These limits are

designed to provide reasonable protection against harmful interference in a residential installation.

Refer to the FCC information section for the detailed information.

## **Caution: Exposure to Radio Frequency Radiation**

The radiated output power of the Wireless device is far below the FCC radio frequency exposure limits. Nevertheless, the Wireless device shall be used in such a manner that the potential for human contact during normal operation is minimized.

In the usual operating configuration, the distance between the antenna and the user should not be less than 20cm. Please refer to the computer user's manual for the details regarding antenna location.

The installer of this radio equipment must ensure that the antenna is located or pointed such that it does not emit RF field in excess of Health Canada limits for the general population; consult Safety Code 6, obtainable from Health Canada's website www.hc-sc.gc.ca

## **Caution: Radio Frequency Interference Requirements**

This device is restricted to indoor use due to its operation in the 5.15 to 5.25GHz frequency range.

| _ | _ |    |   |    |   |
|---|---|----|---|----|---|
| 7 | a | /1 | и | 19 | n |
|   |   |    |   |    |   |

| Article 12 | Without permission granted by the NCC, any company, enterprise, or user is not allowed to change frequency, enhance transmitting power or alter original characteristic as well as performance to an approved low power radio frequency devices. |
|------------|----------------------------------------------------------------------------------------------------|
| Article 14 | The low power radio-frequency devices shall not influence aircraft security and interfere legal communications;                                                                                                    |
|            | If found, the user shall cease operating immediately until no interference is achieved.                                                                                                    |
|            | The said legal communications means radio communications is operated in compliance with the Telecommunications Act.                                                                                                    |
|            | The low power radio-frequency devices must be susceptible with the interference from legal communications or ISM radio wave radiated devices.                                                                                                    |

## **Using this equipment in Japan**

In Japan, the frequency bandwidth of 2,400MHz to 2,483.5MHz for second generation low-power data communication systems such as this equipment overlaps that of mobile object identification systems (premises radio station and specified low-power radio station).

#### 1. Important notice

The frequency bandwidth of this equipment may operate within the same range as industrial devices, scientific devices, medical devices, microwave ovens, licensed radio stations and non-licensed specified low-power radio stations for mobile object identification systems (RFID) used in factory production lines (Other Radio Stations).

- Before using this equipment, ensure that it does not interfere with any
  of the equipment listed above.
- If this equipment causes RF interference to other radio stations, promptly change the frequency being used, change the location of use, or turn off the source of emissions.
- Contact an authorized TOSHIBA service provider if you have problems with interference caused by this product to Other Radio Stations

#### 2. Indication for Wireless LAN

The indication shown below appears on this equipment.

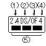

- 1. 2.4: This equipment uses a frequency of 2.4GHz.
- 2. DS: This equipment uses DS-SS modulation.
- 3. OF: This equipment uses OFDM modulation.
- 4. 4: The interference range of this equipment is less than 40m.
- 5. This equipment uses a frequency bandwidth from 2,400MHz to 2,483.5MHz. It is possible to avoid the band of mobile object identification systems.

#### 3. Indication for Bluetooth

The indication shown below appears on this equipment.

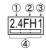

- 1. 2.4: This equipment uses a frequency of 2.4 GHz.
- 2. FH: This equipment uses FH-SS modulation.
- 3. 1: The interference range of this equipment is less than 10 m.

This equipment uses a frequency bandwidth from 2,400 MHz to 2,483.5 MHz. It is impossible to avoid the band of mobile object identification systems.

#### 4. About the JEITA

5GHz Wireless LAN supports W52/W53/W56 Channel.

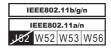

## **Device Authorization**

This device obtains the Technical Regulation Conformity Certification and it belongs to the device class of radio equipment of low-power data communication system radio station stipulated in the Telecommunications Business Law of Japan.

 Realtek® RTL8188CE Wireless LAN 802.11n PCI-E NIC b/g/n Wireless LAN

The Name of the radio equipment: RTL8188CE

Japan Approvals Institute for Telecommunications Equipment

Approval Number: D100075001

Atheros AR9002WB-1NG Wireless Network Adapter b/g/n (b/g)
 Wireless LAN and Bluetooth

The Name of the radio equipment: AR5B195

DSP Research, Inc.

Approval Number: D091014003

The following restrictions apply:

- Do not disassemble or modify the device.
- Do not install the embedded wireless module into other device.

When using the wireless device in any country or region, refer to the section Approved Countries/Regions for use in the online manual.

## Radio approvals for wireless devices

Approved Countries/Regions for the Realtek® RTL8188CE Wireless LAN 802.11n PCI-E NIC b/g/n Wireless LAN

This equipment is approved to the radio standard by the countries/regions in the following table.

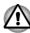

Do not use this equipment in the countries/regions which are not listed in the table below.

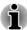

- An ad-hoc mode is not available in 802.11n mode.
- Available channel of Peer-to-peer connection by ad-hoc mode is Ch1-Ch11.
- Connection with an access point by the Infrastructure mode is Ch1-Ch13.

## As of August 2011

| Albania            | Australia    | Austria        | Azerbaijan                |
|--------------------|--------------|----------------|---------------------------|
| Bahrain            | Belgium      | Bolivia        | Bosnia and<br>Herzegovina |
| Brazil             | Bulgaria     | Canada         | Cambodia                  |
| Chile              | China        | Colombia       | Costa Rica                |
| Croatia            | Cyprus       | Czech Republic | Denmark                   |
| Dominican Republic | Ecuador      | Egypt          | El Salvador               |
| Estonia            | Finland      | France         | Germany                   |
| Ghana              | Greece       | Guatemala      | Hong Kong                 |
| Hungary            | Iceland      | India          | Indonesia                 |
| Ireland            | Italy        | Japan          | Jordan                    |
| Kazakhstan         | Kenya        | Kuwait         | Kyrgyzstan                |
| Latvia             | Lebanon      | Lesotho        | Liechtenstein             |
| Lithuania          | Luxemburg    | Macedonia      | Malaysia                  |
| Malta              | Mexico       | Monaco         | Montenegro                |
| Mozambique         | Namibia      | Netherlands    | New Zealand               |
| Norway             | Oman         | Pakistan       | Panama                    |
| Papua New Guinea   | Paraguay     | Peru           | Philippines               |
| Romania            | Saudi Arabia | Senegal        | Serbia                    |
| Singapore          | Slovakia     | Slovenia       | South Africa              |
| South Korea        | Spain        | Sri Lanka      | Sweden                    |
| Switzerland        | Taiwan       | Thailand       | Turkey                    |
| Ukraine            | UAE          | UK             | USA                       |
|                    |              |                |                           |

Uruguay Venezuela Vietnam

## Approved Countries/Regions for the Atheros AR9002WB-1NG Wireless Network Adapter b/g/n (b/g) Wireless LAN and Bluetooth

This equipment is approved to the radio standard by the countries/regions in the following table.

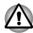

Do not use this equipment in the countries/regions which are not listed in the table below.

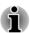

- An ad-hoc mode is not available in 802.11n mode.
- Available channel of Peer-to-peer connection by ad-hoc mode is Ch1-Ch11.
- Connection with an access point by the Infrastructure mode is Ch1-Ch13.

#### As of August 2011

| Albania                                     | Algeria                         | Angola                                             | Argentina                                      |
|---------------------------------------------|---------------------------------|----------------------------------------------------|------------------------------------------------|
| Australia                                   | Austria                         | Azerbaijan                                         | Bahrain                                        |
| Bangladesh                                  | Belarus                         | Belgium                                            | Bolivia                                        |
| Bosnia and<br>Herzegovina                   | Botswana                        | Brazil                                             | Bulgaria                                       |
| Burkina Faso                                | Burundi                         | Cambodia                                           | Cameroon                                       |
| Canada                                      | Central African<br>Republic     | Chile                                              | China                                          |
| Colombia                                    | Comoros                         | Costa Rica                                         | Croatia                                        |
|                                             |                                 |                                                    |                                                |
| Cyprus                                      | Czech Republic                  | Democratic<br>Republic of the<br>Congo             | Denmark                                        |
| Cyprus  Dominican Republic                  | Czech Republic  Ecuador         | Republic of the                                    | Denmark  El Salvador                           |
|                                             | ·                               | Republic of the Congo                              |                                                |
| Dominican Republic                          | Ecuador                         | Republic of the Congo Egypt                        | El Salvador                                    |
| Dominican Republic Estonia                  | Ecuador<br>Finland              | Republic of the Congo Egypt France                 | El Salvador<br>Georgia                         |
| Dominican Republic Estonia Germany          | Ecuador<br>Finland<br>Ghana     | Republic of the Congo  Egypt France Greece         | El Salvador<br>Georgia<br>Guatemala            |
| Dominican Republic Estonia Germany Honduras | Ecuador Finland Ghana Hong Kong | Republic of the Congo  Egypt France Greece Hungary | El Salvador<br>Georgia<br>Guatemala<br>Iceland |

| Kazakhstan           | Kenya                     | Kuwait          | Kyrgyzstan       |
|----------------------|---------------------------|-----------------|------------------|
| Latvia               | Lebanon                   | Lesotho         | Liberia          |
| Liechtenstein        | Lithuania                 | Luxembourg      | Libia            |
| Madagascar           | Malawi                    | Malaysia        | Malta            |
| Mauritius            | Mexico                    | Monaco          | Montenegro       |
| Morocco              | Mozambique                | Namibia         | Netherland<br>s  |
| New Zealand          | Nicaragua                 | Niger           | Nigeria          |
| Norway               | Oman                      | Pakistan        | Panama           |
| Paraguay             | Peru                      | Philippines     | Poland           |
| Portugal             | Puerto Rico               | Qatar           | Republic of Chad |
| Republic of Djibouti | Republic of The<br>Gambia | Reunion         | Romania          |
| Rwanda               | Saudi Arabia              | Senegal         | Serbia           |
| Sierra Leone         | Singapore                 | Slovak Republic | Slovenia         |
| South Africa         | South Korea               | Spain           | Sri Lanka        |
| Swaziland            | Sweden                    | Switzerland     | Taiwan           |
| Tajikistan           | Thailand                  | Togo            | Tunisia          |
| Turkey               | Turkmenista               | UAE             | UK               |
| Ukraine              | Uruguay                   | USA             | Venezuela        |
| Vietnam              | Yemen                     | Zambia          | Zimbabwe         |

## Index

Documentation list 1-1 **DVD Super Multi drive** using AC adaptor writing additional 3-44 connecting 1-3 DC IN 19V jack 2-9 F ASCII characters 3-5 Equipment checklist 1-1 B External monitor problems 6-11 Battery real time clock 2-19, 5-1 Battery pack FN + 1 (Reduce) 3-4 additional 5-1 FN + 2 (Enlarge) 3-4 Bluetooth FN + ESC (Mute) Bluetooth Stack for Windows by Toshiba 4-2 FN + F1 (Lock) problems 6-13 FN + F2 (Power Plan) FN + F3 (Sleep) **Boot Priority 4-17** FN + F4 (Hibernate) FN + F6 (Brightness Down) Cleaning the computer 3-46 FN + F7 (Brightness Up) Cooling vents 2-7 FN + F8 (Wireless) FN + space (Zoom) Display Function keys 3-2 automatic power off 4-7 brightness down 3-4 brightness up 3-4 screen 2-3 Graphics controller 2-20 Display controller 2-19

User's Manual Index-1

Н

K

problems 6-12

М Hard disk drive automatic power off 4-7 Media care Card care 3-33 HDMI out port 2-8 Memory card care 3-34 Heat dispersal 3-47, 4-8 Memory Hibernation Mode 1-10, 4-8 additional 3-44 installing 3-36 Hot keys Brightness Down 3-4 removing 3-38 Brightness Up 3-4 Hibernate 3-4 memory media card Lock 3-4 inserting 3-34 Mute 3-4 removing 3-35 Power Plan 3-4 Sleep 3-4 Wireless 3-4 Memory media slot 3-31 Zoom (Display resolution) 3-4 Moving the computer 3-46 MultiMediaCard HW Setup removing 3-35 accessing 4-16 Boot 4-17 general 4-16 LAN 4-18 window 4-16 Password power on 4-8 Starting the computer by 4-15 Supervisor 4-15 Keyboard user 4-14 FN Sticky key 3-4 Function keys F1...F9 3-2 Hot key functions 3-3 Pointing Device problems 6-5 Touch Pad 3-1 Windows special keys 3-5 Power Hibernation Mode 1-10 Shut Down mode (Boot Mode) 1-8 IAN Sleep Mode 1-9

User's Manual Index-2

System Auto Off 5-2

cable types 3-30

connecting 3-30

turning off 1-8 turning on 1-7 Sound system problems 6-10 **Problems** AC power 6-4 Analyzing the problem 6-2 Bluetooth 6-13 External monitor 6-11 TOSHIBA Assist 4-2 Hard disk drive 6-6 Hardware and system TOSHIBA ConfigFree 4-2 checklist 6-4 Internal display panel 6-6 TOSHIBA Disc Creator 3-12, Keyboard 6-5 4-3 LAN 6-12 Memory Media Card 6-7 TOSHIBA DVD-RAM Optical Disc Drive 6-6 Utility 4-3 Overheating power TOSHIBA HDD/SSD Alert down 6-4 Utility 4-3 Pointing device 6-7 Power 6-4 TOSHIBA PC Diagnostic Real Time Clock 6-5 Tool 4-1 Sound system 6-10 TOSHIBA support 6-13 TV Tuner jack USB device 6-8 USB mouse 6-8 U Wireless LAN 6-13 USB device R problems 6-8 Recovery hard disk drive 4-23 Recovery Media 4-22 Video mode 3-46 Restarting the computer 1-11 Video RAM 2-19

S

SD/SDHC/SDXC Card formatting 3-33 note 3-32

Security lock 3-43

Sleep Mode setting 1-9 System automatic 4-7

Wireless communication 3-26

Wireless LAN problems 6-13

User's Manual Index-3

# **Glossary**

The terms in this glossary cover topics related to this manual. Alternate naming is included for reference.

Abbreviations

AC: Alternating current

**ANSI:** American National Standards Institute **AMT:** Intel Active Management Technology

ASCII: American Standard Code for Information Interchange

**BIOS:** basic input/output system

bps: bits per secondCD: compact disc

CD-ROM: Compact Disc Read-Only Memory

CD-RW: Compact Disc-ReWritable

CMOS: complementary metal-oxide semiconductor

CPU: central processing unit

CRT: cathode ray tube
DC: direct current

DDR: double data rate

**DIMM:** dual inline memory module

**DVD:** digital versatile disc

**DVD-R:** Digital Versatile Disc-Recordable

**DVD-RAM:** Digital Versatile Disc-Random Access Memory **DVD-R DL:** Digital Versatile Disc Recordable Dual Layer **DVD-ROM:** Digital Versatile Disc-Read Only Memory

**DVD-RW:** Digital Versatile Disc-ReWritable

DVD+R DL: Digital Versatile Disc Recordable Double Layer

FDD: floppy diskette drive

FIR: fast infrared GB: gigabyte

HDD: hard disk drive

HDMI: High-Definition Multimedia Interface

IDE: integrated drive electronics

IEEE: Institute of Electrical and Electronics Engineers

I/O: input/output

IRQ: interrupt request

KB: kilobyte

User's Manual Glossary-1

LAN: local area network
LCD: liquid crystal display
LED: light emitting diode

MB: megabyte

MMC: multi media card

**OCR:** optical character recognition (reader)

PC: personal computer

**PCI:** peripheral component interconnect

RAM: random access memory RGB: red, green, and blue ROM: read only memory RTC: real time clock

S/P DIF: Sony/Philips Digital Interface Format

SD: Secure Digital

SDHC: Secure Digital High Capacity

SDRAM: synchronous dynamic random access memory

SLI: Scalable Link Interface

SSD: Solid state drive
TFT: thin-film transistor
USB: Universal Serial Bus

UXGA: ultra extended graphics array

VGA: video graphics array
WAN: wide area network

WSXGA: wide super extended graphics array

WSXGA+: wide super extended graphics array plus

WUXGA: Wide Ultra Extended Graphics Array

WXGA: wide extended graphics array

WXGA+: wide extended graphics array plus

XGA: extended graphics array

User's Manual Glossary-2